## Orchestrating a brighter world

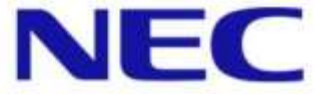

Permitted Disclosure Scope : Within NEC Group & NEC Resellers

# SL2100 Sổ Tay Kỹ Thuật <Lắp đặt hệ thống>

November, 2021

Global Business Division NEC Platforms, Ltd.

# Hardware Installation

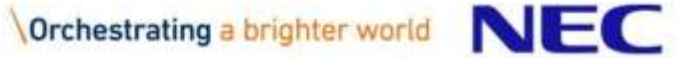

# Đề phòng : Trước khi lắp đặt hệ thống

## ▌Để tránh thương tích bản thân

- Không bao giờ làm việc với thiết bị khi có bão điện.
- Không bao giờ lắp đặt hệ thống dây điện thoại khi có sấm sét.
- Chỉ sử dụng điện dân dụng để tránh bị điện giật hay hỏa hoạn.
- Sử dụng dây nguồn đi kèm.
- Không bao giờ lắp đặt jack cắm điện thoại ở những vị trí ẩm ướt trừ khi jack cắm được thiết kế đặc biệt cho những vị trí ẩm ướt.
- Không bao giờ chạm vào dây điện thoại hoặc các thiết bị đầu cuối không được cách điện trừ khi đường dây đã ngắt kết nối.
- Phần nhựa trên khung phải được loại bỏ đúng cách nếu không bạn sẽ bị thương và không thể lắp Card hoặc cáp kết nối.

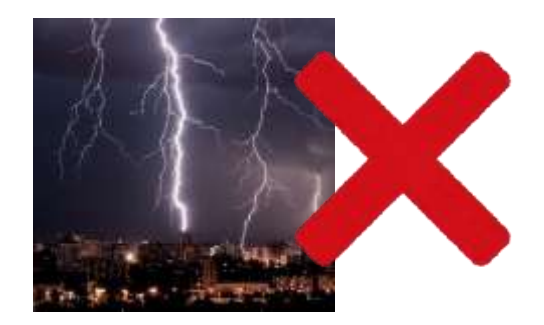

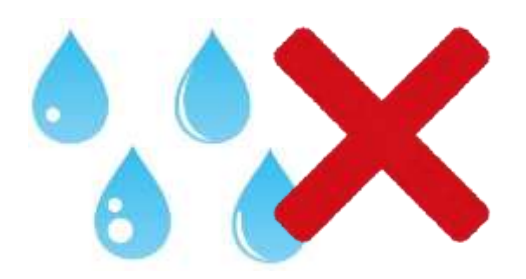

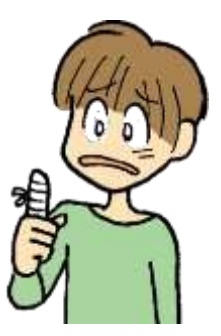

# Lưu ý : Trước khi lắp đặt hệ thống

## ▌Để tránh thiệt hại hệ thống

- Không cần phải mở nắp trên khung để lắp đặt.
- Khung không được đặt trên các bề mặt không ổn định.
- Không bao giờ sử dụng máy vặn vít để vặn các vít.
- Để tránh quá nhiệt không bó các dây nguồn cùng nhau.
- Không cắm hoặc bật nguồn hệ thống trước khi hoàn tất quá trình lắp đặt. (Khi bật nguồn, bạn có thể lắp hoặc tháo các board optional nhưng các board này sẽ không được hệ thống nhận dạng.)
- Đảm bảo khung phải được nối đất.
- Nếu khung mở rộng được lắp đặt, hãy bật tắt nguồn theo thứ tự sau: Khung mở rộng 2, Khung mở rộng 1 và sau đó là khung chính.

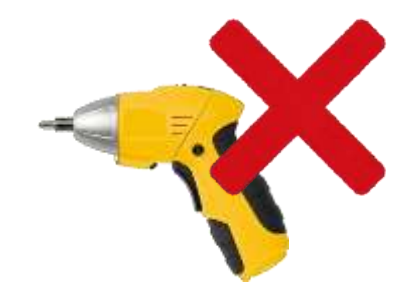

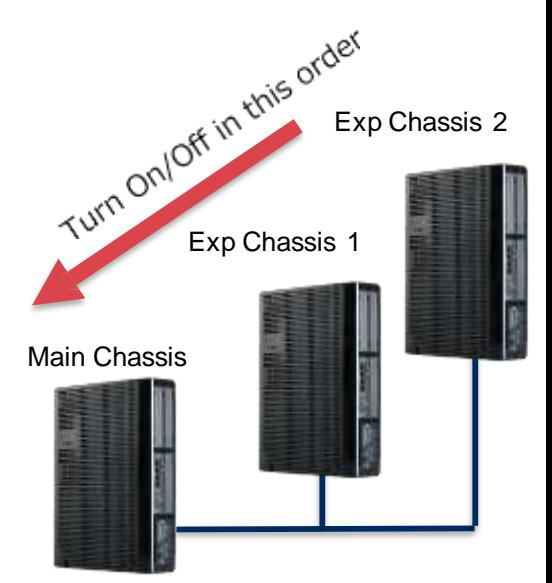

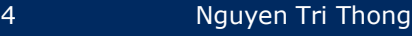

# Lưu ý : Trước khi lắp đặt hệ thống

## ▌Những yêu cầu về môi trường

Việc đáp ứng các tiêu chuẩn môi trường đã thiết lập sẽ tối đa hóa tuổi thọ hệ thống. Đảm bảo rằng nơi lắp đặt sẽ không:

- Dưới ánh nắng trực tiếp, các nơi nóng, lạnh, ẩm ướt, hoặc các khu vực nhiều bụi
- Ở những nơi thường xuyên chấn động hoặc rung lắc mạnh.
- Ở những nơi có nước hoặc chất lỏng chảy vào thiết bị.
- Ở những khu vực gần máy cao tần hoặc máy hàn điện.
- Gần máy tính, lò vi sóng, máy lạnh, ăng ten vô tuyến.

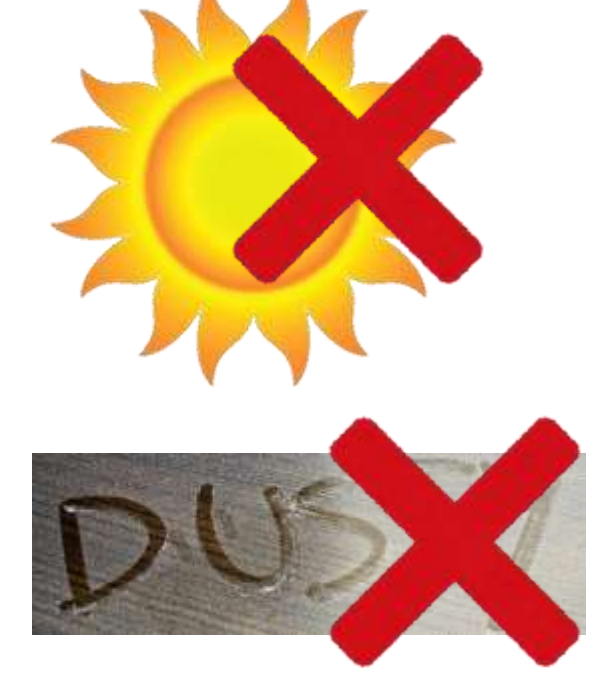

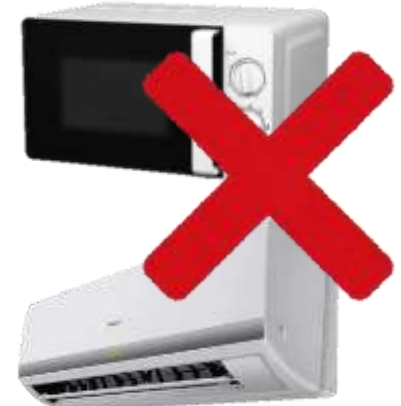

# Nối đất cho khung

### ▌Nối đất cho các khung

- Đảm bảo các khung chính và khung mở rộng đã được tắt nguồn và rút dây AC.
- Trên mỗi khung, sử dụng dây có kích thước tối thiểu 14AWG (Φ2.0 m m) để kết nối ETH với các điểm nối đất.
- Trong trường hợp cáp có đường kính nhỏ hơn 2mm, phần cứng có thể hư hỏng và Caller-ID không thể hiển thị.
	- 1. Nới lỏng ôc vít.
	- 2. Găn dây nối đất.
	- 3. Siết chặc ốc vít.
	- 4. Nối dây với cọc tiếp đất

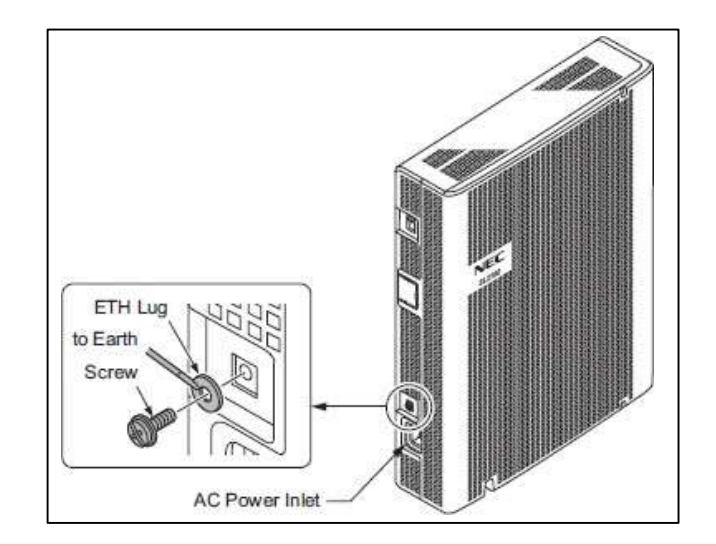

#### **Note**

- Cáp nối đất do nhà cung câp cung cấp.(không kèm theo hệ thống).
- Nối đất phải đươc thực hiện cho từng khung.
- Nối đât không chỉ được yêu cầu để bảo vệ hệ thống mà còn để phat hiện ID người gọi.

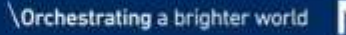

# Lắp đặt boarb mở rộng

### ▌Qui trình

- Tắt nguồn hệ thống và tháo dây AC ra khỏi khung máy.
- Tháo nắp khe.
- Chèn card mở rộng vào khe.

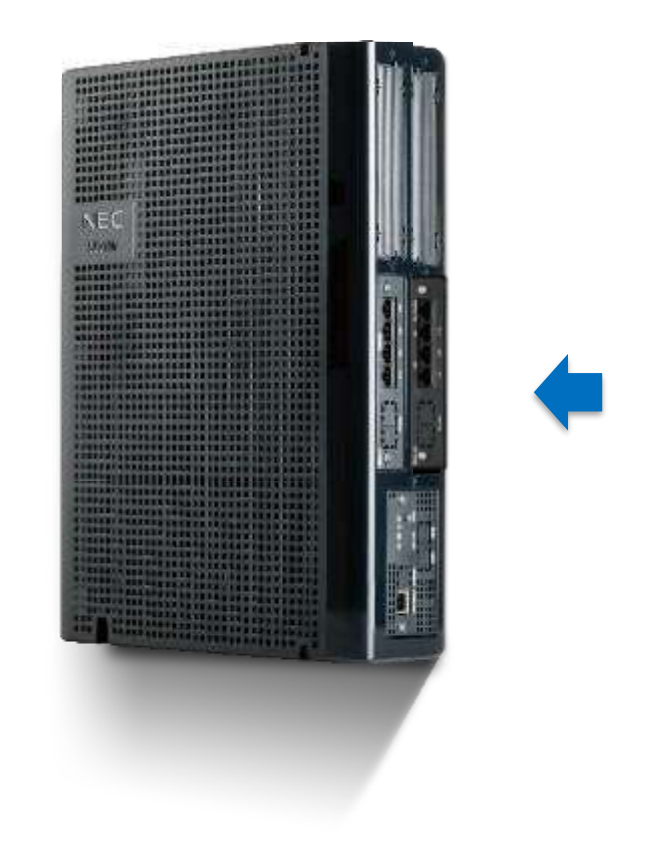

# Treo tường : theo chiều ngang

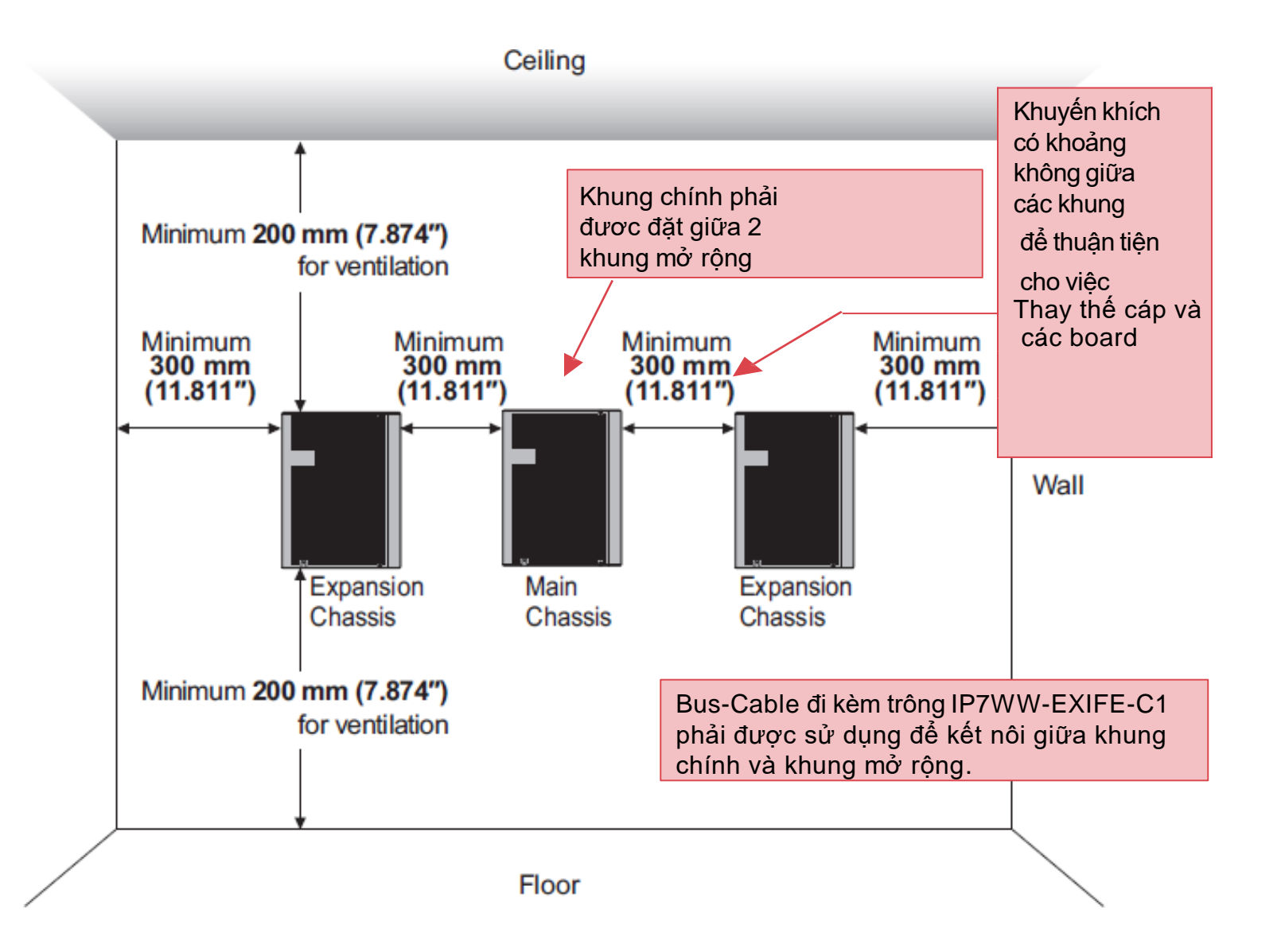

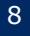

## Treo tường : theo chiều dọc

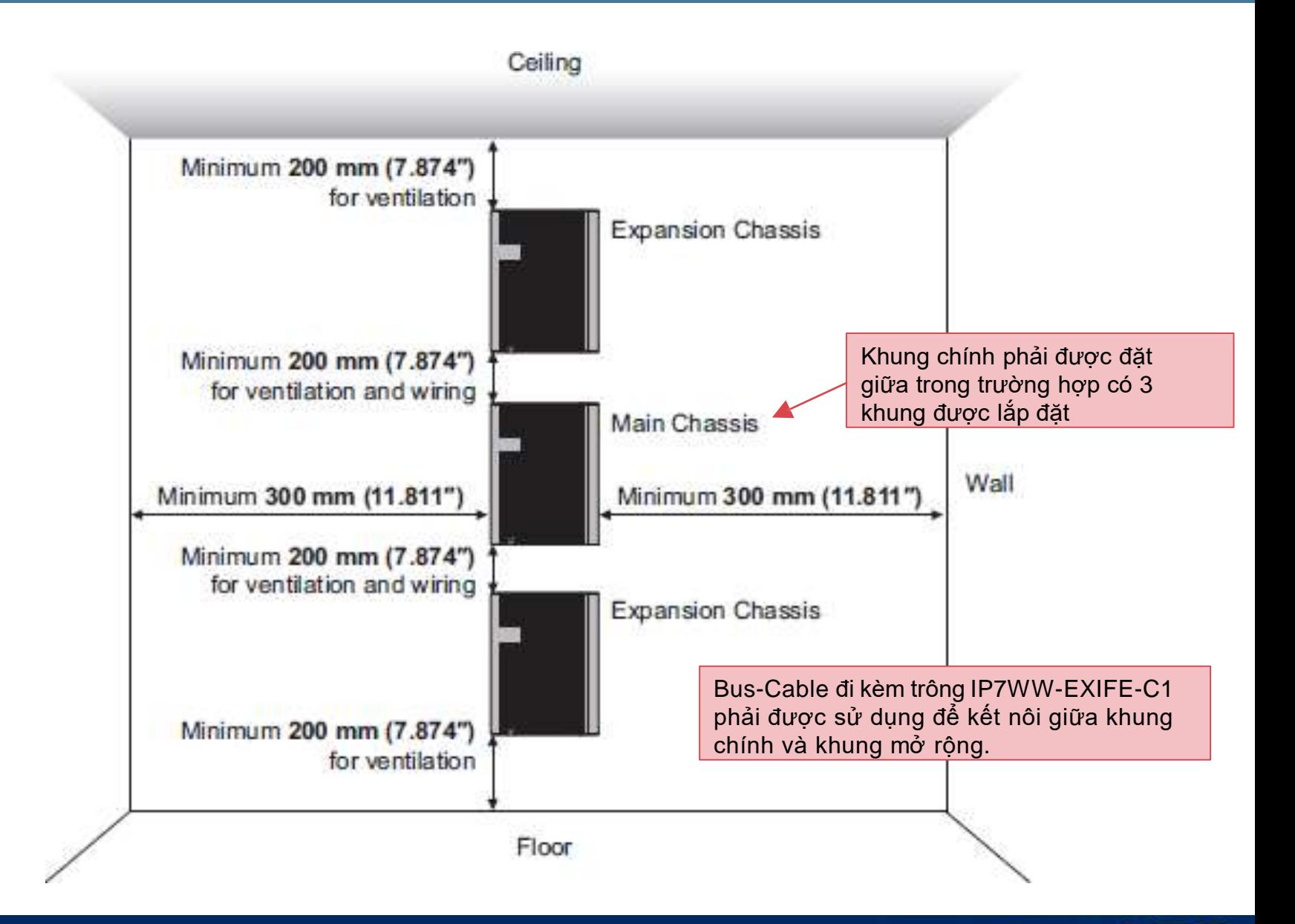

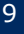

# Giá đỡ

## ▌Lưu ý

- Khung chính và khung mở rộng có thể được đặt vào tủ 19inch bằng cách sử dụng một tấm kệ từng cái một.
- Không sử dụng tay treo thay cho tấm kệ.
- Trong trường hợp hệ thống yêu cầu 2 hoặc 3 khung đặt chung trong tủ, phải có không gian thích hợp( ít nhất là ''1 U'') giữa các khung để thông gió nhiệt.
- Không xếp chồng 2 hoặc 3 khung trên 1 tấm kệ.

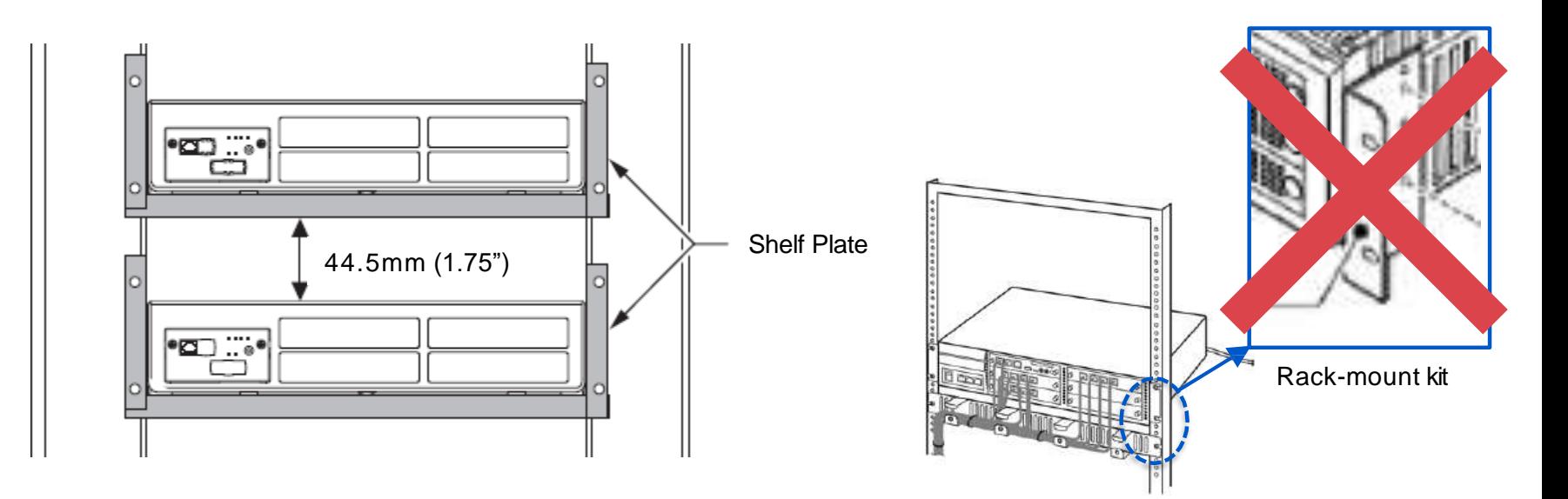

# Lưu ý về cài đặt Trung kế/Phần mở rộng

## ▌Lưu ý

- Hệ thống dây điện phân phối trên không và ngoài trời không được phép cho các phần mở rộng. (dây điện thoại phải được đi trong nhà)
- Trung kế phải được lắp đặt với thiết bị chống sét.
- Không cắm trực tiếp jack mô-đun của cáp thiêt bị đầu cuối vào board mở rộng, vì mỗi cổng hỗ trợ 2 port và phải có cáp thích hợp.
- Nếu bạn muốn lắp đăt chuông cửa/thiết bị cảm biến, hãy lưu ý rằng chúng được bật công tắt và cài đặt PRG.

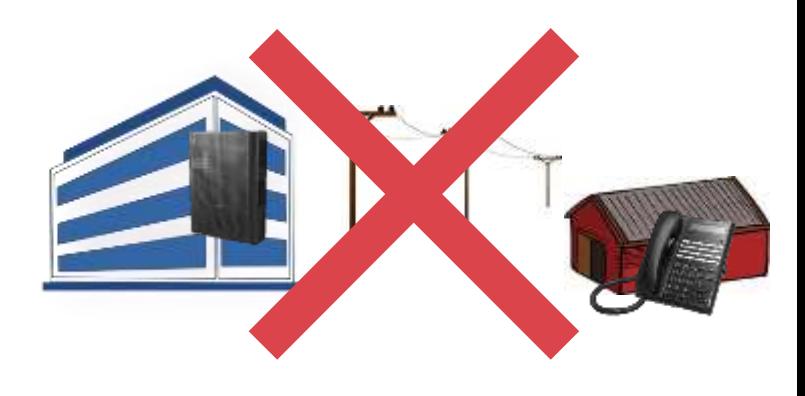

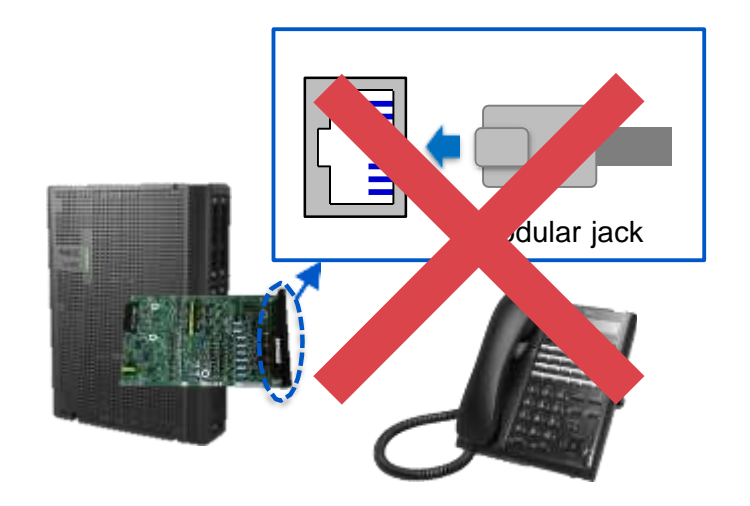

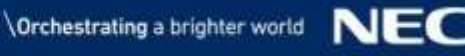

# Cáp Extension (1)

## ▌Chuẩn bị

- Cáp UTP (4 đôi) không có đầu nối
- Đầu RJ45
- Bảng phân phối điện
- Kềm bấm

## ▌Bấm đầu nối

Cắt vỏ bọc và nhét cáp vào đầu nối RJ45, dùng kềm để bấm đầu.

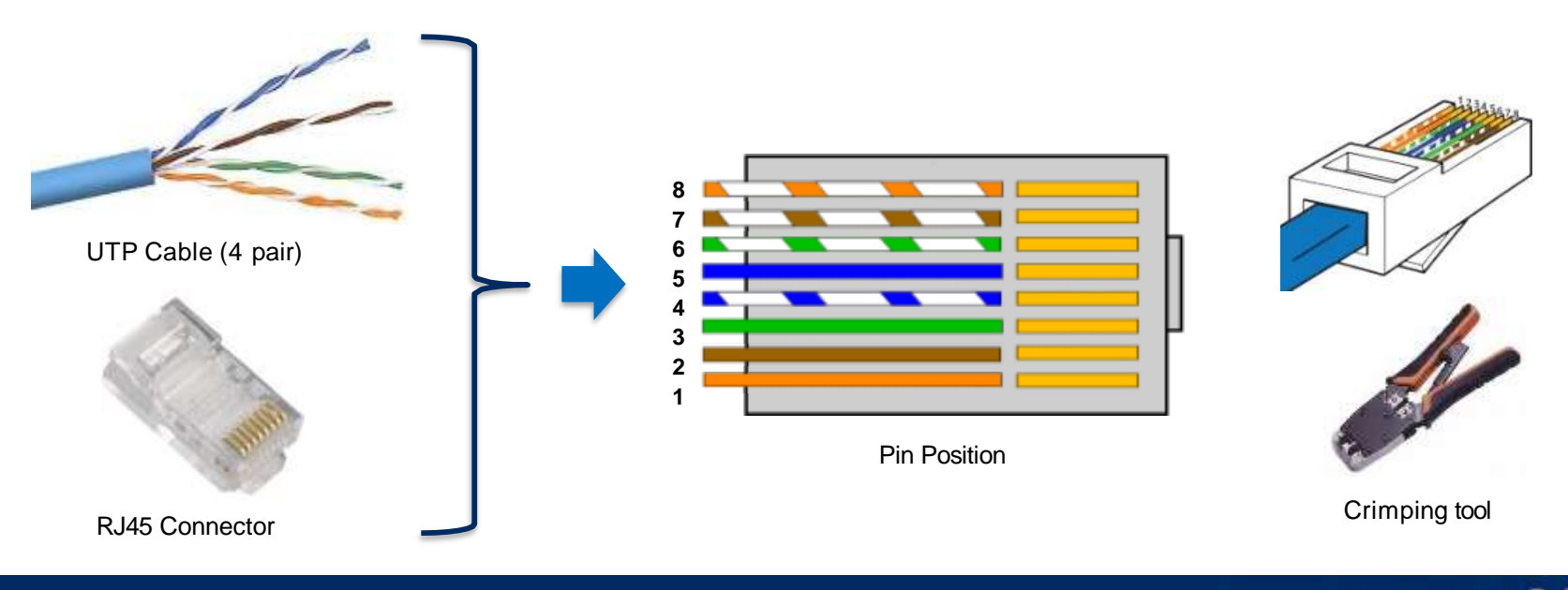

<Lưu ý> Không sử dụng cáp Ethernet cho cáp extension bởi vì vị trí chân khác nhau.

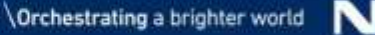

# Cáp Extension (2)

### ■ Cable Distribution

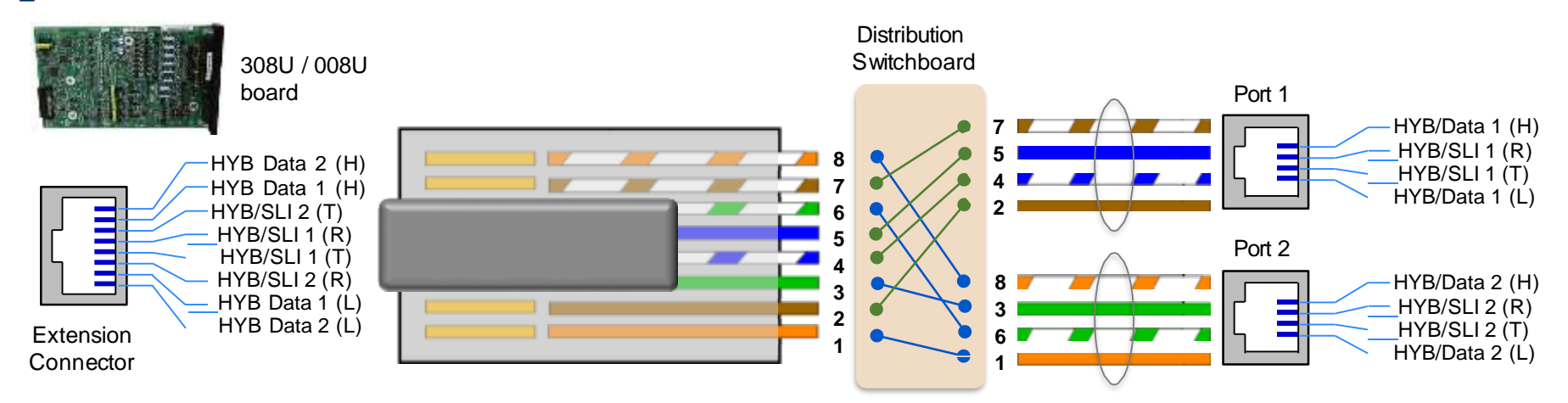

### **Terminal Connection**

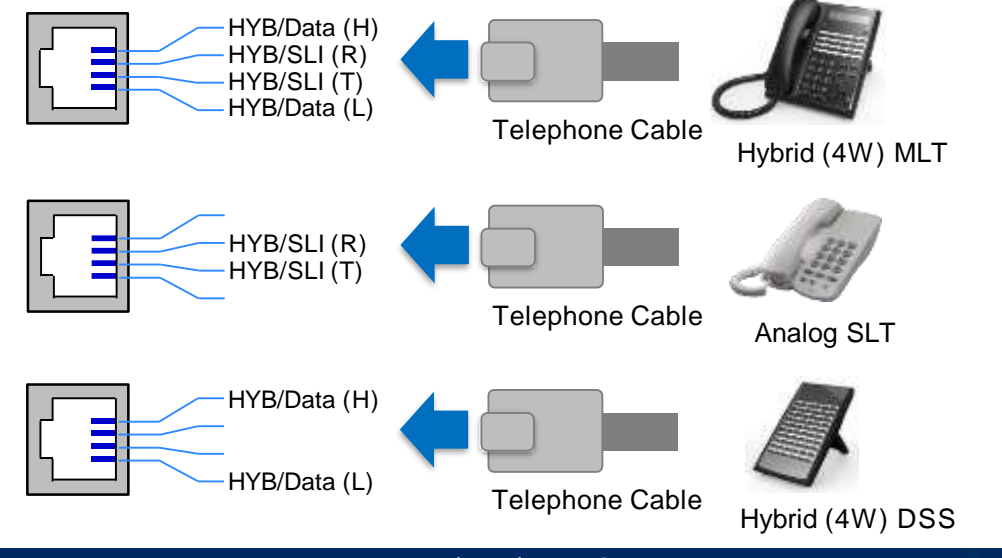

Permitted Disclosure Scope: 13 © NEC Platforms, Ltd. 2017~2020<br>within NEC Group & NEC Reseller

NEC

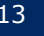

# Kết nối khung mở rộng

## ▌Kết nối liên khung

- Phần nhựa trên khung / board cho cổng phải được tháo đúng cách nếu không bạn sẽ bị thương và không thể lắp đúng board mạch / cáp kết nối.
- Chèn CPU board với EXIFB board vào CPU/EXIFE Slot của khung chính.
- Gắn board EXIFE vào khe cắm CPU/EXIFE của khung mở rộng.
- Không được lắp / tháo board CPU / board EXIFE trong khi nguồn đang bật.
- Cáp Bus đi kèm trong IP7WW-EXIFE-C1 phải được sử dụng kết nối khung chính và khung mở rộng.

#### Lưu ý

- •Sử dụng cáp đi kèm để kết nối liên khung.
- •Chiều dài cáp khoảng 1m và không được dài hơn.

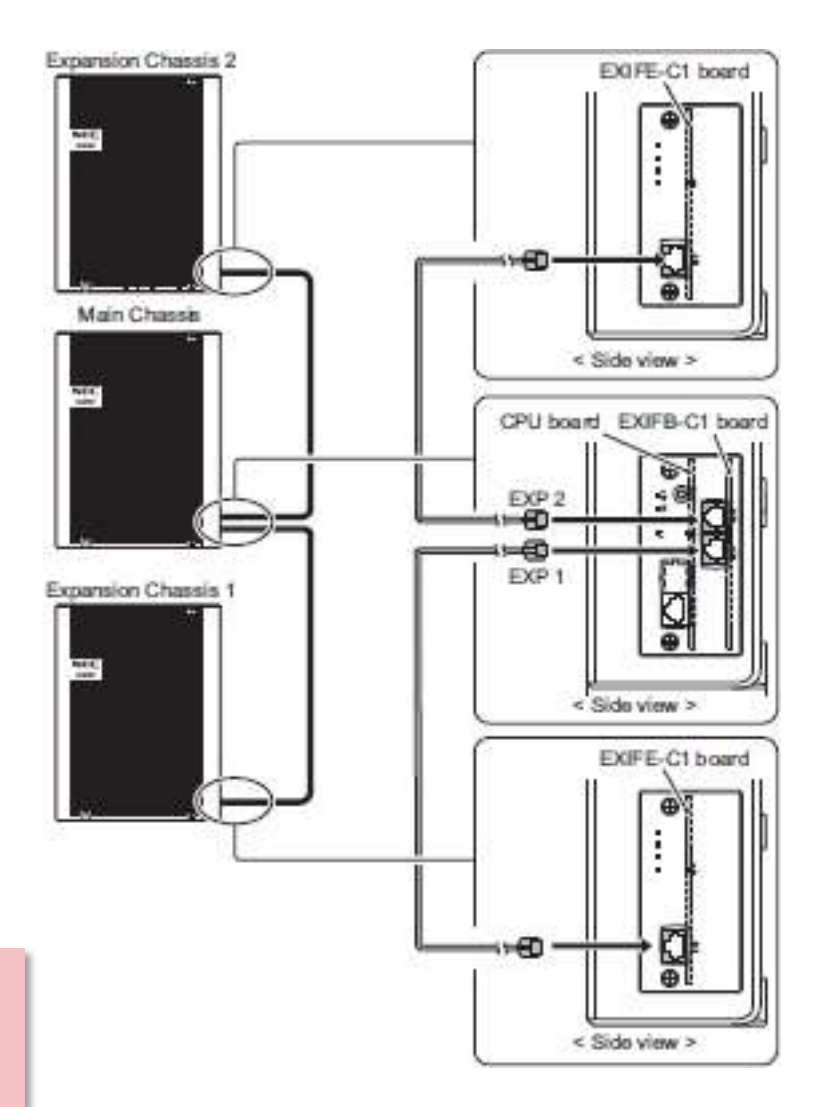

# Chiều dài cáp

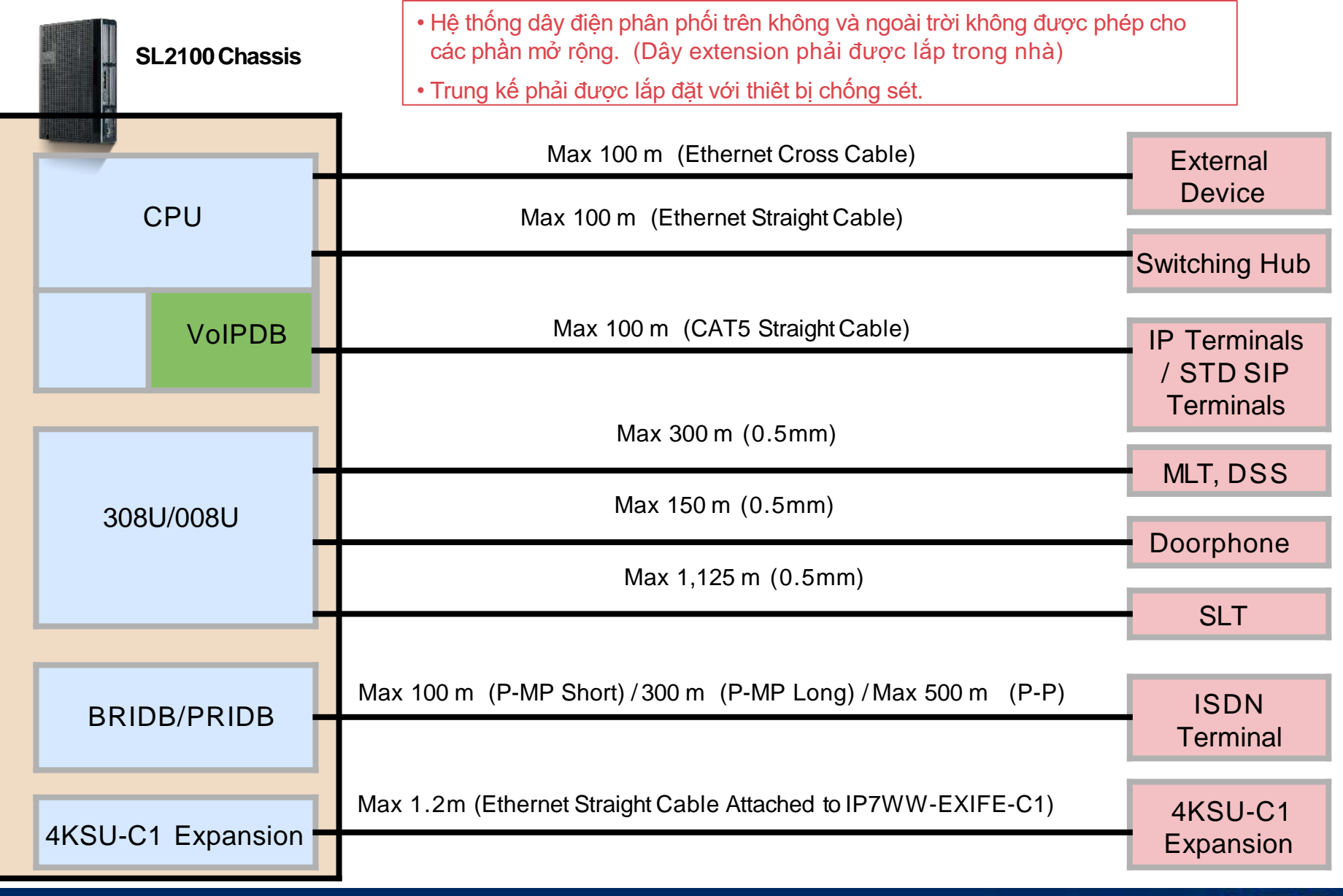

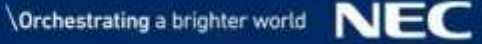

# System Start Up and Programming

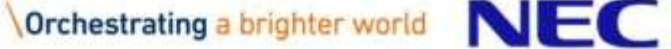

## SL2100 CPU

#### IP7WW-CPU-C1

- Card điều khiển SL2100 với phần mềm hệ thống
- Gắn vào khe CPU/EXIFE trên khung
- Tích hợp sẵn VoIP (tối đa 8 kênh) và 4 kênh VRS/VM (InMail)
- Hỗ trợ lưu trữ tin nhắn trong 2 giờ VRS/VM (InMail) không cần thẻ nhớ SD
- Có sẵn:
	- **1 cổng (RJ45) x Ethernet (100M)**
	- *Chú ý 1: Nó không hỗ trợ Half-Duplex và 10M bps.*
	- *Chú ý 2: Trong trường hợp muốn 1000M cần card VoIP, VoIPDB thì bắt buộc.*
	- 1 x khe gắn card VoIPDB
	- 1 x khe gắn card EXIFB
	- 1 x khe gắn thẻ nhớ SD (mở rộng bộ nhớ VRS/VM )

#### **Các tính năng mặc định CPU**

- **4 kênh** của VRS/VM (InMail)
- **2 giờ** ghi âm của VRS/VM (InMail)
- **1 Lời hướng dẫn (\*)** of VRS/VM (InMail)
- **8 kênh** VoIP
- **4 người sử dụng** máy nhánh Mobile
- **4 phiên** Video Conference qua web

(\*) Ngôn ngữ mặc định UK English, và có thể thay đổi bằng WebPRO. (Gói ngôn ngữ sẽ được cung cấp riêng)

#### **DSP** trên CPU Tài nguyên điện thoại (Nhận diện DTMF/DT/BT, nhận và gửi tín hiệu hiển thị số FSK) 28 Tài nguyên gửi tín hiệu (hệ thống gửi Tone, gửi quay số DTMF) 128 Tài nguyên đàm thoại hội nghị  $\vert$  32

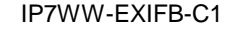

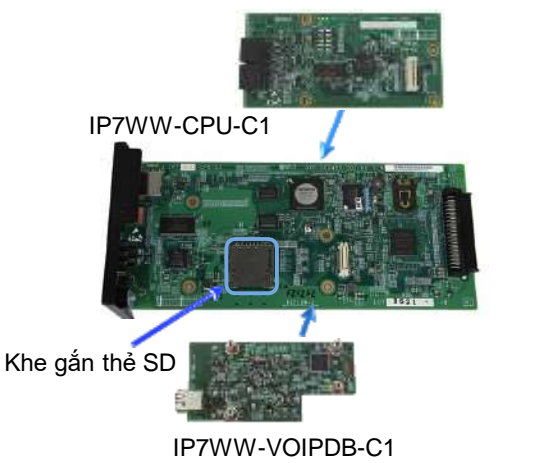

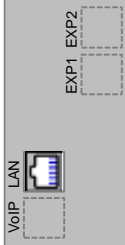

**Mặt trước**

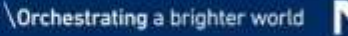

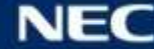

# Lưu ý cho CPU

## ▌Lưu ý

- Trước khi lắp card CPU vào khung, hãy đảm bảo rằng pin phải được lắp với biểu tượng ''+'' ở trên cùng.
	- *Lưu ý : Pin này chỉ được sử dụng cho đồng hồ hệ thống. Dữ liệu khách hang trong bộ nhớ sẽ được lưu ngay cả khi không có pin.*
- Phần nhựa trên khung / board cho cổng phải được tháo đúng cách nếu không bạn sẽ bị thương và không thể lắp đúng board mạch / cáp kết nối.
- Chèn board CPU vào khe cắm CPU/EXIFE của khung chính.
	- Không được lắp / tháo board CPU trong khi nguồn đang bật.
- Đảm bảo board VoIP board EXIFB được lắp đặt đúng cách, nếu không chúng sẽ không hoạt động chính xác.

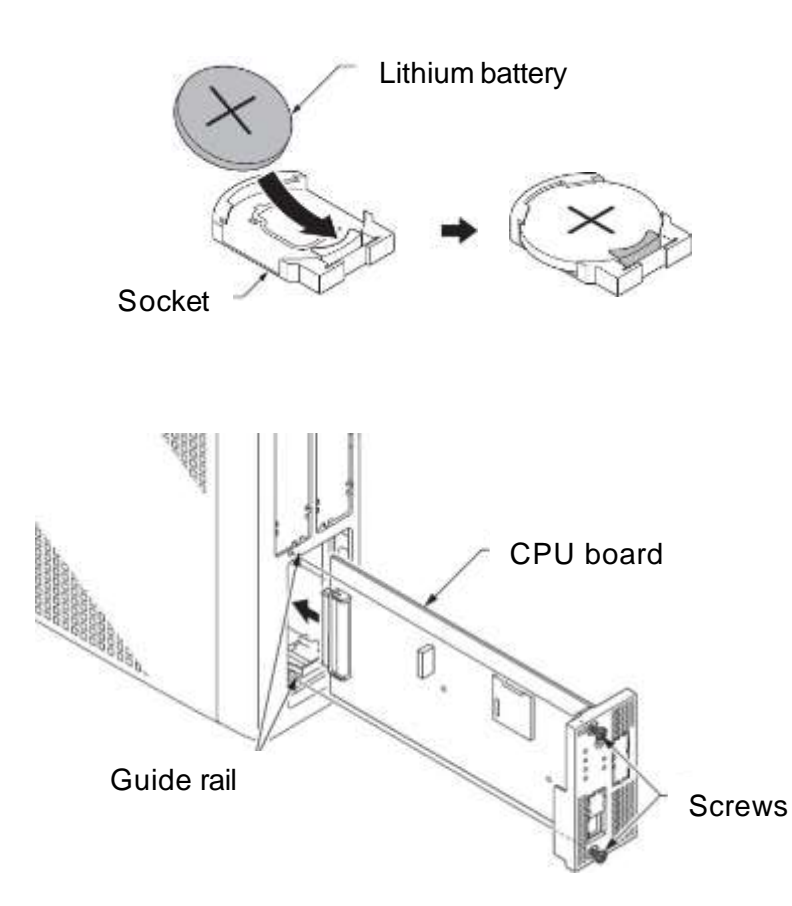

# Tham khảo: Địa chỉ IP cho hệ thống (1)

### ▌Trường hợp VoIPDB không được cài đặt trên CPU

- Sử dụng cổng Ethernet trên CPU cho mục đích sau.
	- Kết nối đa dịch vụ (SMDR, CTI, etc.)
	- Lập trình (WebPRO/PCPRO)
	- Kết nối VoIP (tích hợp VoIP)
- Default IP Address : "172.16.0.10" (PRG10-12-09)
- Default Subnet Mask: "255.255.0.0" (PRG10-12-10)
- Default IP Address for RTP (VoIP) : "172.16.0.20" (PRG84-26-01)

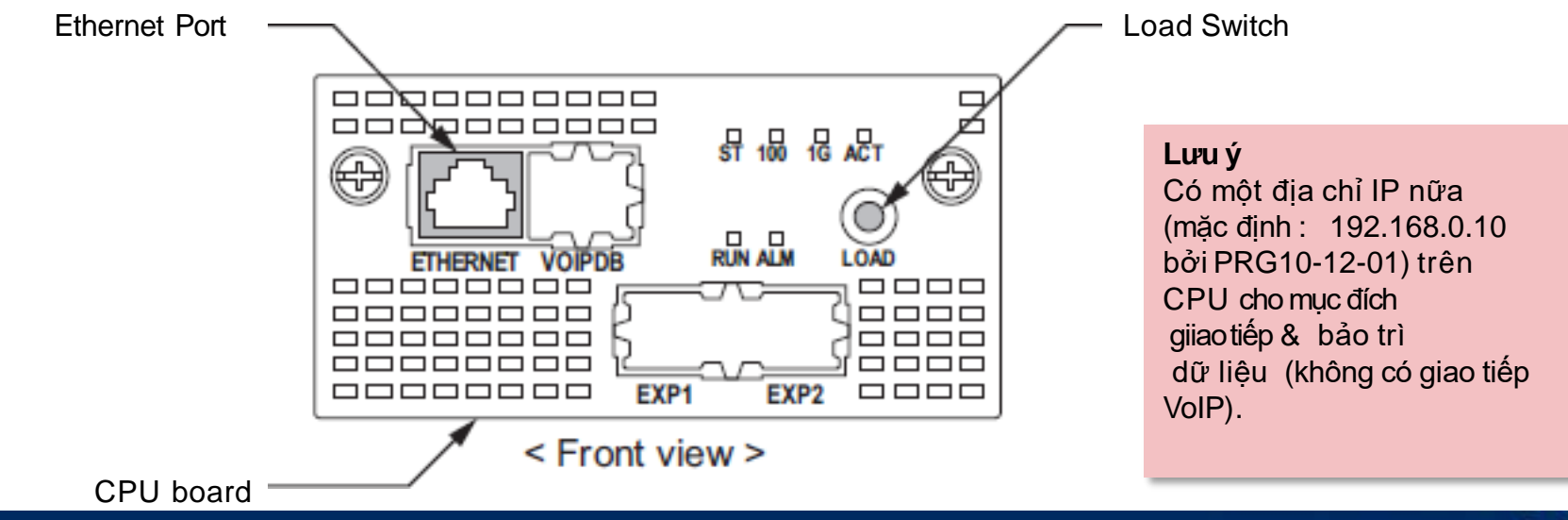

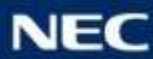

# Tham khảo: Địa chỉ IP cho hệ thống (2)

### ▌Trường hợp VoIPDB được cài đặt trên CPU

- **.** Use an Ethernet Port on VoIPDB for following purpose.
	- Kết nối đa dịch vụ (SMDR, CTI, etc.)
	- Lập trình (WebPRO/PCPRO)
	- Kết nối VoIP
- Default IP Address : "172.16.0.10" (PRG10-12-09)
- Default Subnet Mask: "255.255.0.0" (PRG10-12-10)
- Default IP Address for RTP (VoIP) : "172.16.0.20" (PRG84-26-01)

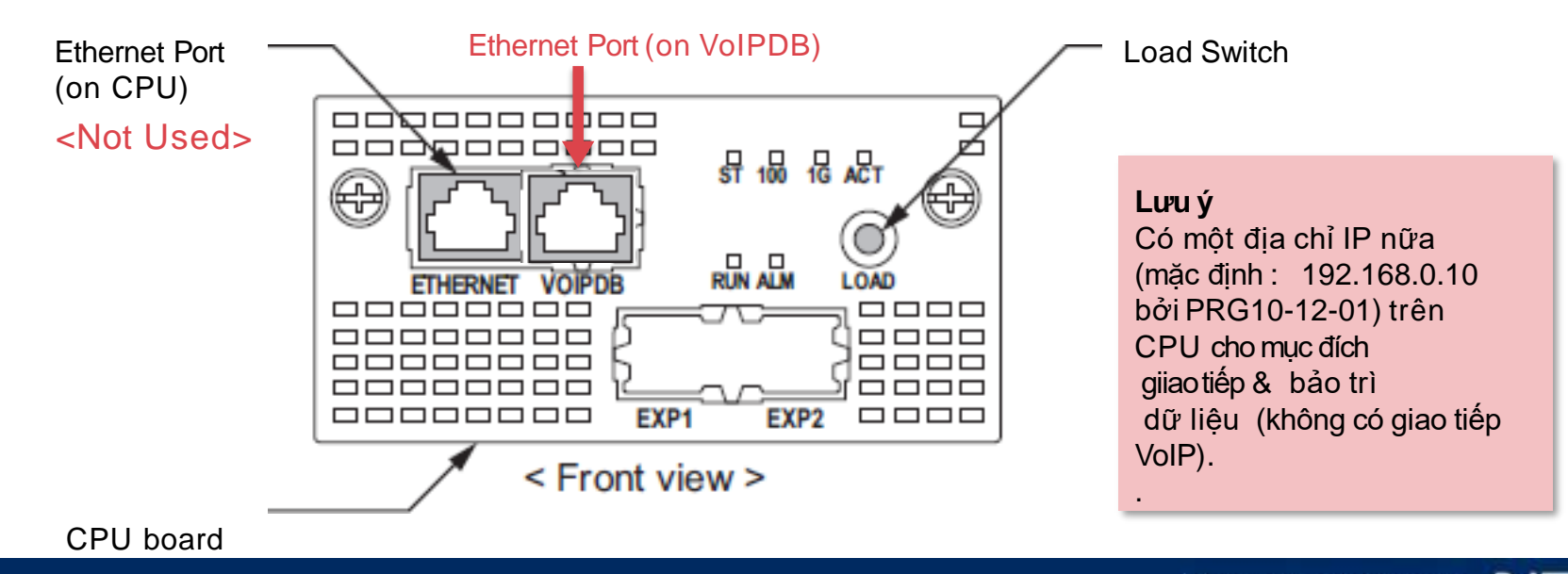

IP7WW-VOIPDB-C1

IP7WW-CPU-C1

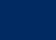

## SL2100 SD Card

#### IP7WW-SDVMS-C1 / IP7WW-SDVML-C1

- Thẻ nhớ SD lưu trữ VRS/VM (In-Mail)
- 2 loại thẻ nhớ SD
	- SDVMS : 1GB (Khoảng. 15h ghi âm)
	- SDVML : 4GB (Khoảng. 120h ghi âm)
- Gắn vào CPU (khe gắn SD Card)
- Hỗ trợ 26 ngôn ngữ hướng dẫn cho người sử dụng được lưu trữ sẳn trong thẻ SD

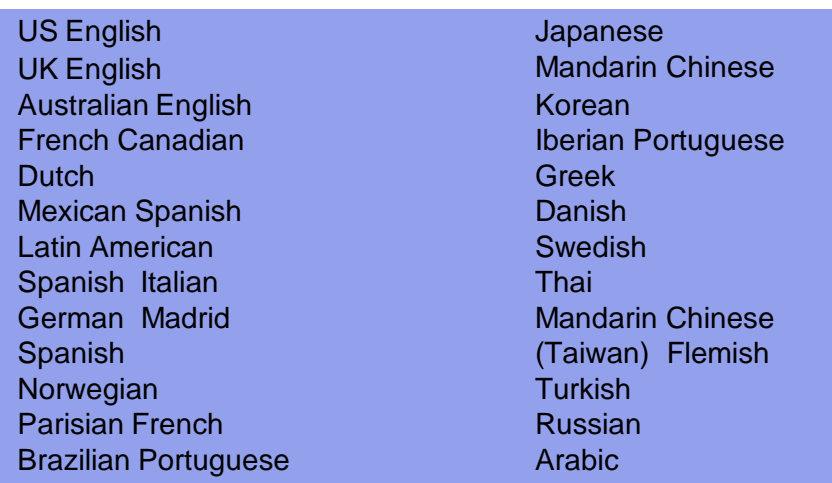

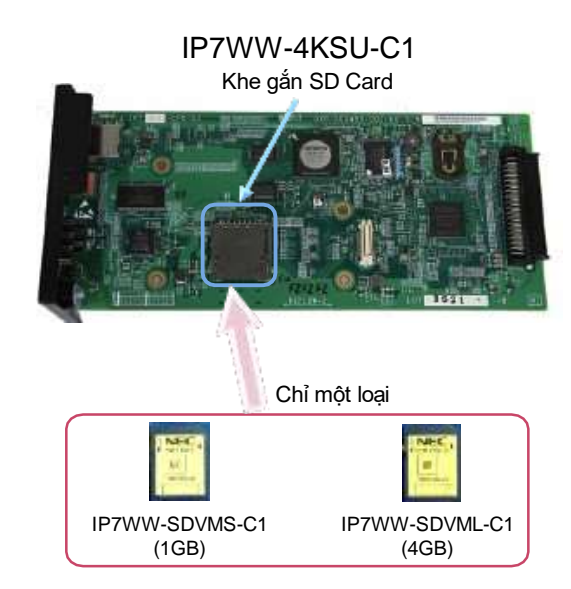

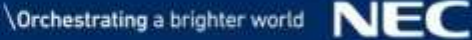

# Khởi động (1)

## ▌Có 2 loại dữ liệu:

- Phần mềm chính
	- Được lưu trữ trước vào bộ nhớ IP7WW- CPU-C1.
	- Có thể nâng cấp thừ thẻ SD.
	- Có thể tự động cập nhật nêu SL2100 kết nối internet
- Dữ liệu thiết lập hệ thống
	- •Có thể được lưu vào bộ nhớ trên IP7WW- CPU-C1.
	- •Có thể được lưu vào PC bởi PC Programming (PC Pro).

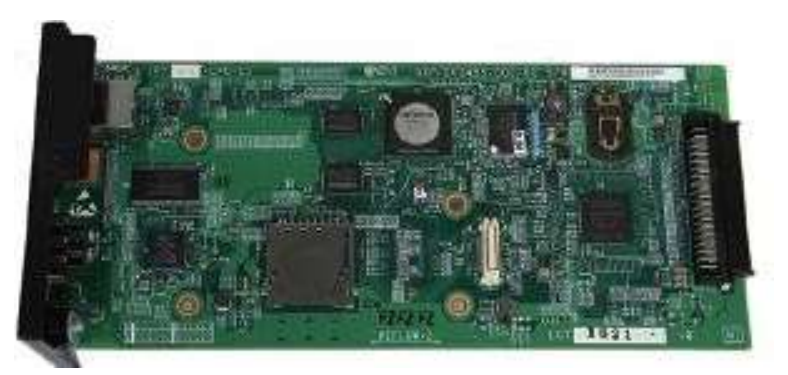

IP7WW-4KSU-C1/IP7U-4KSU-C1

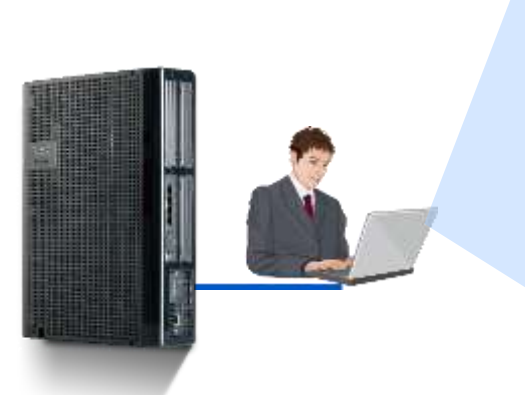

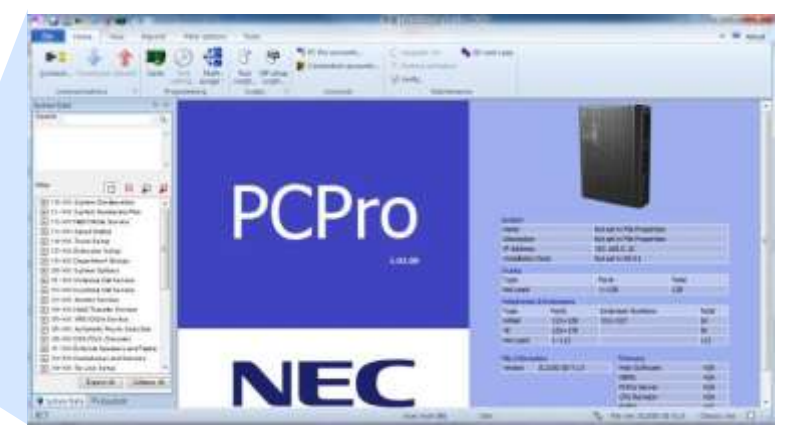

## ▌Có 2 chế độ khởi động:

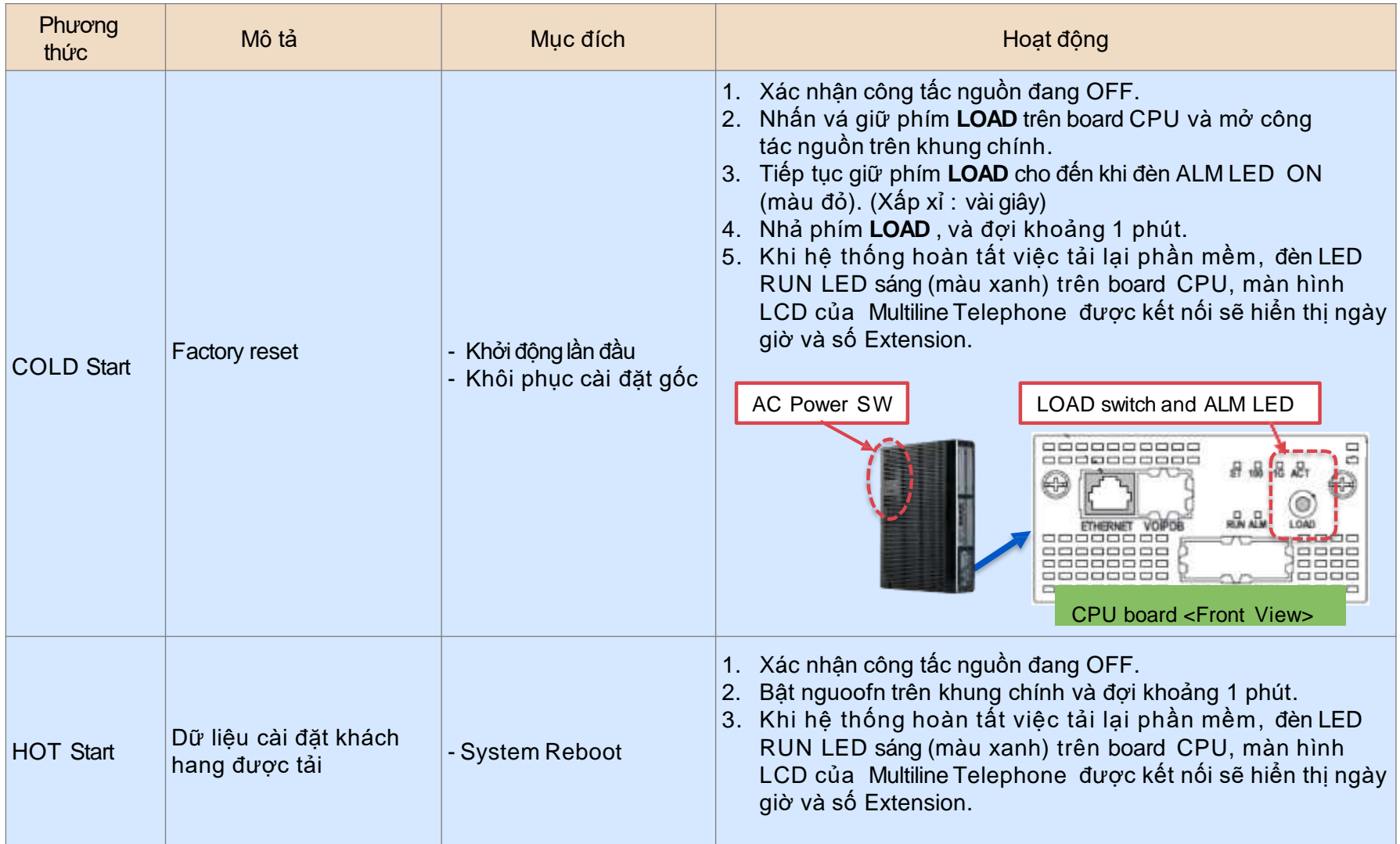

# Tắt nguồn hệ thống

## ■ Hoạt động tắt hệ thống

Tắt công tắt nguồn ở khung chính, hệ thống sẽ tắt sau vài giây.

<Lưu ý>

- Không đươc tăt nguồn bằng cách ngắt kết nối nguồn phía AC.
- Trường hợp nhiều hơn 2 khung, tắt mở nguồn theo thứ tự sau. (Exp. Chassis No.3 -> Exp. Chassis No.2 Exp. -> Chassis No.1 -> Main Chassis)

# Cách kiểm tra thông tin hệ thống từ thiết bị đầu cuối

## ▌Tóm lược

- Người dung kiểm tra thông tin từ màn hình LCD củaMulti-line terminal bằng cách nhấn " Phím Enter  $+$  số".
- $\bullet$  Enter key + 821
	- Main software version
	- MAC address for CPU
	- Hardware Key Code
- $\bullet$  Enter key + 831
	- VoIP Slot
	- MAC address for VoIPDB
	- DSP
- $\bullet$  Enter key + 841
	- System IP address
	- VoIPDB IP address

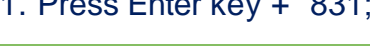

1. Press Enter key + 821;

VERSION: 1.03.02 HWK: 3810000011CR

VoIPDB Type: 008 C025-A200-8D14

System IP Add 192.168.0.10

2. Press the right key for CPU MAC info.

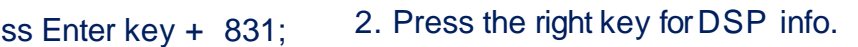

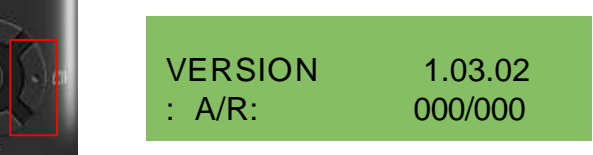

C025-A200-8D15

VERSION: 1.03.02

Enter Key

1. Press Enter key + 841; 2. Press the right key for VoIPDB IP info.

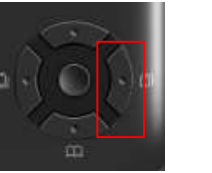

VoIPDB IP Add 172.16.0.10

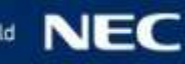

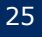

## ▌Phương pháp

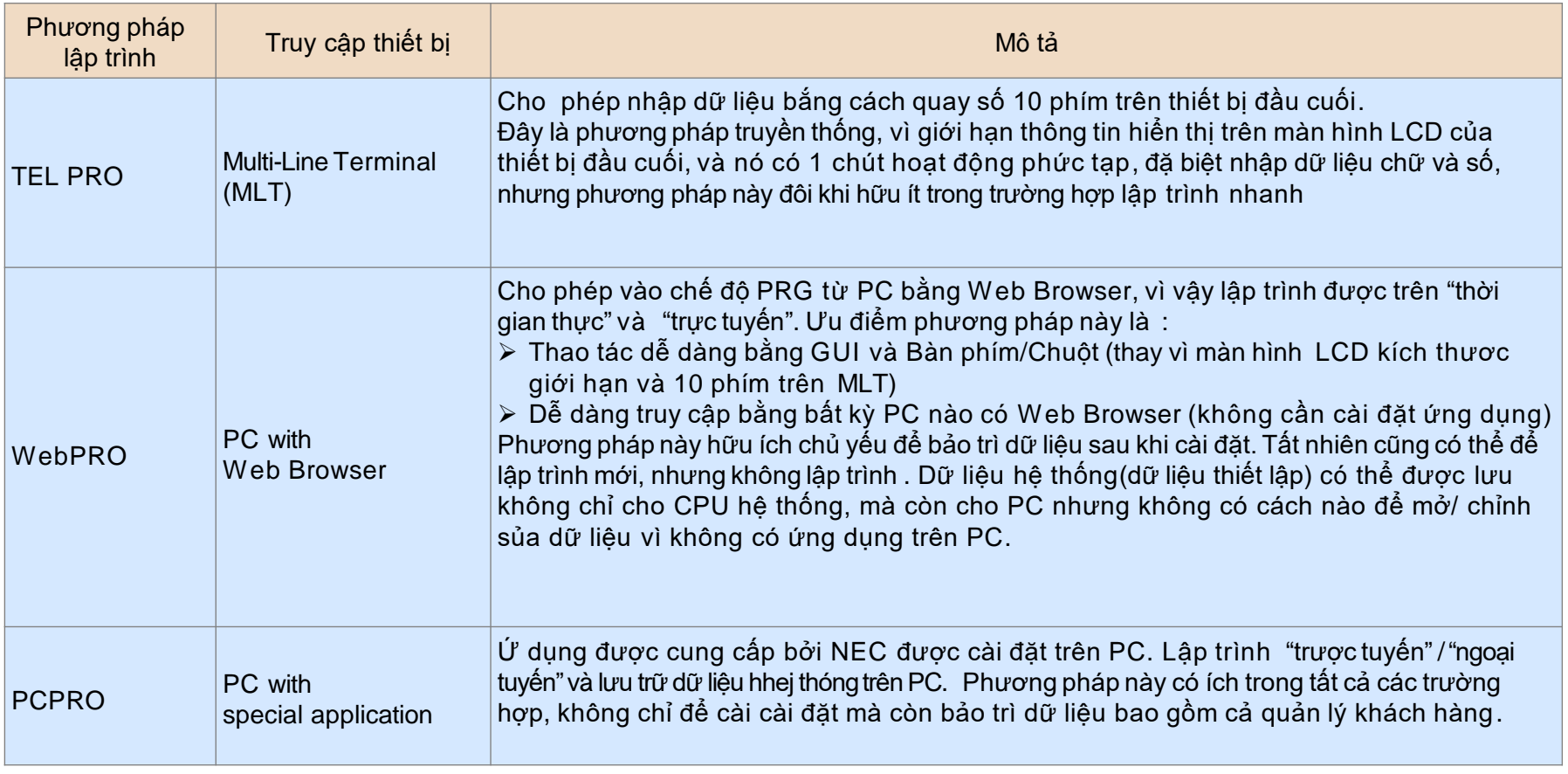

# Lập trình (2)

## ■ Cấp độ truy cập

- Tối đa 3 mật khẩu/cấp độ mặc định được tích hợp trong hệ thống. (IN / SA / SB)
- "IN (Trình cài đặt)" Cấp có toàn quyền truy cập vào tất cả các chương trình.
- "SA / SB (Quản trị hệ thống)" Cấp có quyền truy cập hạn chế.

## **Số lượng Users**

- Số lượng user có thể vào chế độ lập trình cùng 1 lúc.
	- $\triangleright$  TELPRO : Tối đa 2 users
	- WebPRO : Tối đa 4 users
	- $\triangleright$  PCPRO : Tối đa 1 user

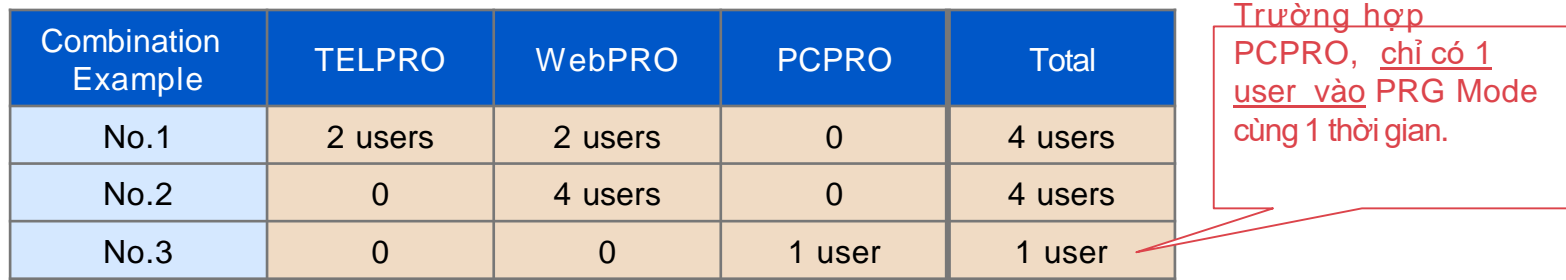

 "Auto Log-Out" xảy ra trong trường hợp không có ai hoạt động trong khoảng thời gian lập trình TELPRO/WebPRO. Khoảng thời gian này được xác định bởi PRG20-01-12. (Mặc định : 900giây)

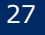

# Lập trình (3)

▌Program (PRG) Number means as below.

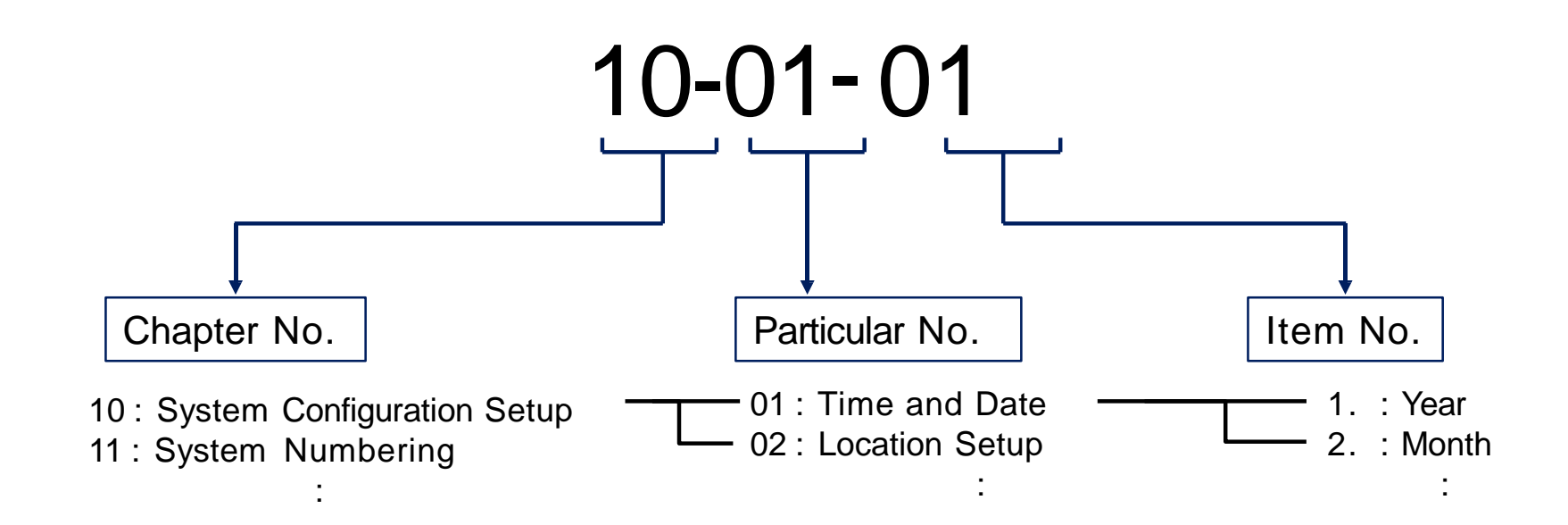

For example: PRG10-01-01 setting means Year of Time and Date for System Configuration.

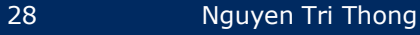

## **TelPro**

### **How to Enter TelPro Mode**

1-1 SUN 11:11

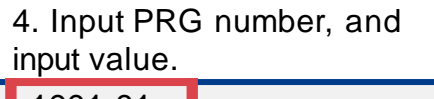

1001-01 Year  $\begin{bmatrix} 17 \end{bmatrix}$ 

1. Press SPK key, input #\*#\*. 2. Input password (12345678). 3. Press Hold key.

200 **Password @ @ @ @ @ @ @ @ @ @ @ Program Mode** 

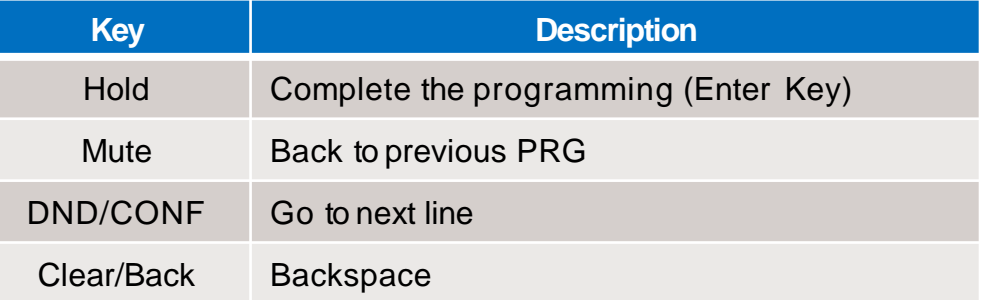

### **How to Exit TelPro Mode**

1. Return to PRG Number entering screen by pressing Mute key for several times .

1001-01 Year 17 2. Press SPK key.

Program Mode

3. Back to idle mode.

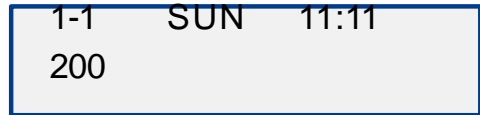

# WebPRO / PCPRO (1)

### ▌Access Method

Enable to access the Programming Mode from local PC or remote PC.

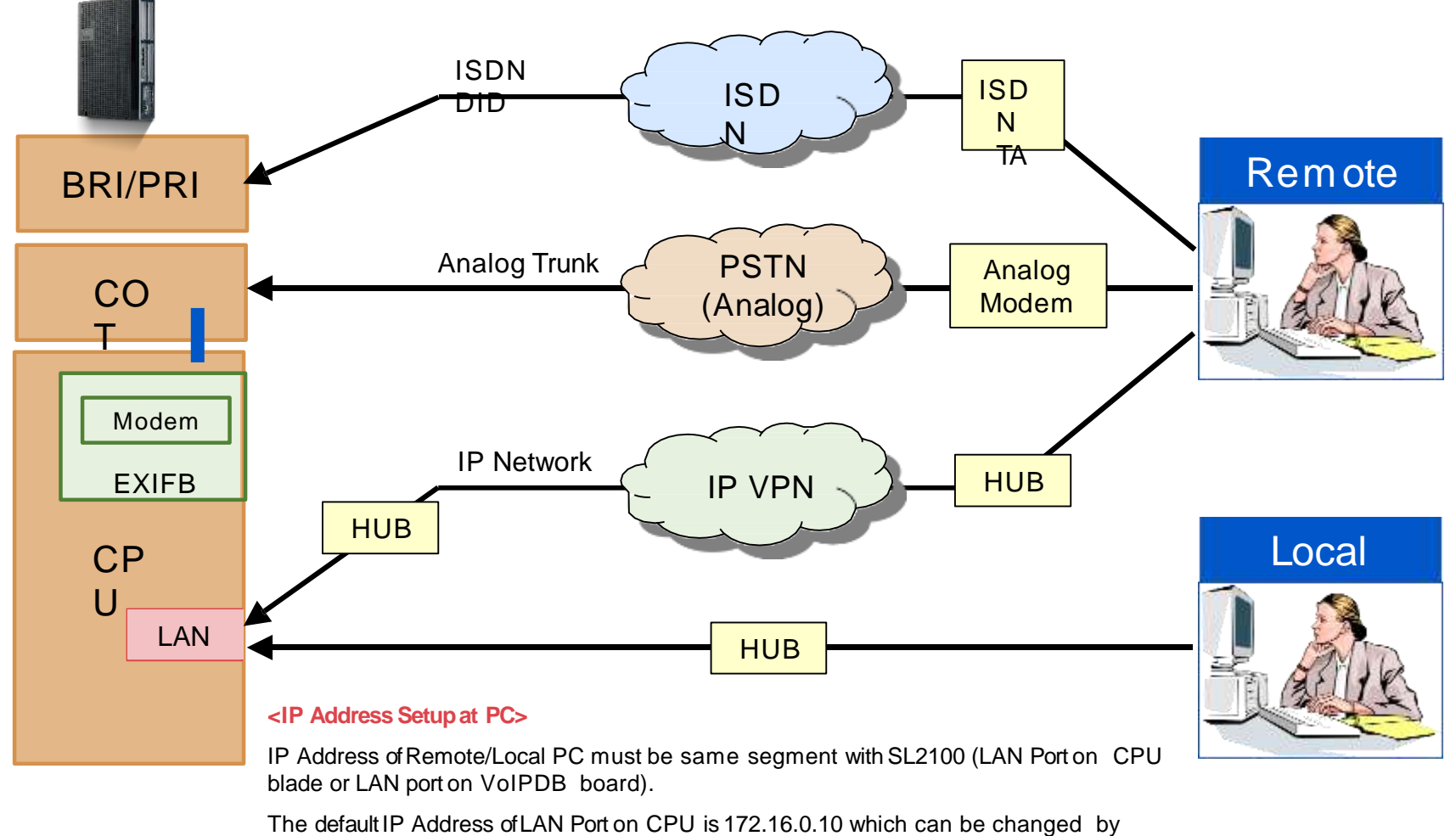

PRG10-12-09. HOT Start is required in case IP Address is changed.

### ■ Connecting WebPro to SL2100

•Diagram (IP address segment of PC should be the same as the LAN port used on SL2100.)

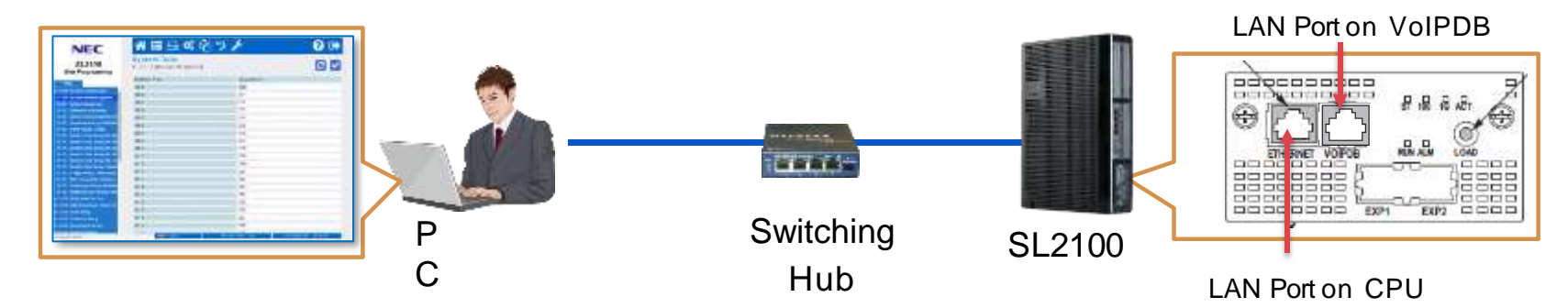

### ▌Login WebPro

1. Open Web Browser (IE or Chrome, and input [http://172.16.0.10](http://172.16.0.10/)

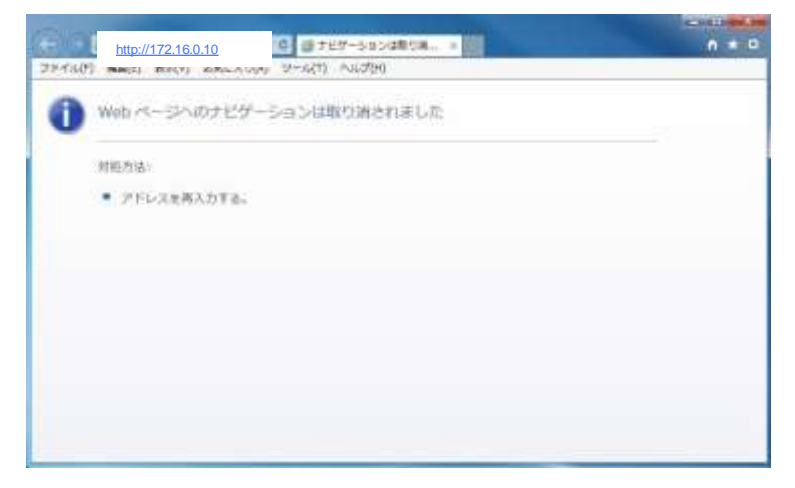

2. Input ID (tech) and Password (12345678), and click [Login] button.

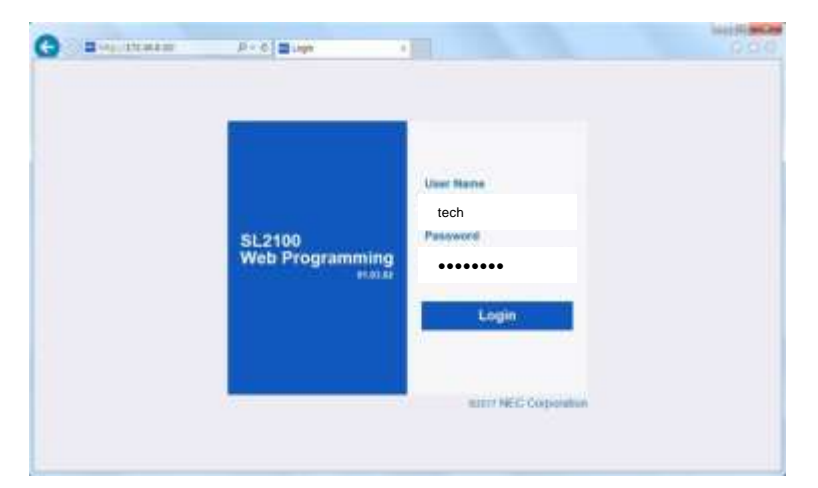

### ▌Login WebPro

#### 3. Login successfully.

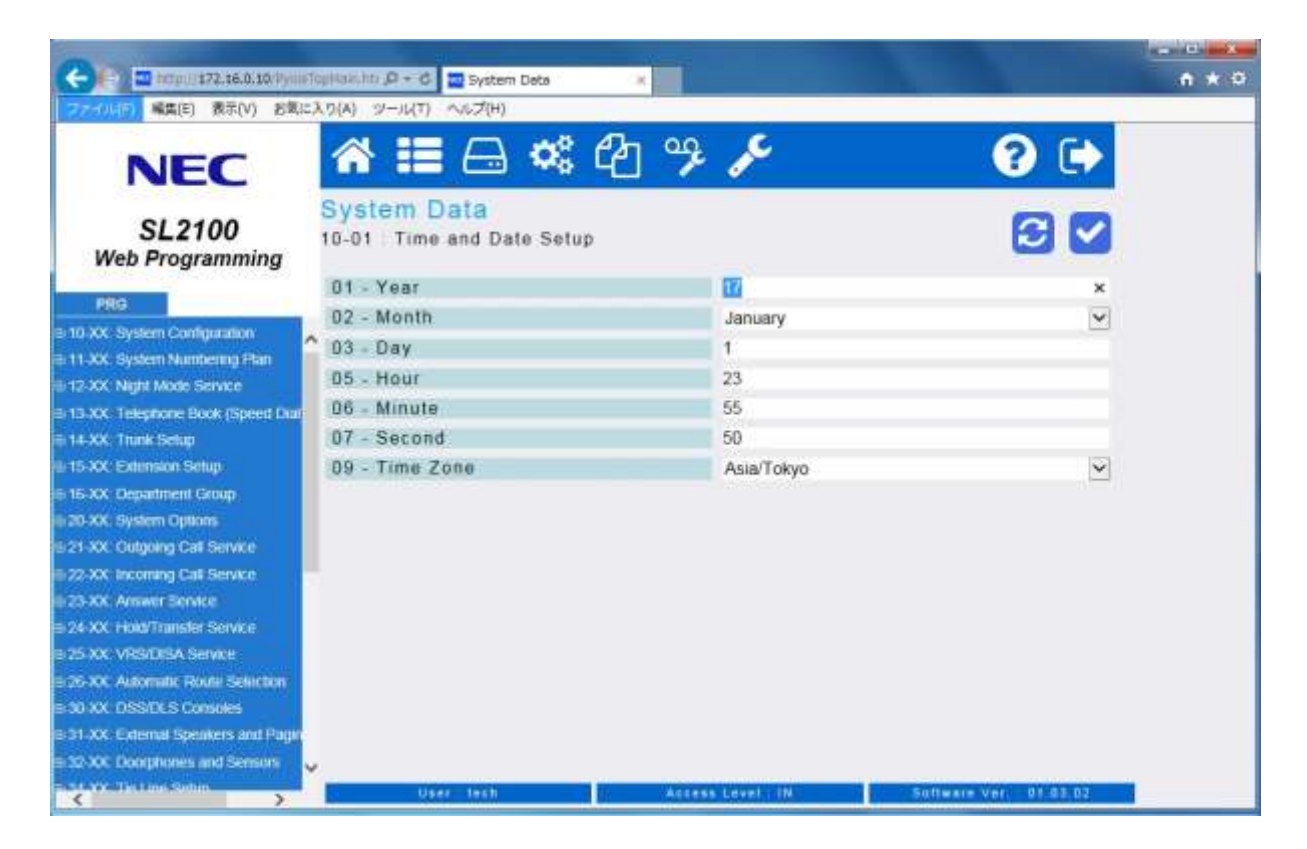

#### WebPro

# UserPro (1)

### ▌Tóm lược

- Cho phép tùy chỉnh cài đặt hệ thống bởi người dùng cuối mà không cần kiến thức và kinh nghiệm lập trình.
- Cho phép tối đa 2 chế độ đăng nhập (UA cho quản trị hệ thống/ UB cho người dùng).

### ▌Kết nối UserPro tới SL2100

● Sơ đồ (dịa chỉ IP của PC phải cùng lớp với port LAN trên SL2100.)

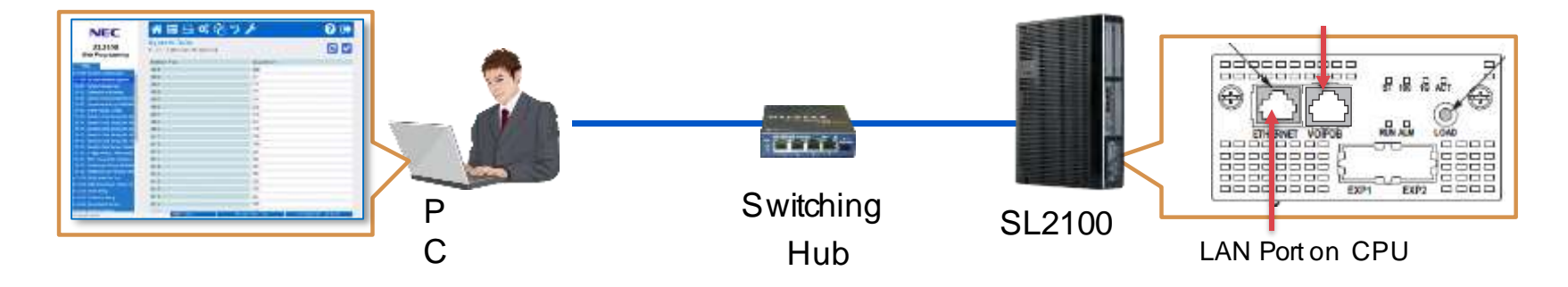

#### LAN Port on VoIPDB

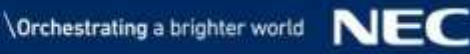

## UserPro (2)

### ■ Login UserPro (UA Mode)

• Allow system administrators to setup system features by using Web Browser.

2. Input ID (user1) and 1. Open Web Browser (IE or Chrome, and input [http://172.16.0.10](http://172.16.0.10/) Password (1111). **O** distance average [http://172.16.0.10](http://172.16.0.10/) Webページへのナビゲーションは取り消されました  $\bullet$  and constructions .<br>Web Program 3. Login successfully. Time and Date Setup Music On Hold Automatic Night Service Pattern  $a = 0$  drives You can download VRS Messages 寄国 Weekly Night Service Switching NEC by clicking this button. 34,2100 Night Mode Name Setup **Programm** · Holiday Night Service Switching **DISA User ID Setup InMail Station Mailbox Options** · Selectable Display Messages **Incoming Ring Group Extension** · Speed Dialing Number and Name Night Mode Switching (Another Grou **DSS Key Assignment** Doorphone Ringing Assignment Dial-In Name · Telephone Setting **Trunk Setting** - UC User Information Setting - Multi-Device Group Setup

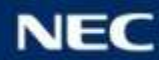

## UserPro (3)

## ■ Login UserPro (UB Mode)

• Allow extension users to setup own extension's settings by using Web Browser.

1. Open Web Browser (IE or Chrome, and input [http://172.16.0.10](http://172.16.0.10/)

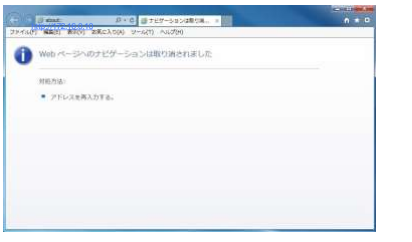

3. Login successfully.

2. Input ID (Extension number) and Password (default: extension number).

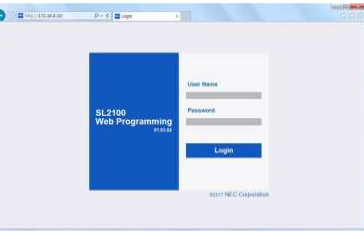

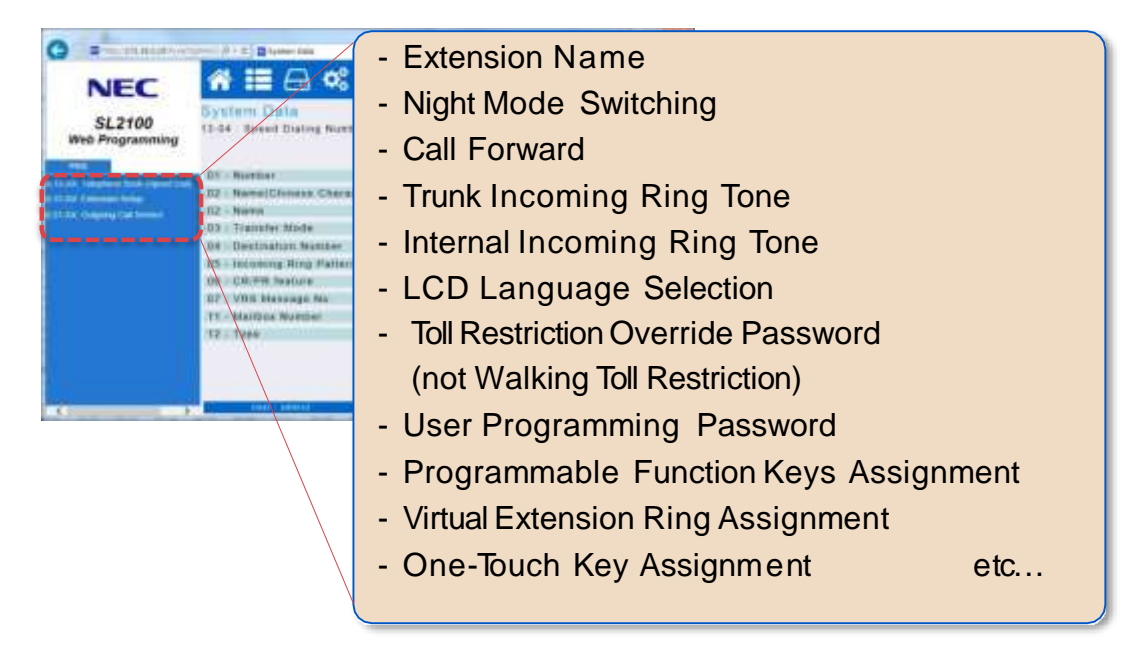

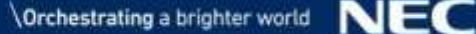

# PCPro (1)

### **I** Installing PCPro

### ● PCPro application is provided by NEC

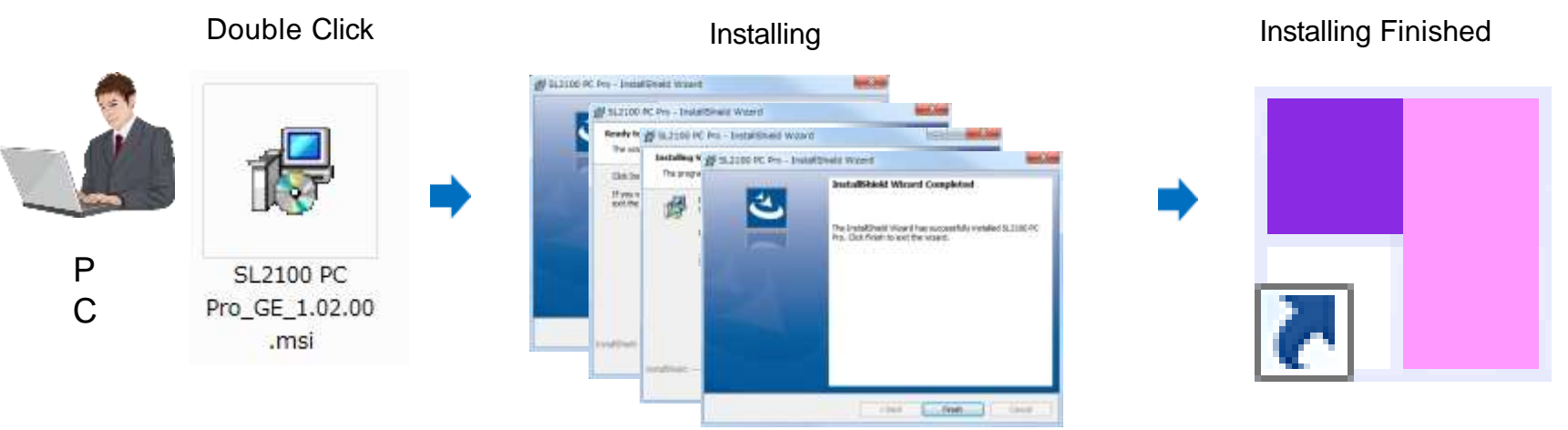

SL2100 PC Pro

### ■ Connecting PCPro to SL2100

Diagram (IP address segment of PC should be the same as the LAN port used on SL2100.)

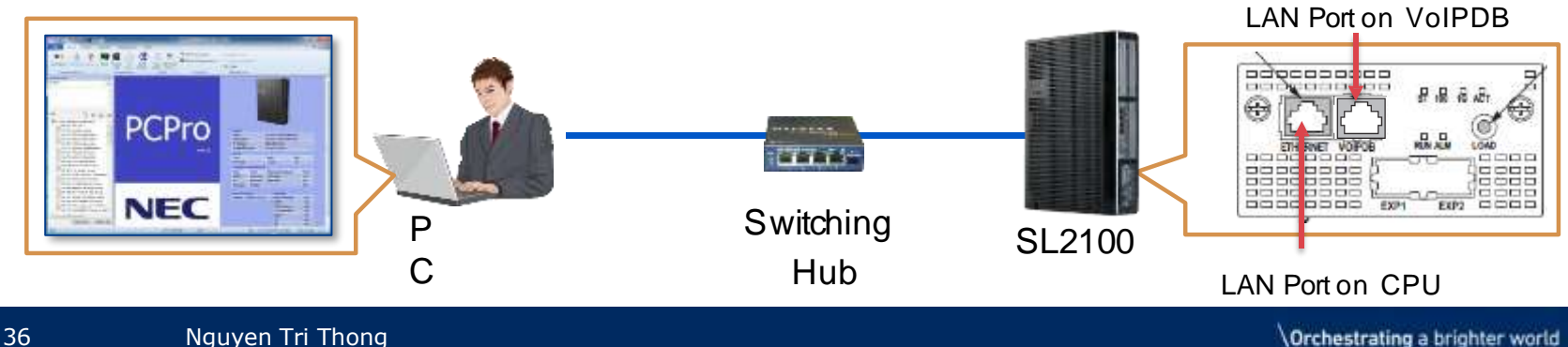

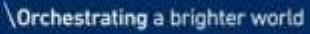

NEC
# PCPro (2)

### ▌Login PCPro

1. Double Click SL2100 icon.

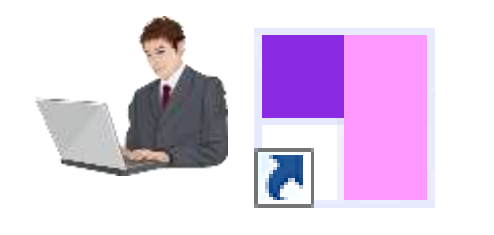

SL2100 PC Pro

2. Input ID (tech) and Password (12345678).

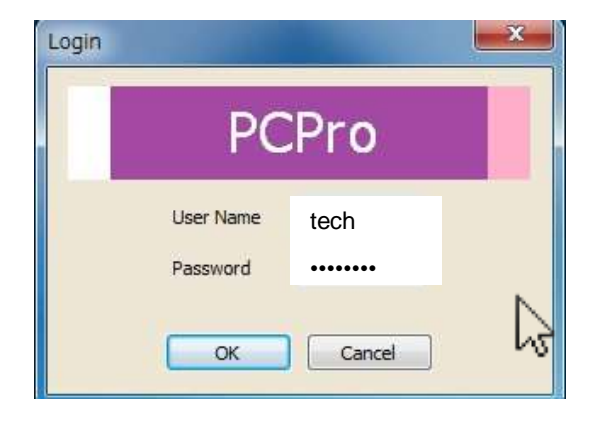

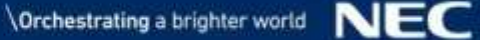

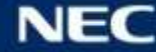

# PCPro (3)

### ▌Login PCPro

3. Click [Connect] button.

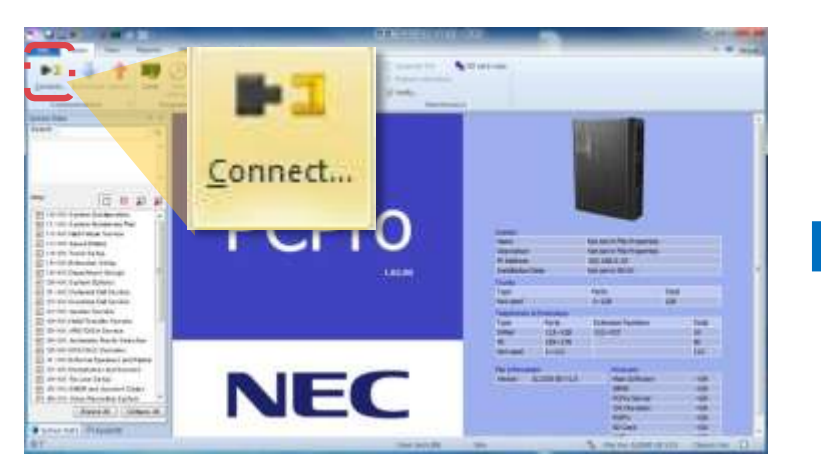

4. Input IP address of LAN Port, User Name (tech) and PW (12345678), and click [Connect].

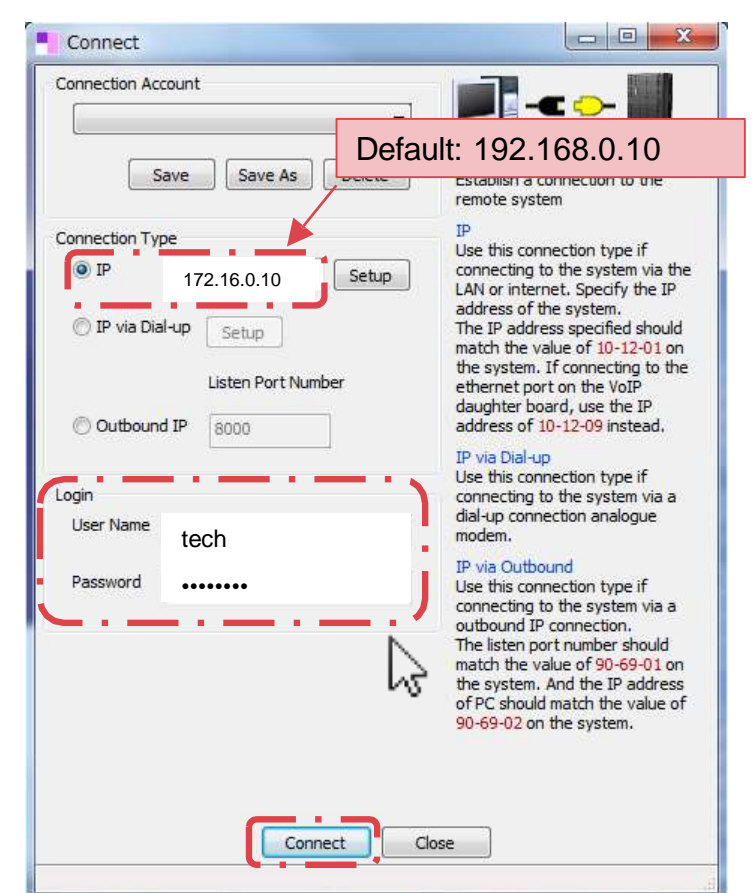

### PCPro (4)

### ▌Login PCPro

#### 5. Login to SL2100 successfully.

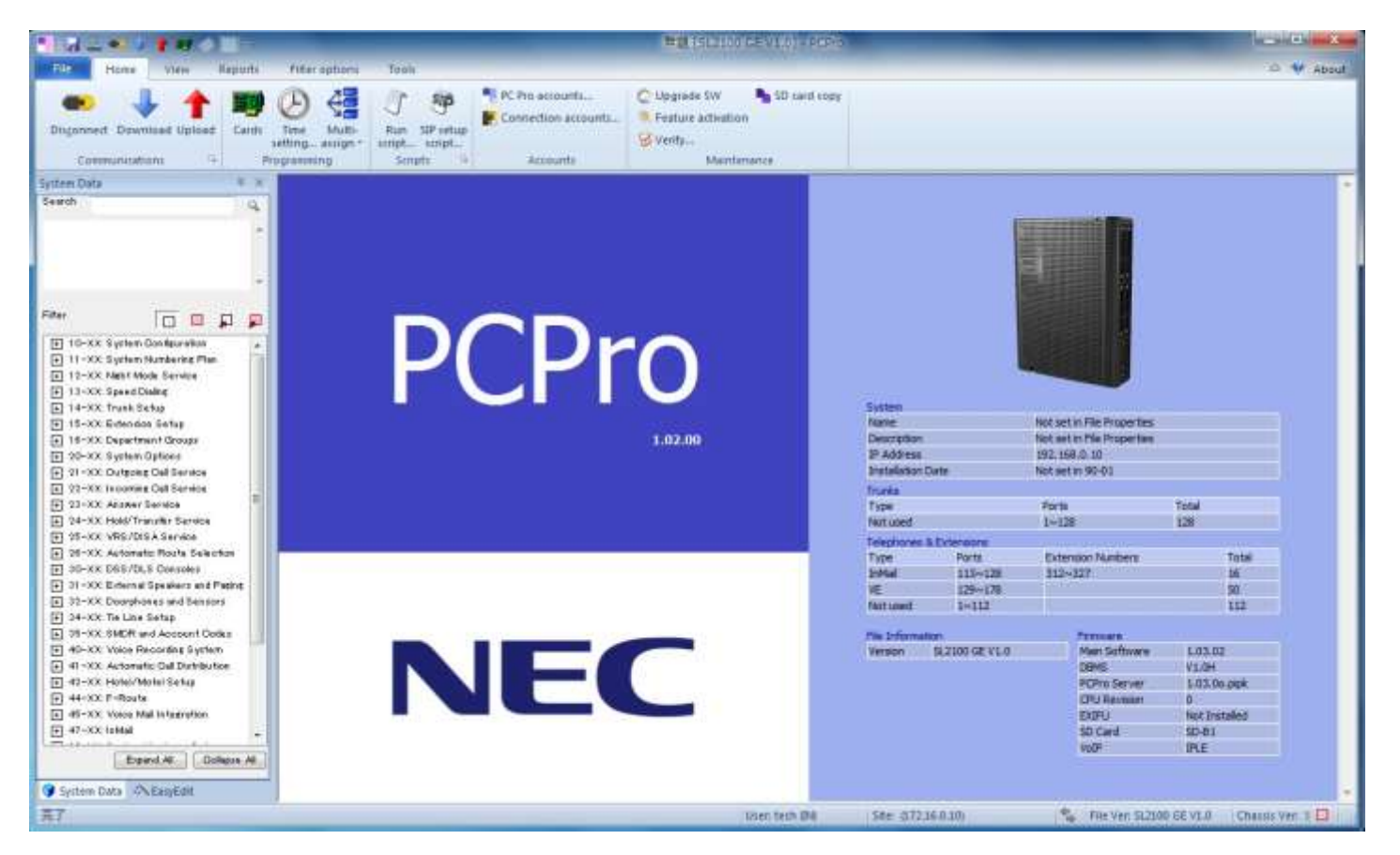

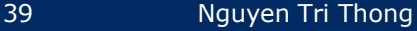

# PCPro (5)

#### ▌Lưu PCPro Data

- Sau khi cài đặt, bạn có thể PCPro data thành .sl2 file.
- Các kỹ sư có thể thực hiện tất cả các cài đặt tại văn phòng, lưu dữ liệu PCPro, và sau đó họ tải các dữ liệu PCPro lên SL2100 của khách hàng.
- Nếu khách hàng không chắc chắn về cài đặt của mình, họ có thể gửi dữ liệu PCPro và các kỹ sư có thể kiểm tra các cài đặt có đúng không.
	- 1. Click [Download] button.

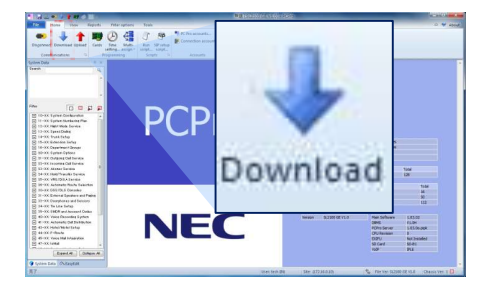

3. Click [Close] button.

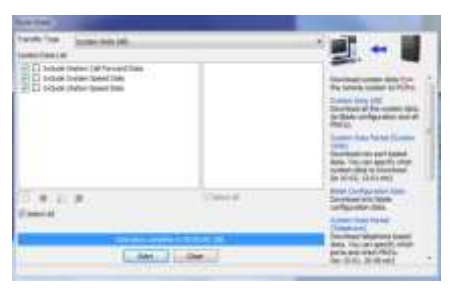

2. Select the settings you want to

save, and click [Start] button.

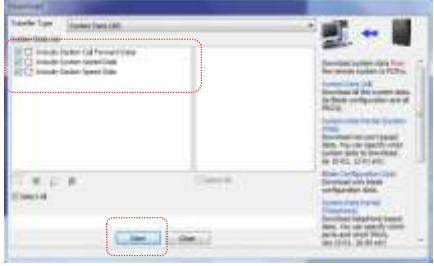

4. Click [File] tab, and click [Save] or [Save as] to save data.

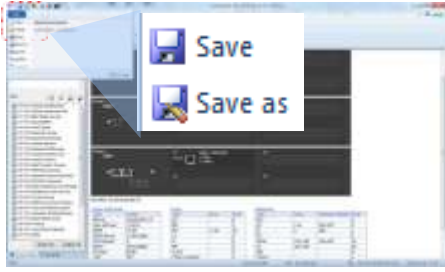

### PCPro (6)

### ▌Menu Tab

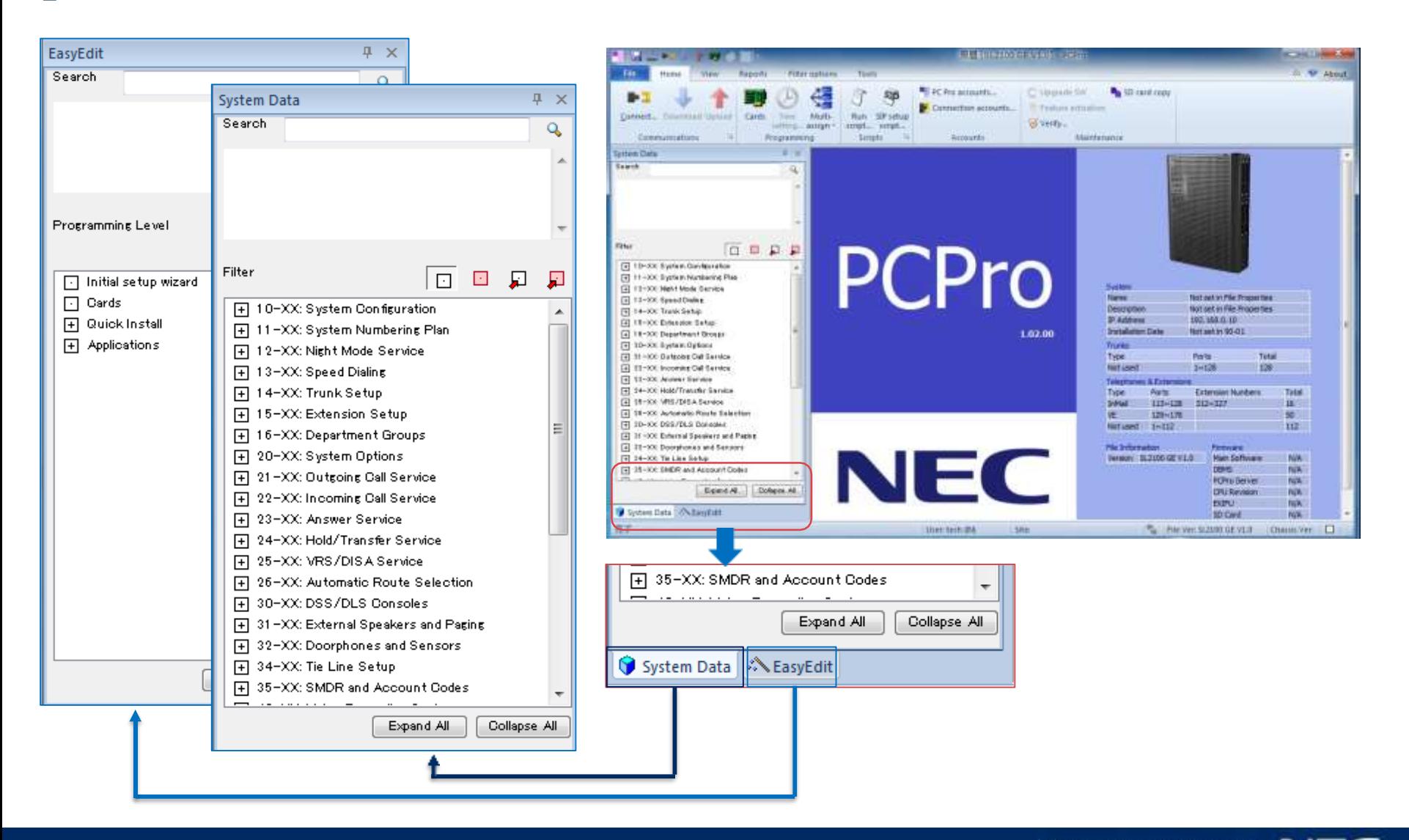

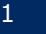

# PCPro (7)

#### **Blade Configuration**

1. Click "Cards" icon in the "Home" menu tab.

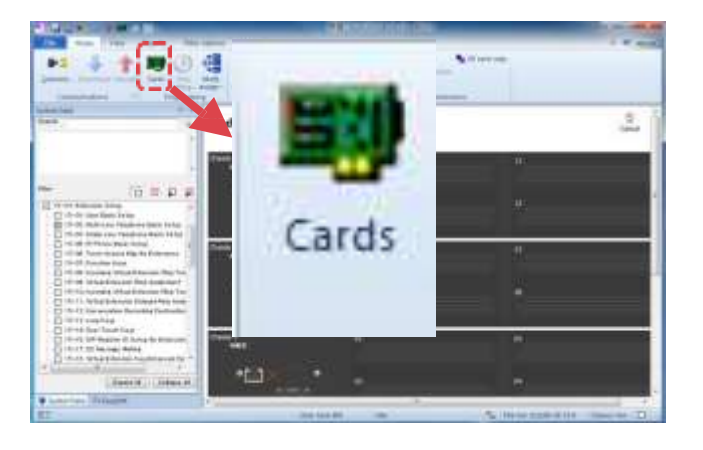

2. Blade Configuration screen indicates the status of each slot/blade. Right-click on each slot to show the blade menu and enable to assign.

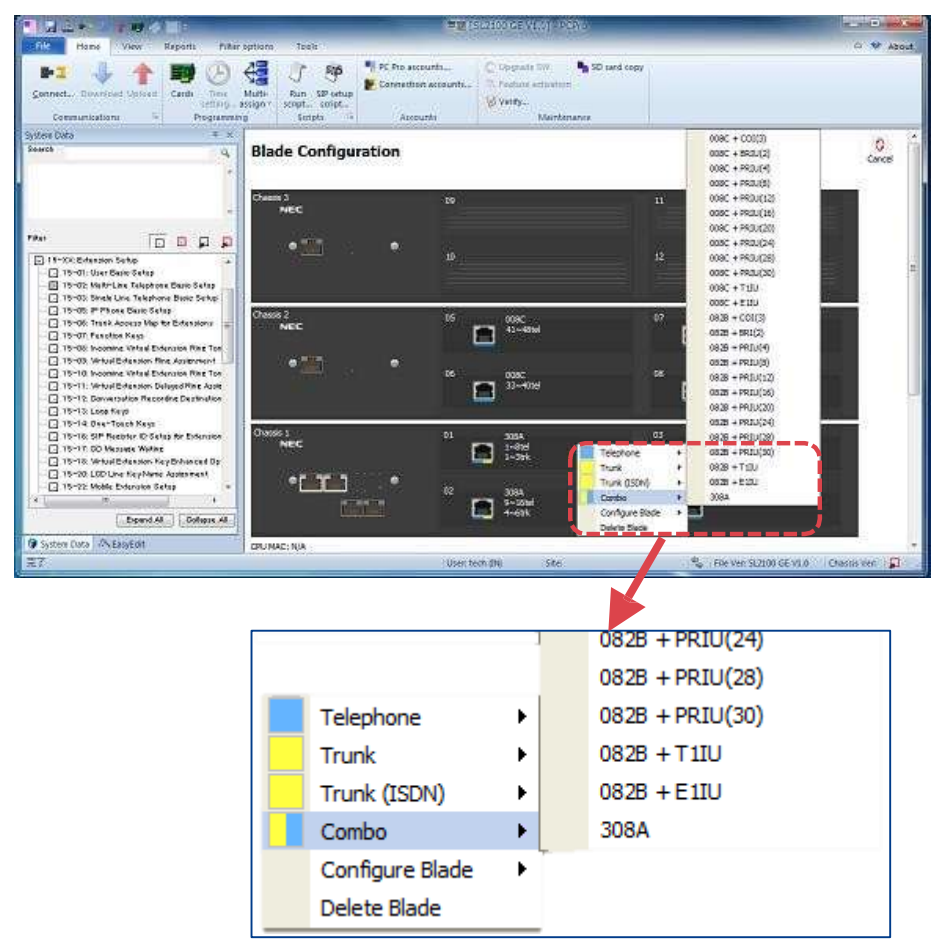

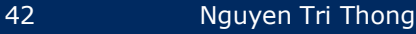

### Concept of Slot Number

The system may ask you the "Slot Number" in the specified Program Number.

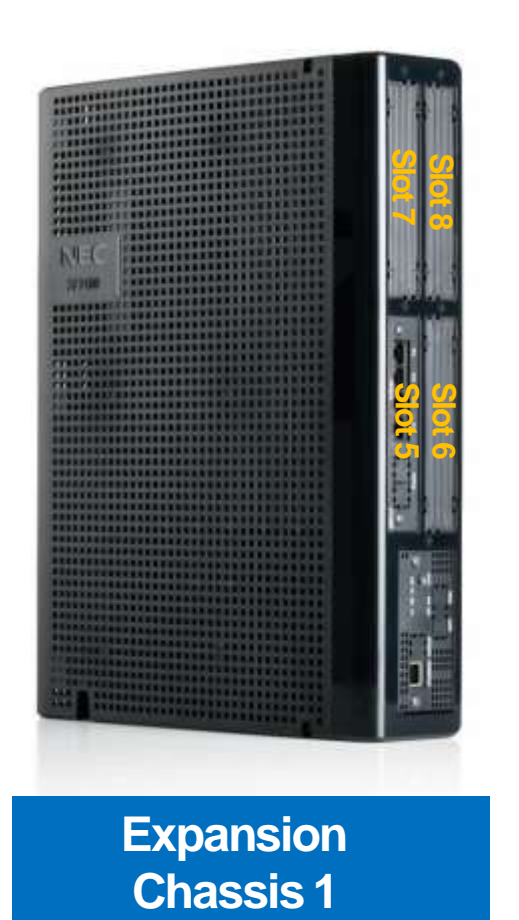

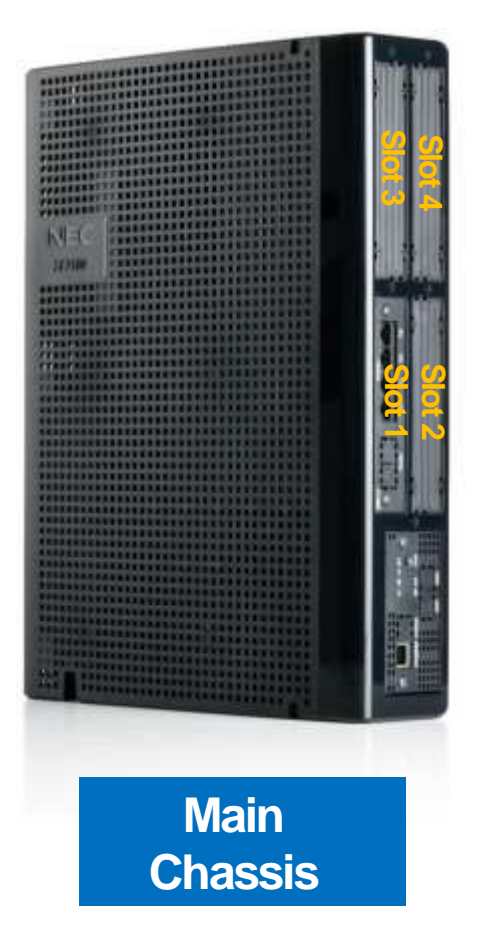

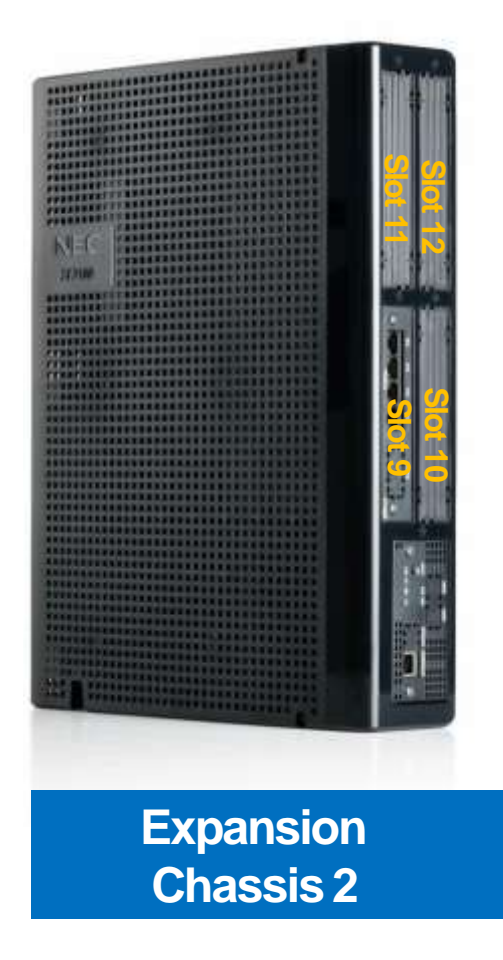

# Thay đổi Board

#### ▌Change Board

- If you want to change board, the following operation should be executed.
	- 1. Delete the board from PCPro;
	- 2. Power off;
	- 3. Pull out the board;
	- 4. Insert new board to the slot;
	- 5. Power on;
	- 6. You can check the new board is recognized by the system from PCPro .

#### 1. Delete the board from PCPro

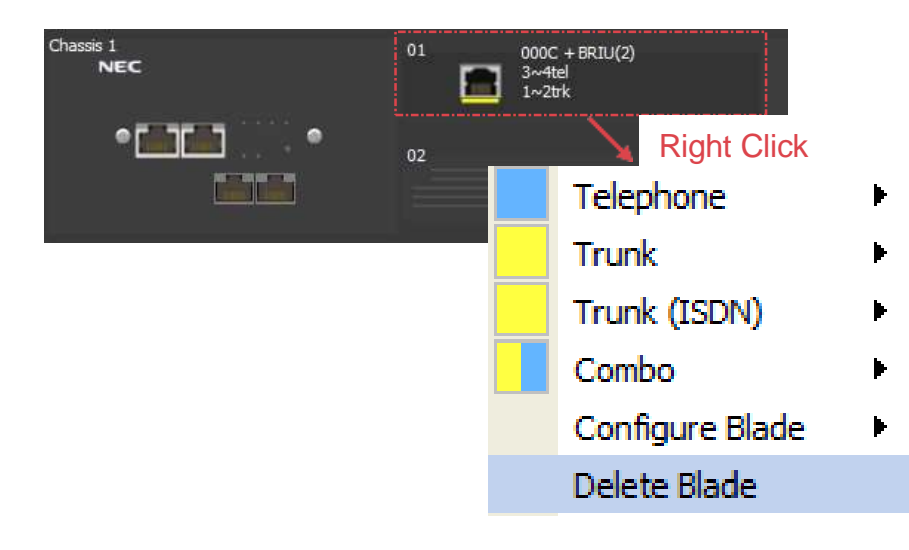

6. Check the new board is recognized by the system from PCPro

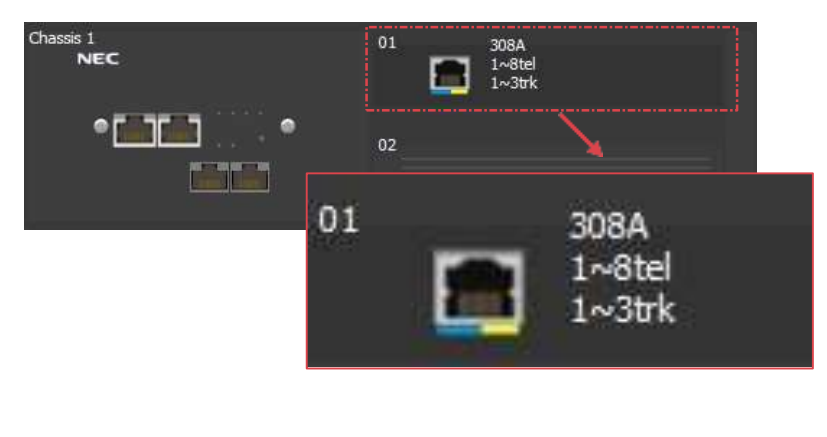

Board 000C+BRIU has been changed to 308A

### Xóa Board

#### ▌Delete Board

- If you want to change board, the following operation should be executed.
	- 1. Delete the board from PCPro;
	- 2. Power off;
	- 3. Pull out the board;
	- 4. Power on;
	- 5. You can check the new board is deleted by the system from PCPro .

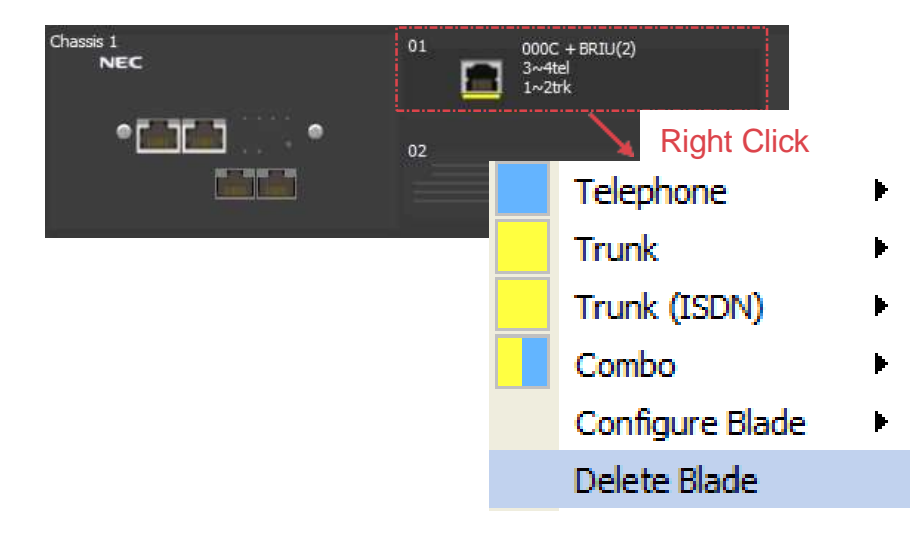

#### 1. Delete the board from PCPro 5. Check the new board has been deleted by the system from PCPro

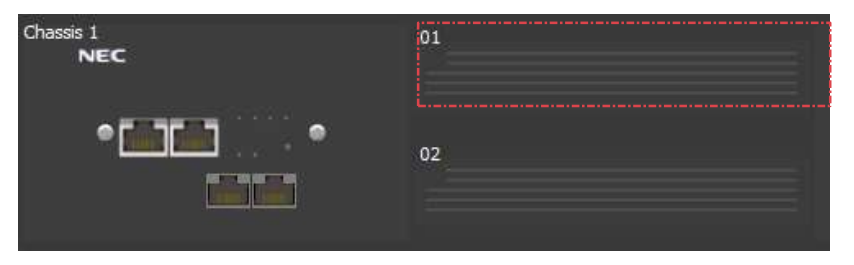

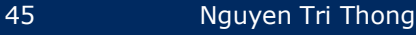

# Software Upgrade

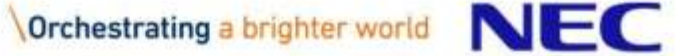

### Software Upgrade by SD Card (1)

- 1. Tải về phần mềm (rpm.zip).
- 2. Giải nén và copy tất cả vào thẻ nhớ.
	- Vui lòng kiểm tra thư mục và tiệp trong thẻ nhớ.(¥rpm¥sl2100.bin)

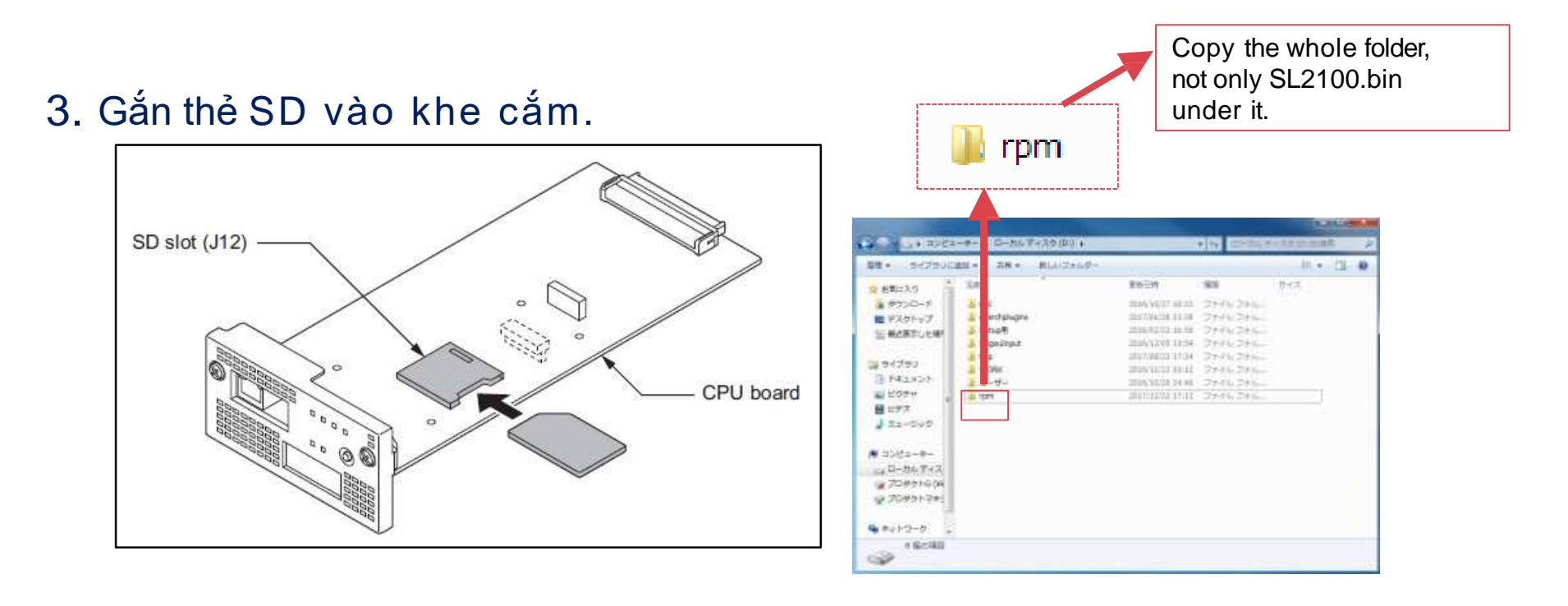

### Software Upgrade by SD Card (2)

#### 4. Gắn board CPU vào khung.

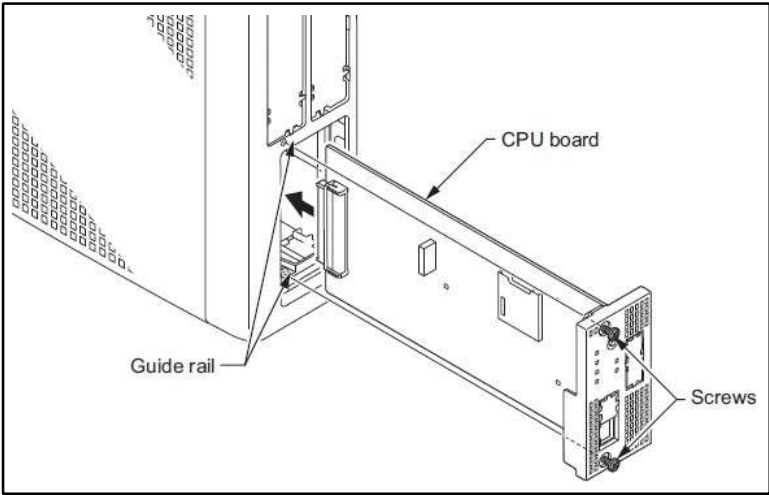

- 5. Bật nguồn hệ thống trong khi nhấn phím LOAD.
	- Vui lòng giữ phím LOAD khoảng 10s hoặc cho đến khi trang thái LED thay đổi. (RUN LED:ON / ALM LED:ON)

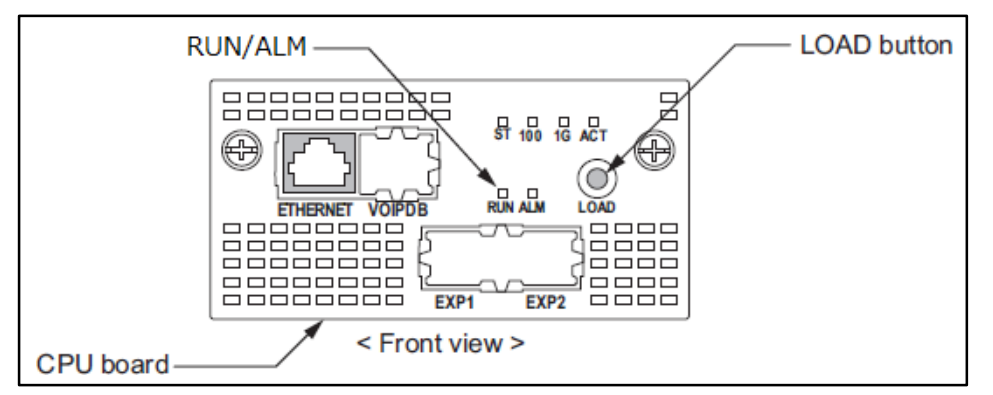

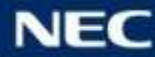

### Software Upgrade by SD Card (3)

- 6. Chờ đến khi quá trình nâng cấp phần memef hoàn tất (khoảng 10p).
	- Trong khi nâng cấp.(**Không được tắt nguồn, nếu không phần mềm sẽ hỏng.**) RUN LED :OFF / ALM LED :ON
	- Sau khi nâng cấp hoàn tất. RUN LED :1s nhấp nháy / ALM LED:1s nhấp nháy
- 7. Sau khi nâng cấp hoàn tất, Tắt nguồn và tháo thẻ SD ra khỏi khe cắm.
- 8. Sau khi khởi động lại hệ thống, bạn có thể kiểm tra phiên bản phần mếm chính trên WebPro. Truy cập vào địa chỉ 192.168.0.10 qua trình duyệt Web trên máy tính. Số phiên bản sẽ được hiển thị trên màn hình đăng nhập.

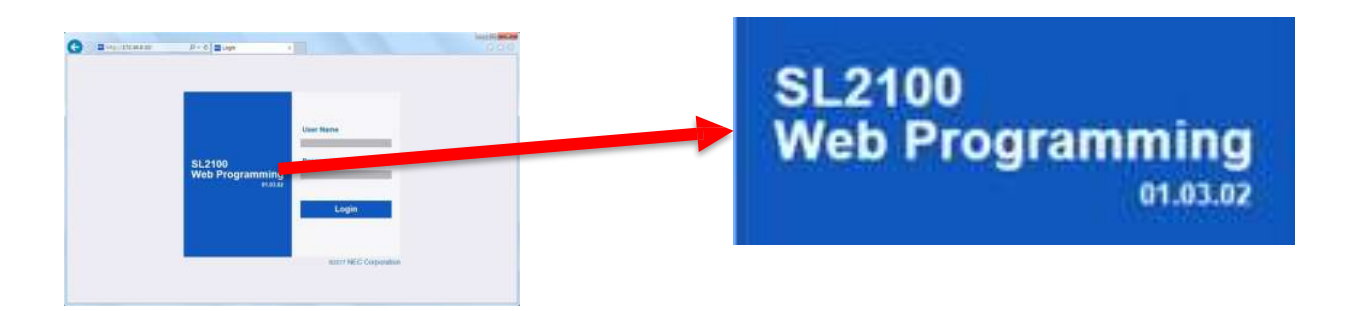

### Software Auto-Upgrade (1)

#### ▌Tóm lược

- SL2100 software được thiết kế trên Linux OS, vì thề có mối lo ngại về hệ thống bảo mật. Để loại bỏ rủi ro bỏa mật kịp thời, "Auto-Upgrade Feature" sẽ được thêm vào SL2100.
- Tính năng này cho phép nâng cấp phần mềm chính lên phiên bản mới nhất.
- Có những phương pháp sau. (Mặc định : Thủ công)

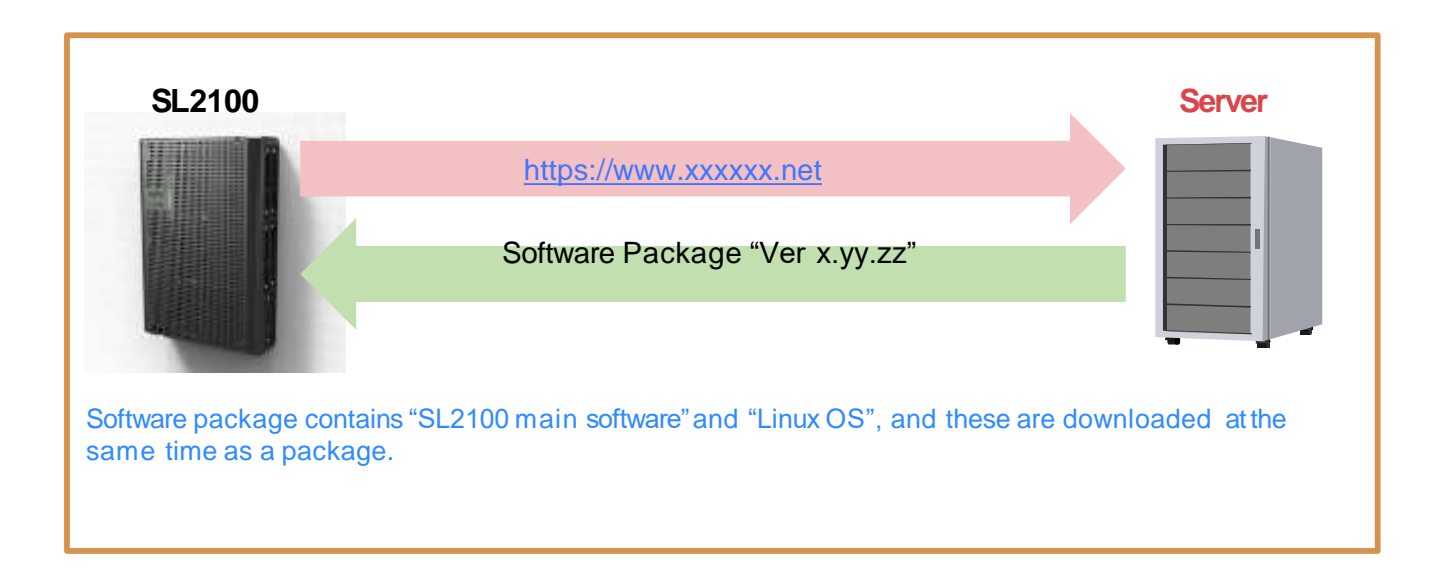

### Software Auto-Upgrade (2)

### ▌Phương pháp nâng cấp

#### **Automatic Upgrading**

- 1. SL2100 tự động truy cập vào Center Server theo định kỳ (1 tháng 1 lần), và xác minh phiên bản phần mềm.
- 2. Khi tìm thấy phiên bản mới nhất trong Center Server, SL2100 sẽ tự đọng tải về phiên bản mới nhất.
- 3. SL2100 tự động khởi động lại trong thời gian được thiết lập bới hệ thống PRG, khi đó SL2100 trở thành phiên bản mới nhất.

#### **Manual Upgrading**

- 1. SL2100 tự động truy cập vào Center Server theo định kỳ (1 tháng 1 lần), và xác minh phiên bản phần mềm.
- 2. Khi tìm thấy phiên bản mới nhất trong Center Server, SL2100 sẽ hiển thị thông tin này trên WebPRO.
- 3. Gói phần mềm được tải về khi nút "Start Downloading" WebPRO được nhấn thủ công.
- 4. Sau khi tải xong, SL2100 khởi động lại theo cách thủ công hoặc tự động( thời gian được đặt bởi hệ thống PRG), khi đó SL2100 trở thành phiên bản mới nhất.

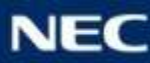

#### ▌Điều kiện dịch vụ

- Tính năng này không cần them phần cứng hay bộ nhớ.
- Hệ thống phải được kết nối internet để tải phần mềm.
- Không cần cài đặt biệt cho Local Network/Router. (dung cho Web Access)
- Ngày giờ "SW Update check" là bất kỳ khoảng thời gian 20:00~7:59, 1st~28th mỗi tháng và giá trị ngẫu nhiên được tính bằng mã hóa phần cứng.

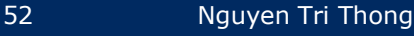

#### **How to set Upgrade**

1. Access WebPRO and click Maintenance icon. 2. Select "Software Upgrade".

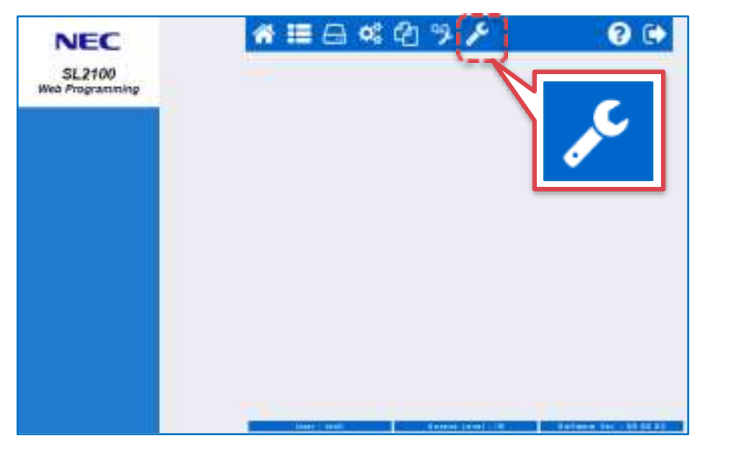

#### 3. Page for upgrading is displayed.

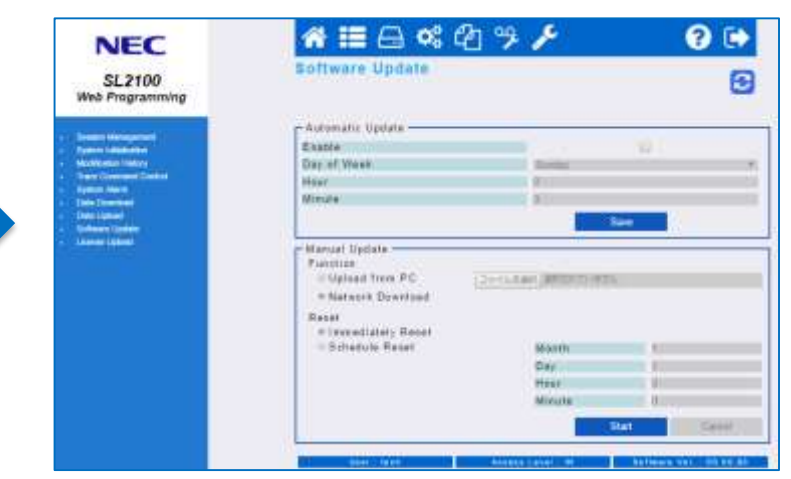

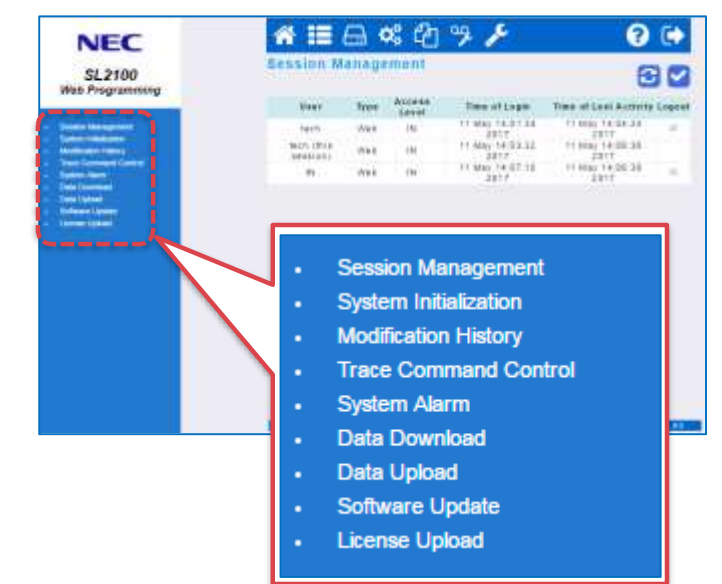

*continue to next page...*

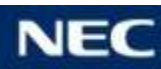

### Software Auto-Upgrade (5)

#### ■ How to set Upgrade (Auto-upgrade)

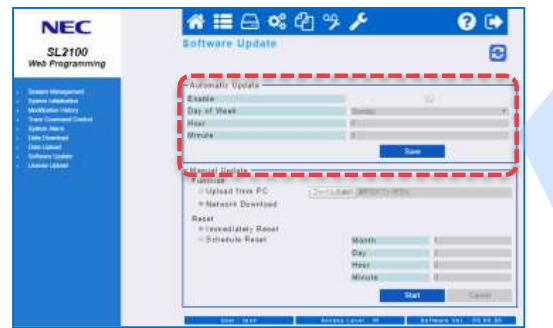

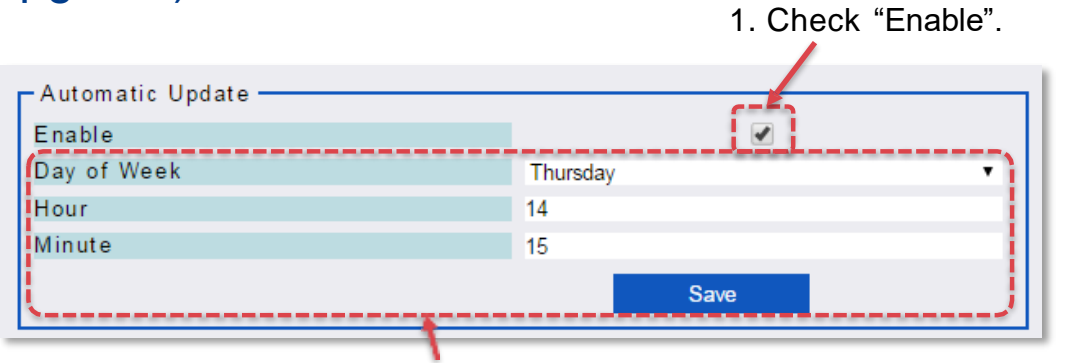

2. Set system reboot time, and click "Save" button. (Then the system will upgrade automatically when there are new software.)

#### ▌How to set Upgrade (Manual Upgrade from PC)

Chế độ này được sử dụng khi có phần mềm mới nhất được lưu trữ trên PC.

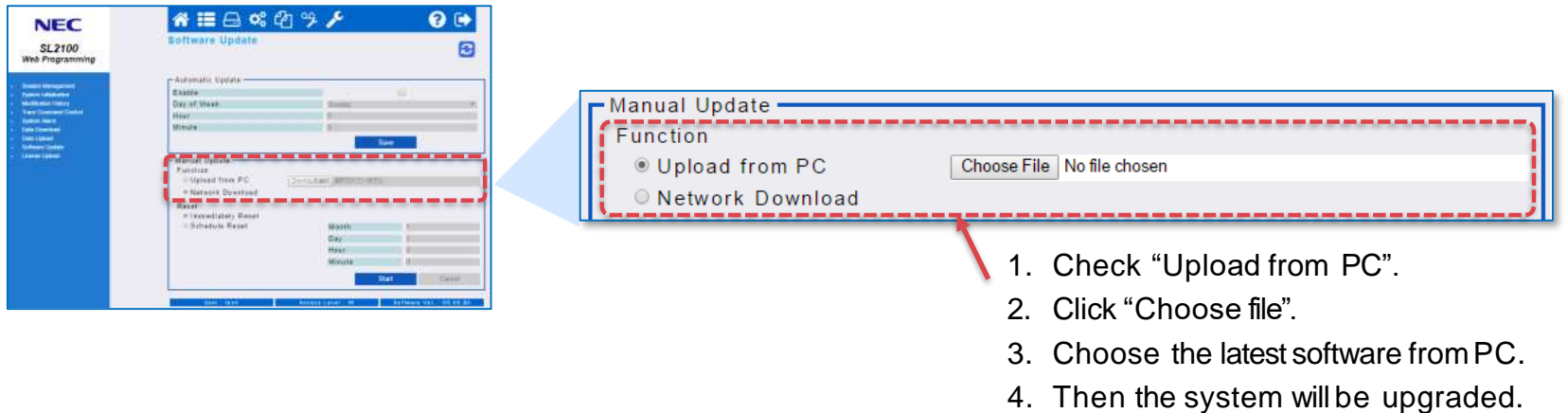

### Software Auto-Upgrade (6)

#### ▌How to set Upgrade (Manual Upgrade from Network Download)

Chế độ này được sử dụng khi bạn cần tải phần mềm mới nhất từ máy chủ trung tâm. (Khi có phần mềm mới hơn, thông báo [There is newer version available.] được hiến thị.)

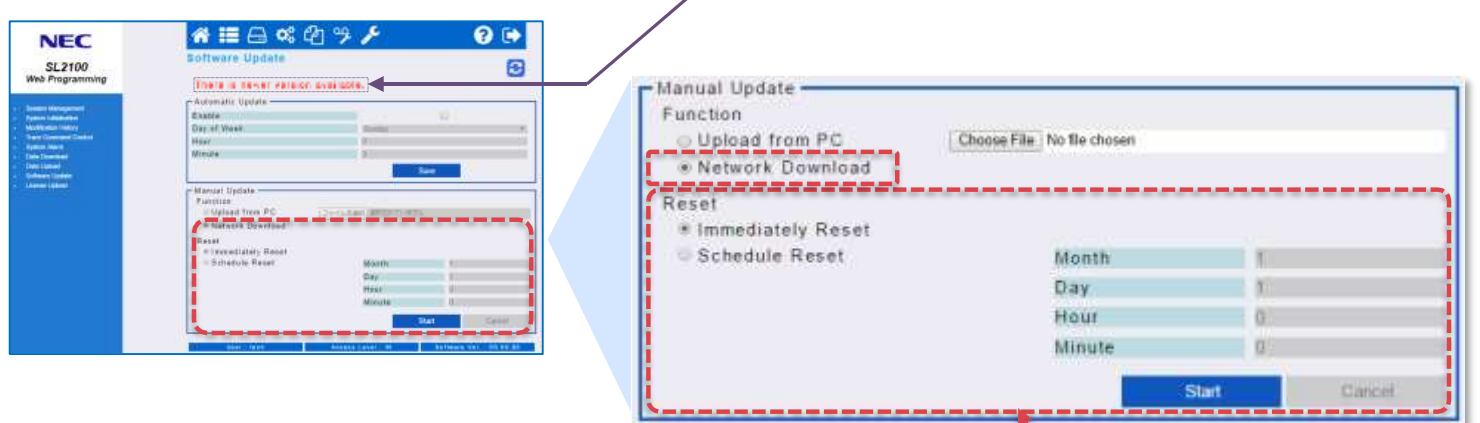

- 1. Check Network Download (Nếu có phiên bản phần mềm mới, hệ thống sẽ tải xuống.)
- 2. Reset
	- $\Omega$ ) Nếu check "Immediately Reset", hê thống sẽ khởi đông lại ngay sau khi tải xong.
	- ② Nếu check"Schedule Reset" , hệ thống sẽ khởi động lại vào thời gian đặt trước.
- 3. Click nút "Start" (Sau đó hệ thống sẽ bắt đầu tải phần mềm mới nhất.)

### ▌Lưu ý

- Trong tất cả các trường hợp -Automatic Update, Manual Update từ PC, Manual Update từ Network Download, SL2100 tự động khởi động lai sau khi quá trình nâng cấp hoàn thành.
- Không được tắt nguốn trong quá trình nâng cấp
- Quá trình nâng câp mất khoảng 15-20 để hoàn thành. Trong suốt thời gian này SL2100 sẽ không hoạt động.
- Trong quá trình nâng cấp, sau khiSL2100 khởi động xong, lần khởi động đàu tiên mất khoảng 10p đểSL2100 hoàn thành quá trình nâng cấp. Trong suôt thời gian này, đèn LED chỉ thị như sau.

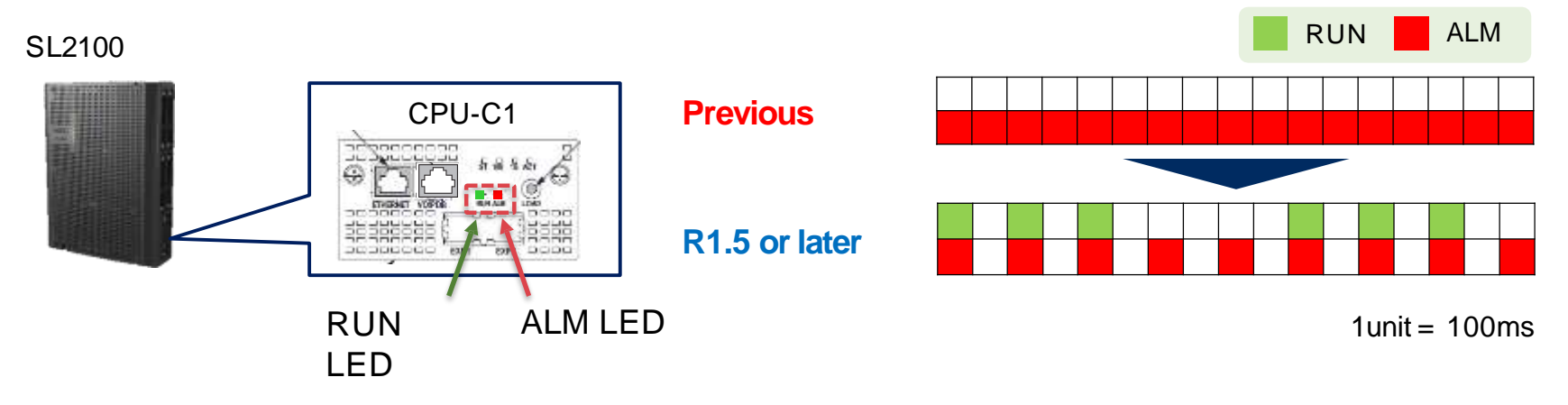

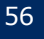

# Reference : PRG List

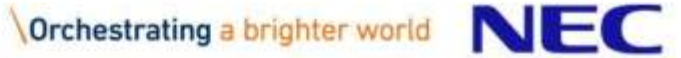

### Changed PRG Numbers <1>

#### Following PRGs are changed the number from SL1000 to SL2100.

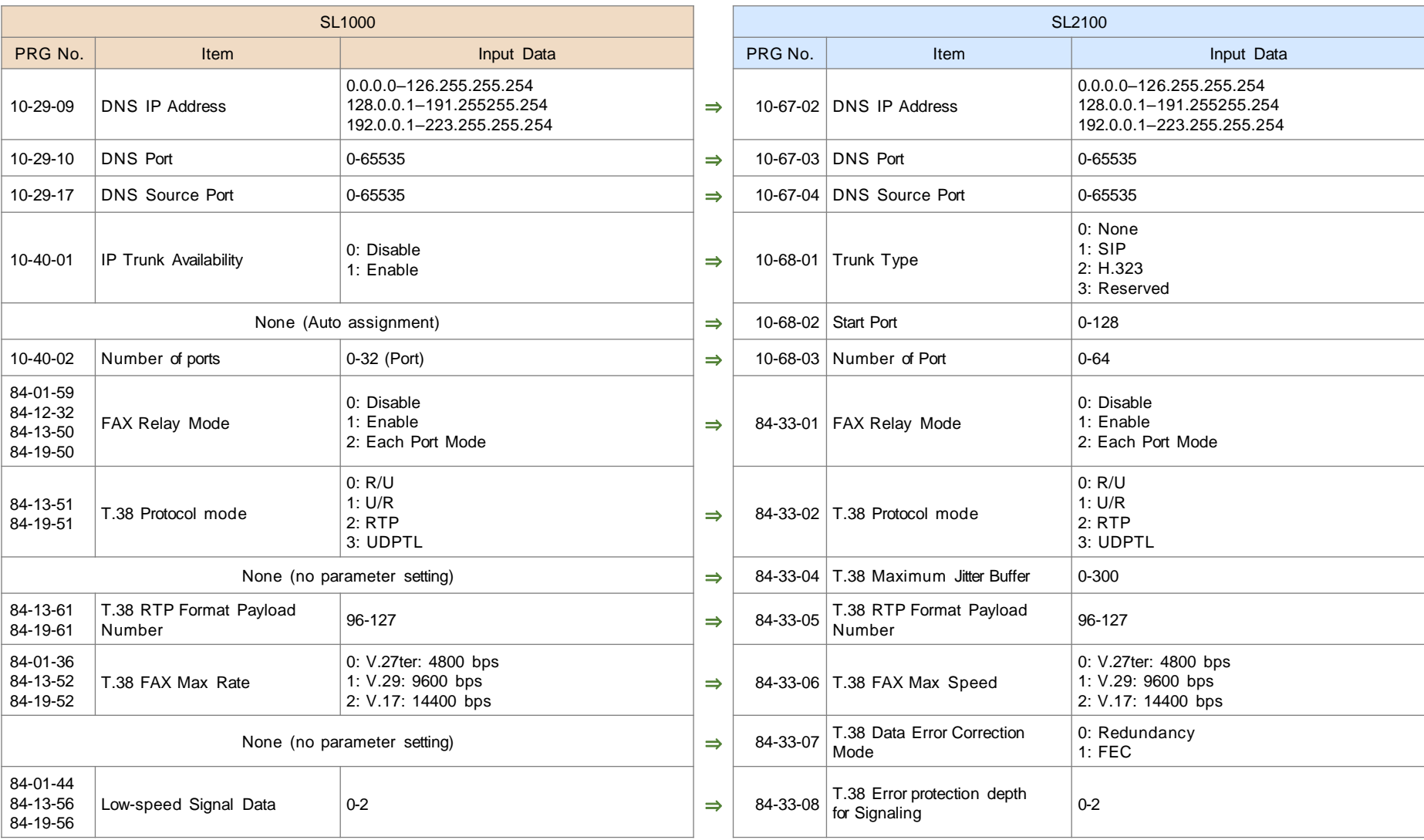

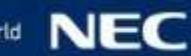

### Changed PRG Numbers <2>

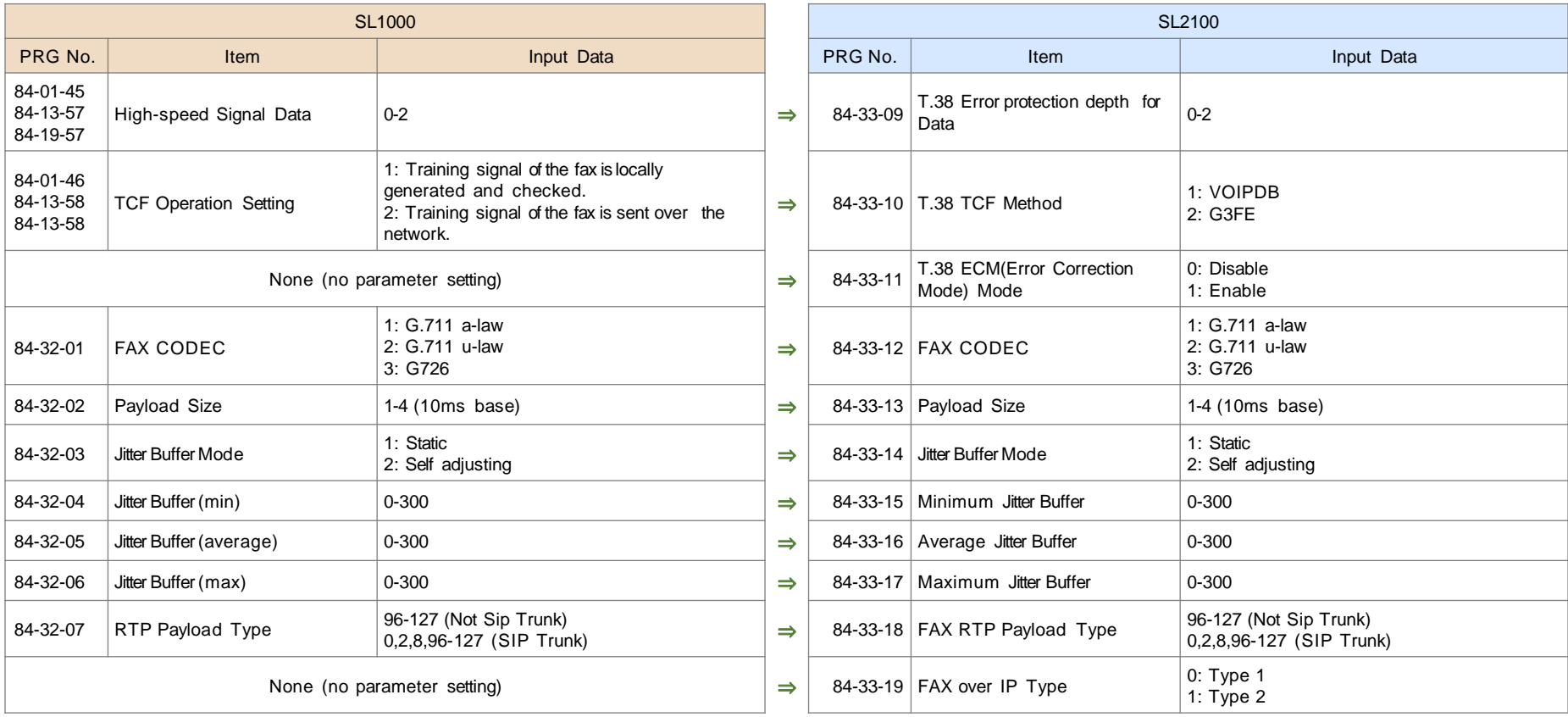

### Changed PRG Numbers <3>

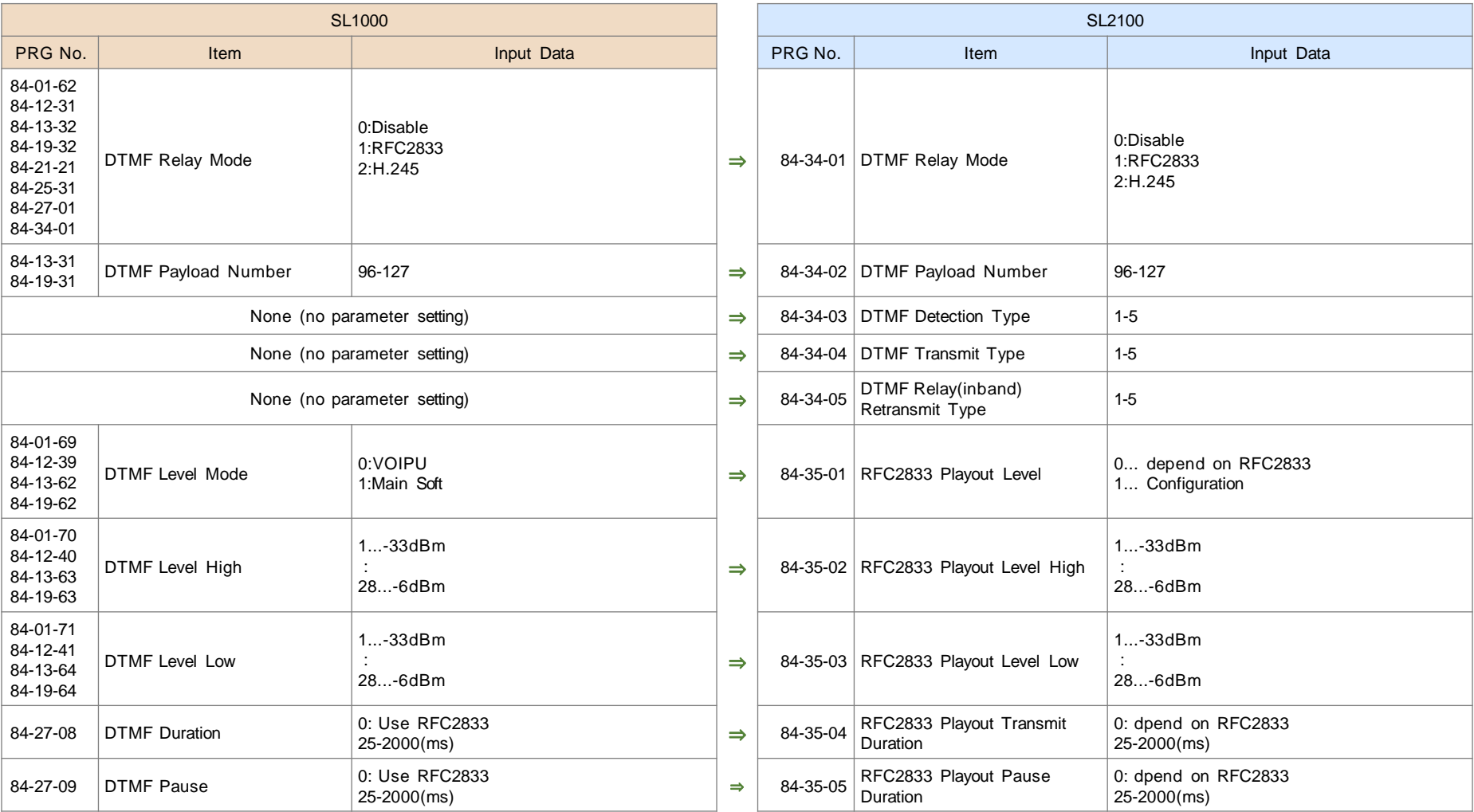

### Changed PRG Numbers <4>

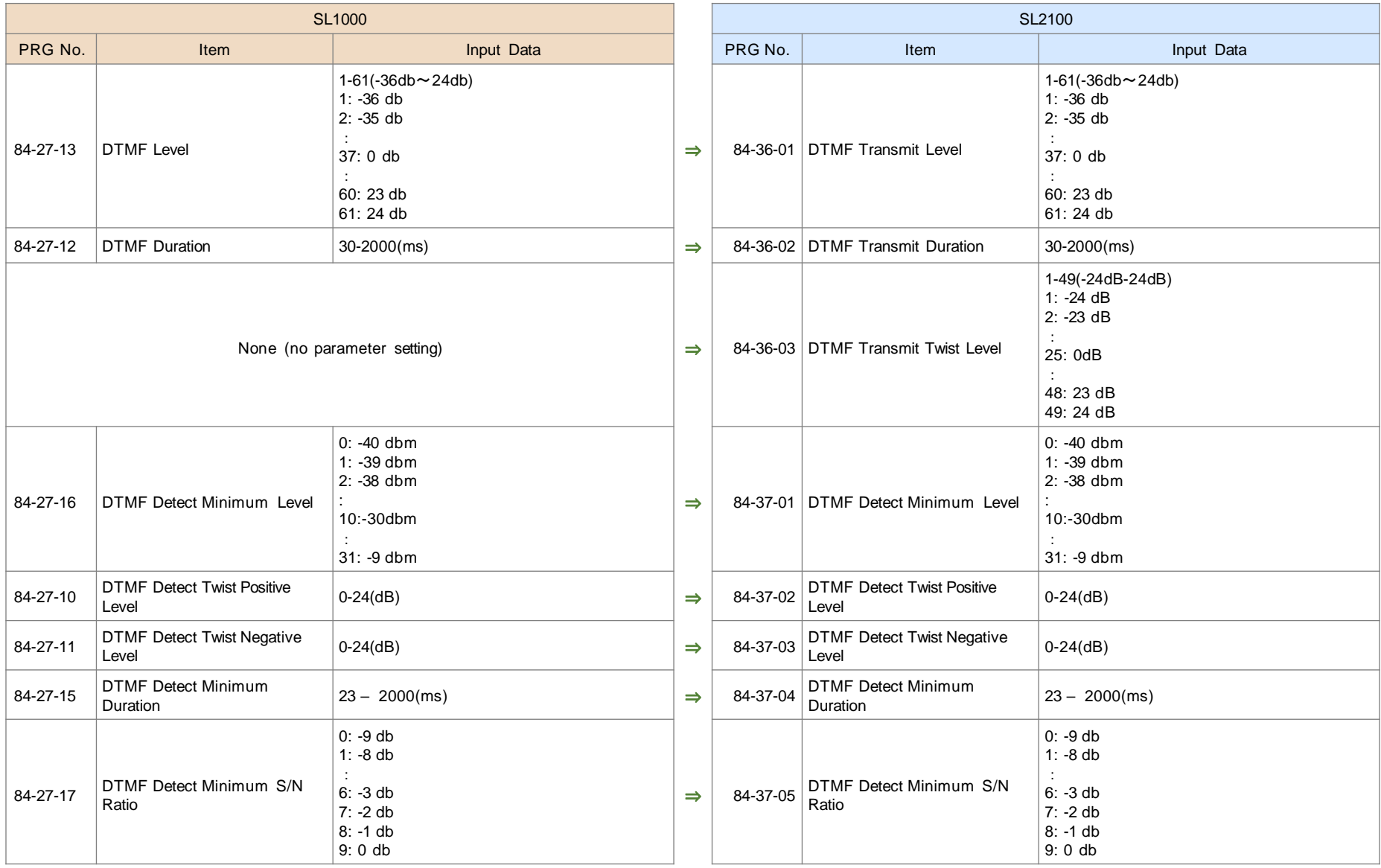

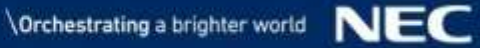

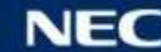

### Changed PRG Numbers <5>

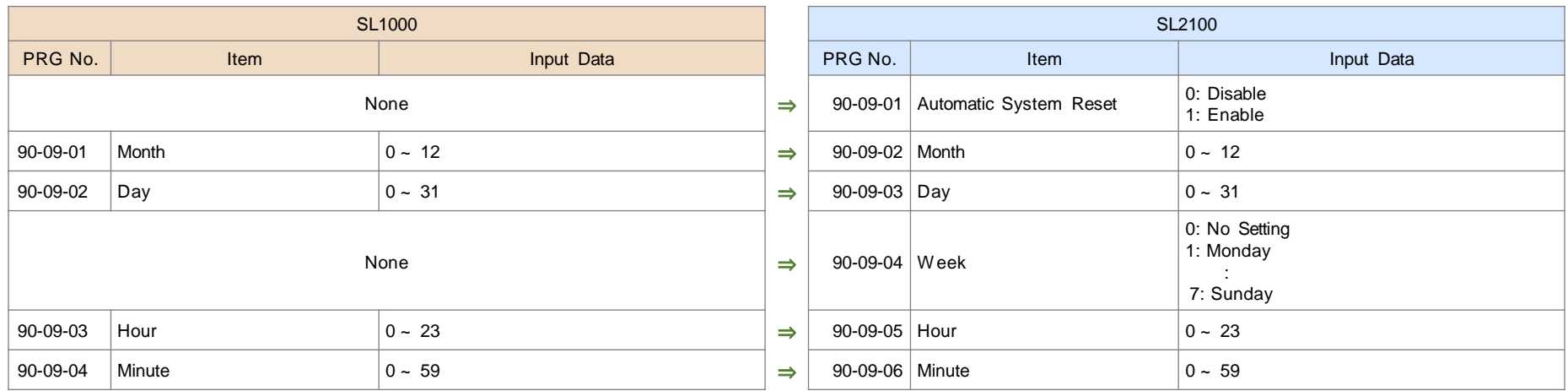

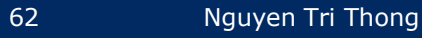

#### Following PRGs are masked from SL2100.

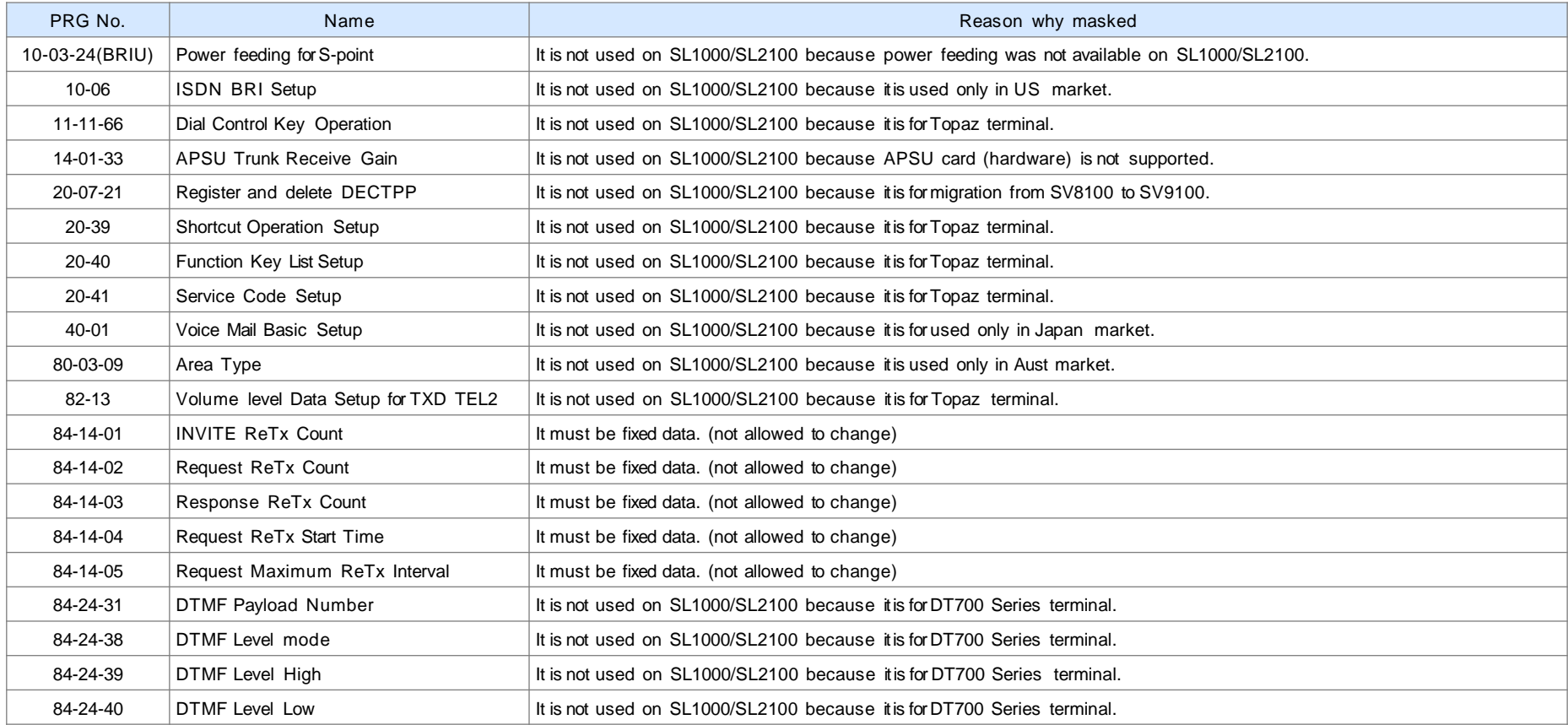

### Masked PRG Numbers <2>

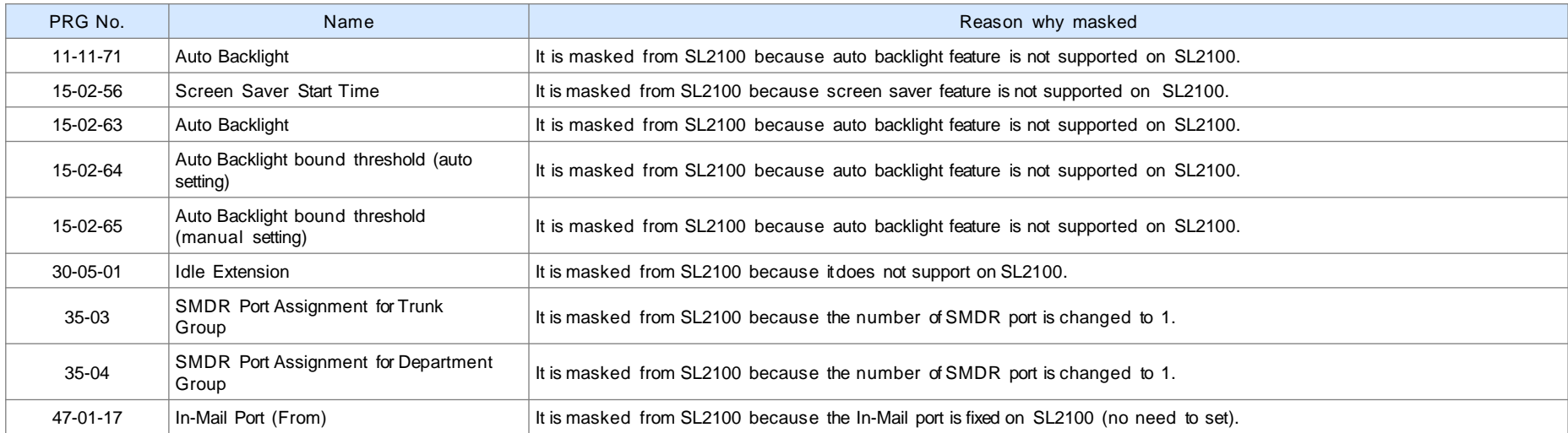

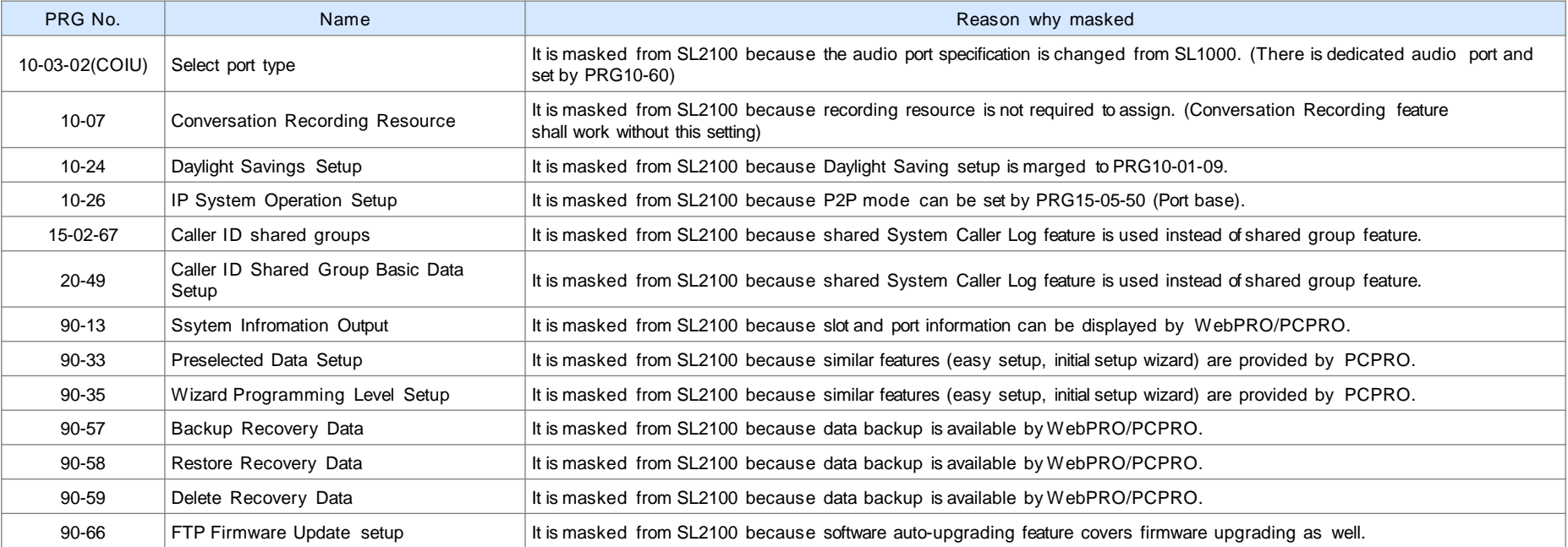

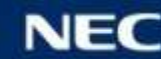

### Masked PRG Numbers <3>

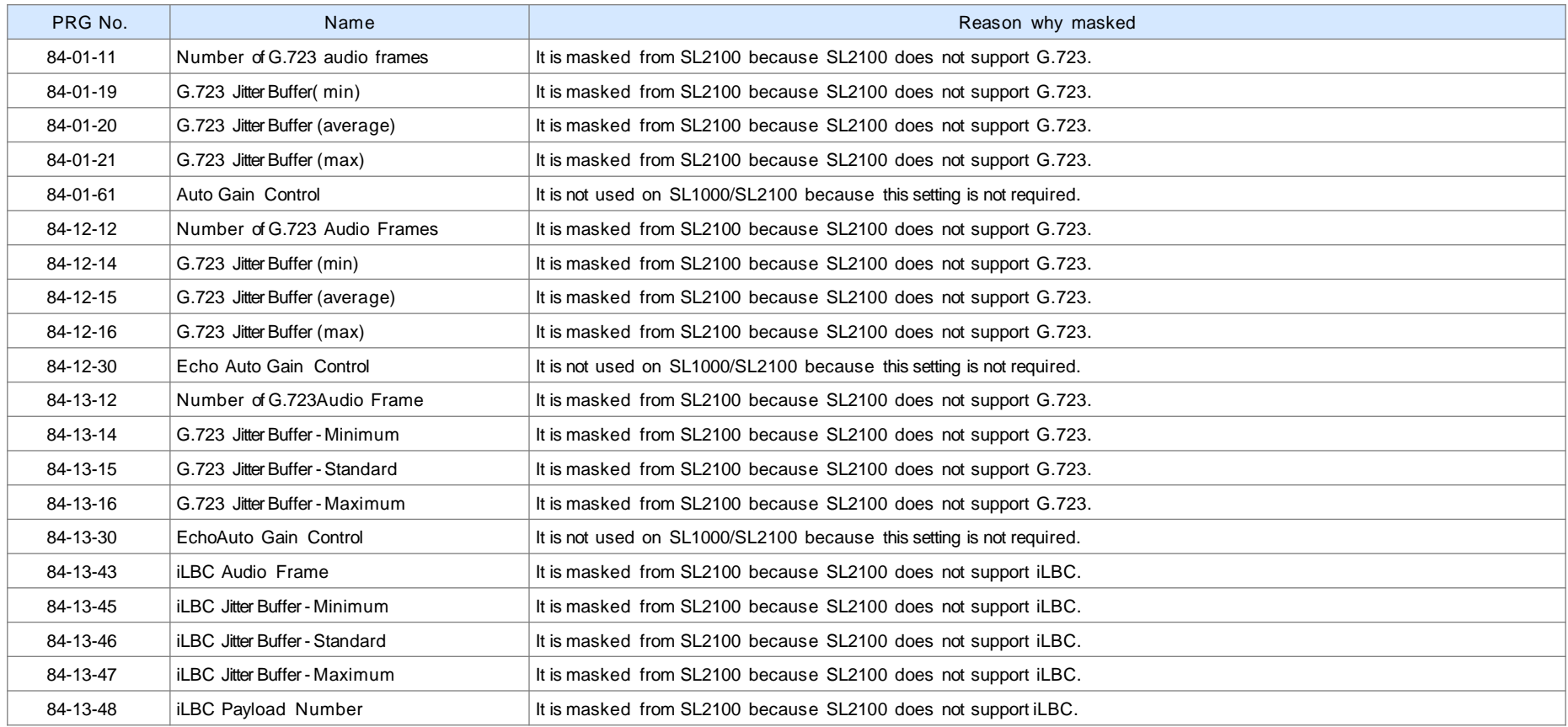

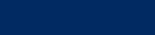

### Masked PRG Numbers <4>

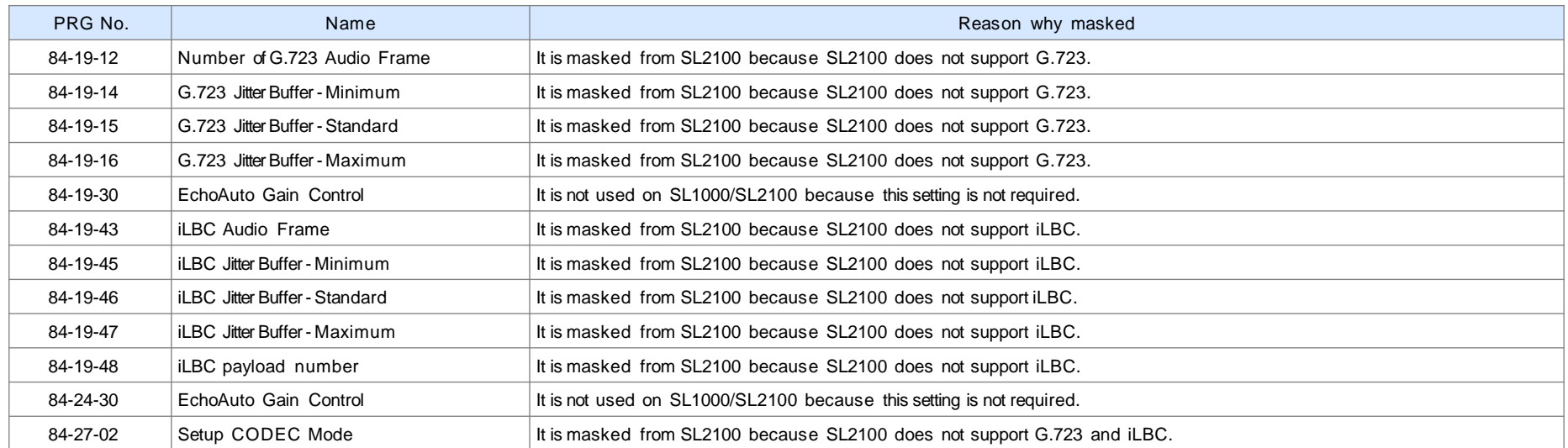

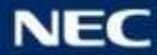

### New PRG Numbers from SL2100 <1>

#### **Derating System**

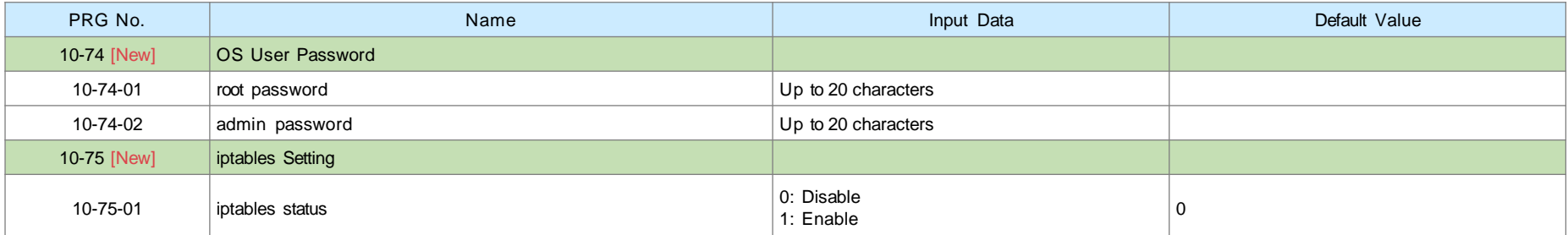

#### ▌InMail

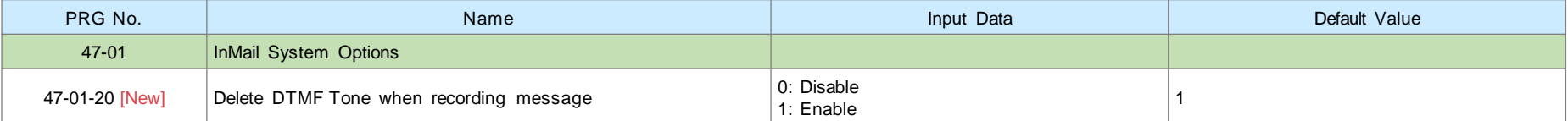

#### **DTM**

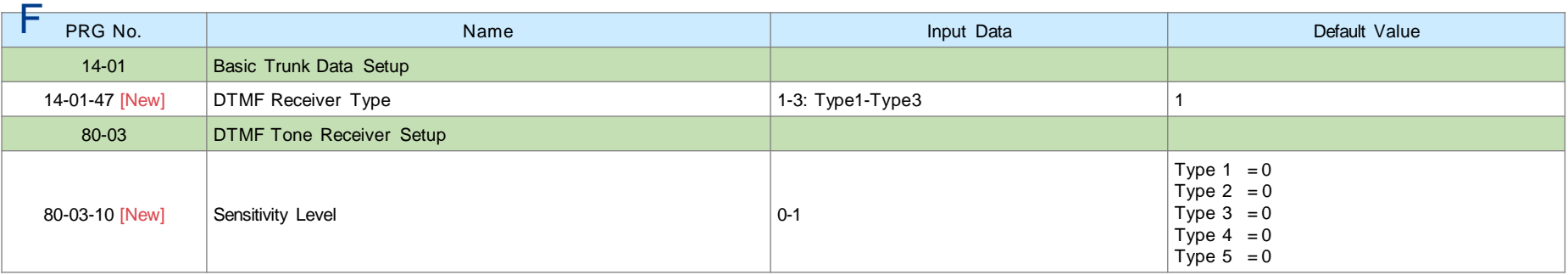

### New PRG Numbers from SL2100 <2>

#### ▌Doorphone

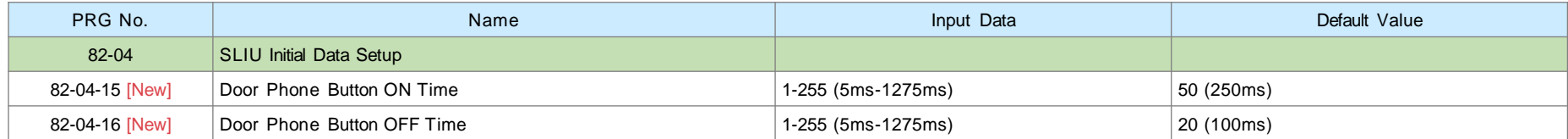

#### **I**SNM

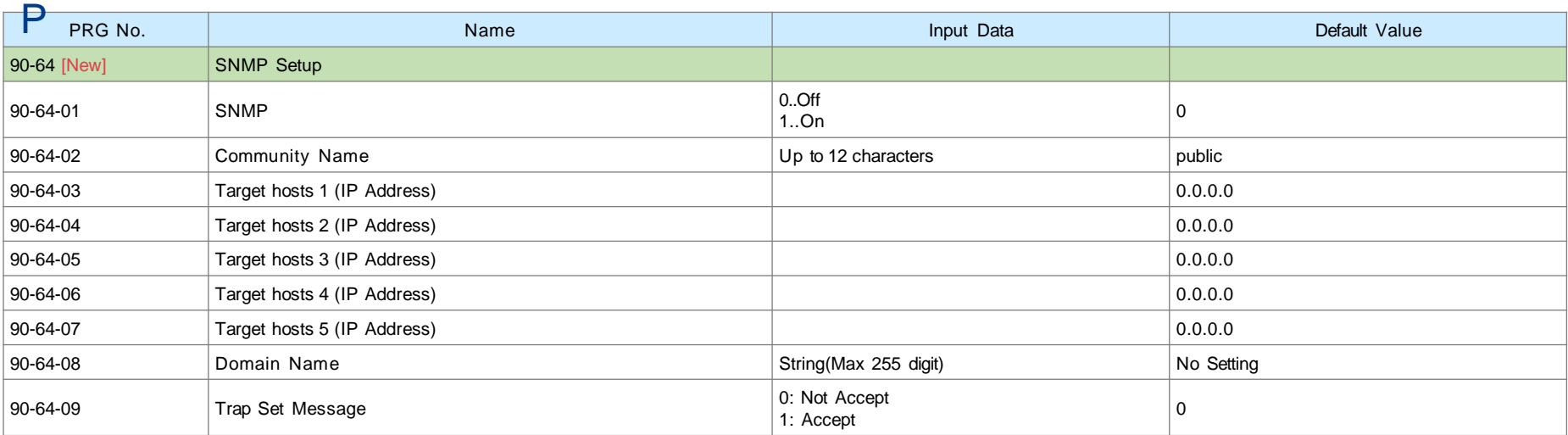

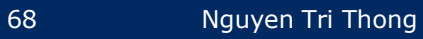

### New PRG Numbers from SL2100 <3>

#### ■ 1st Party CTI

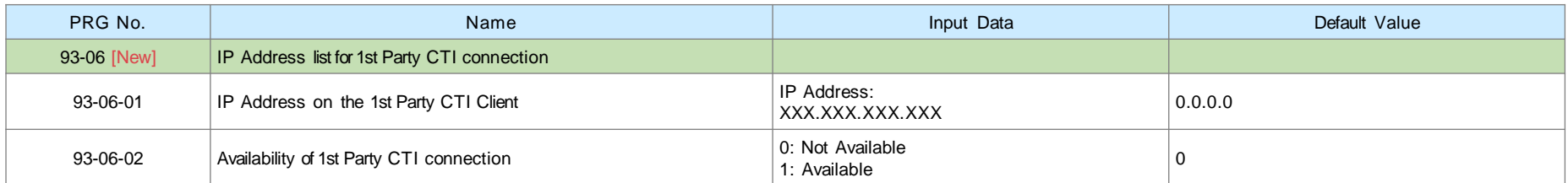

#### ■ Multi Device

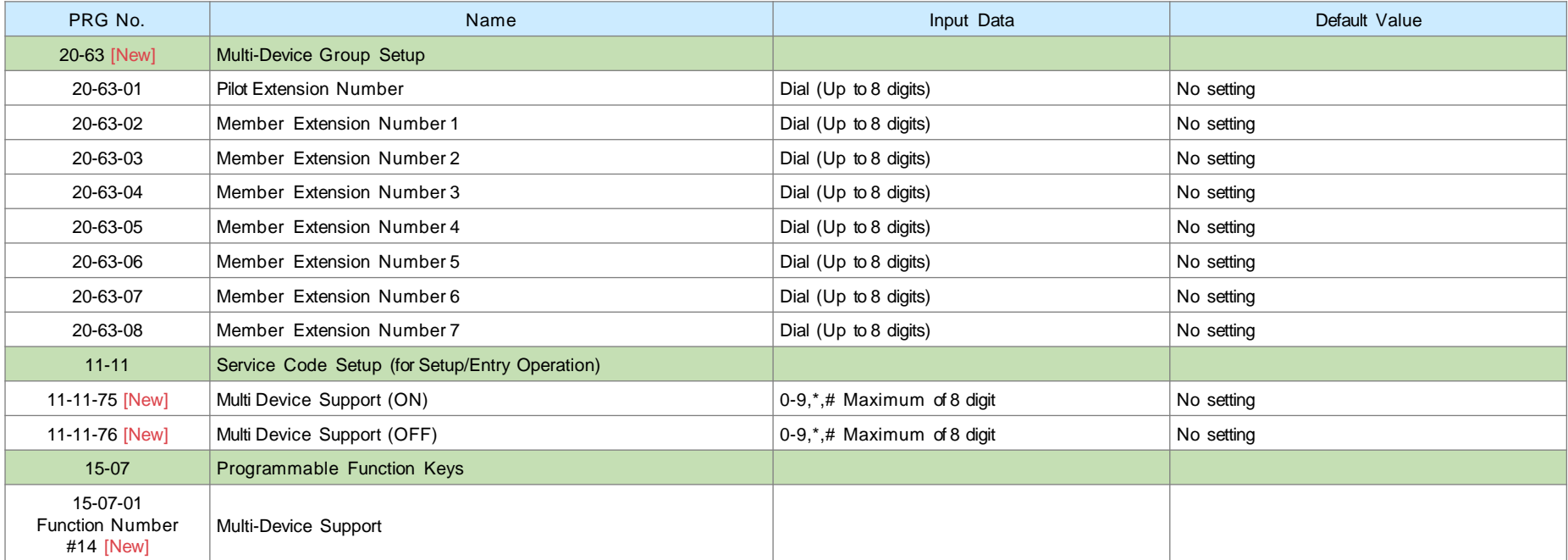

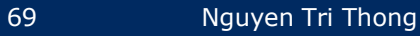

### New PRG Numbers from SL2100 <4>

### ▌IP Trunk

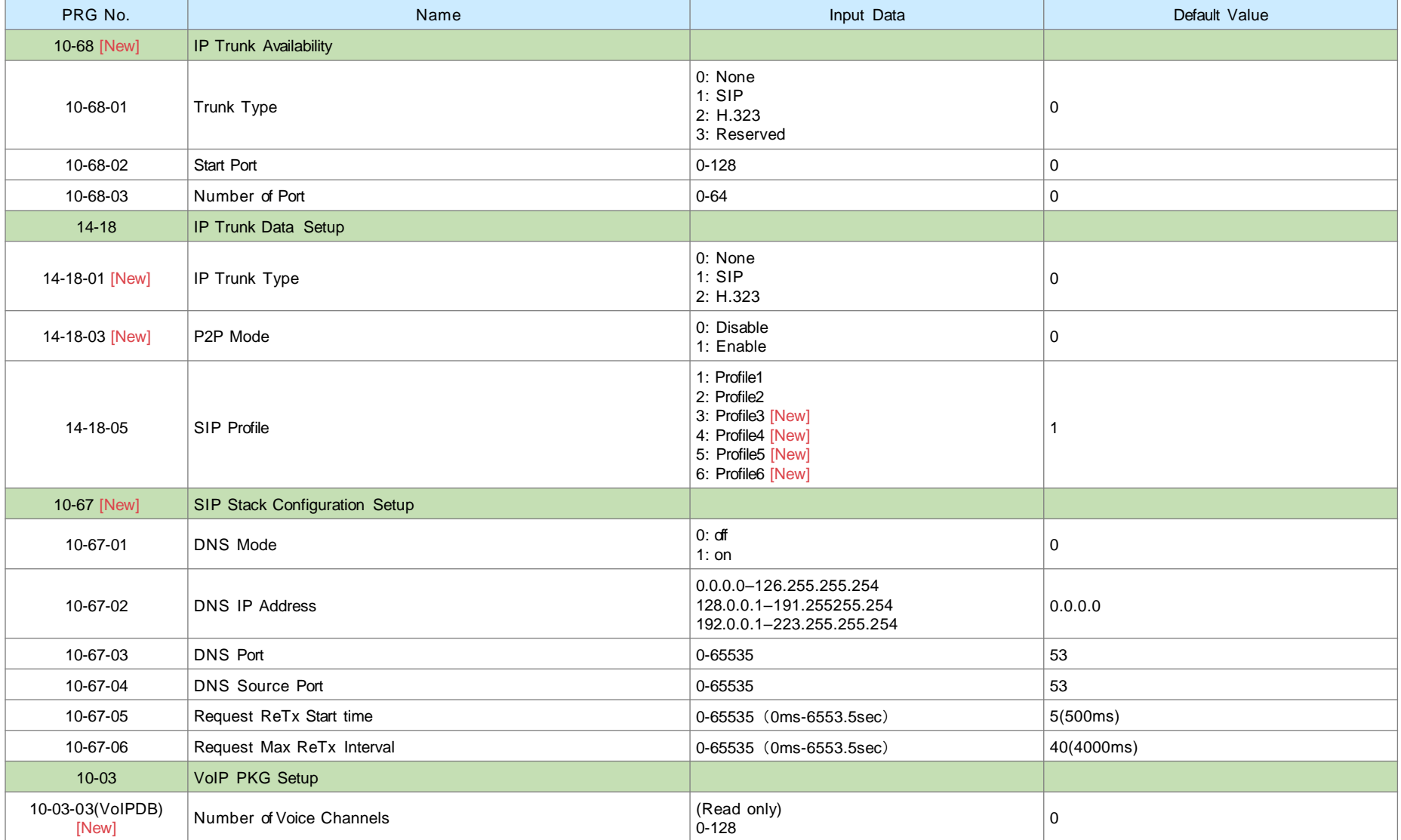

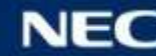

### New PRG Numbers from SL2100 <5>

### **8IPLD TEL**

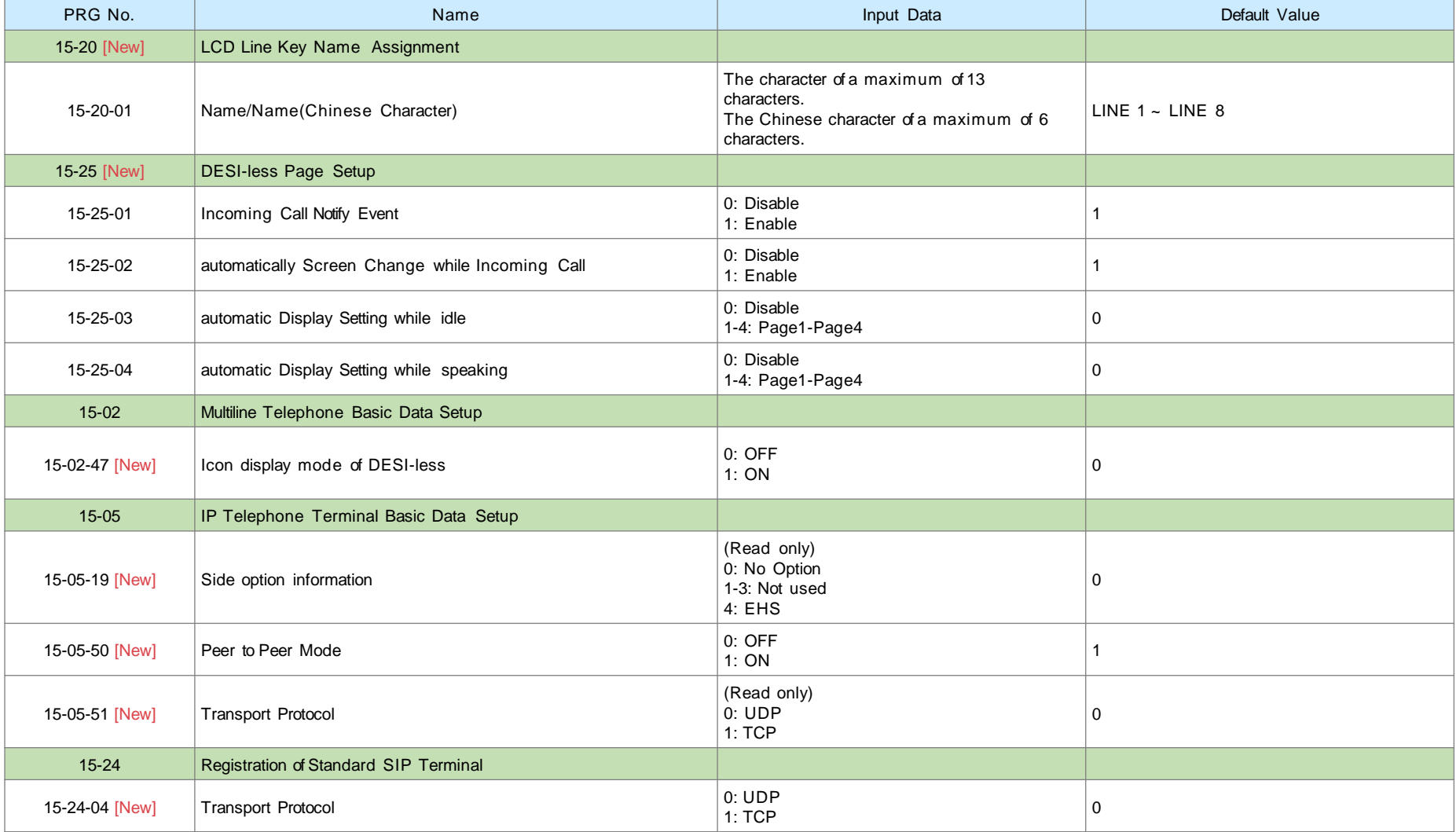

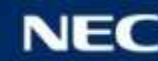

### New PRG Numbers from SL2100 <6>

### ▌Hotel (PMS) (1)

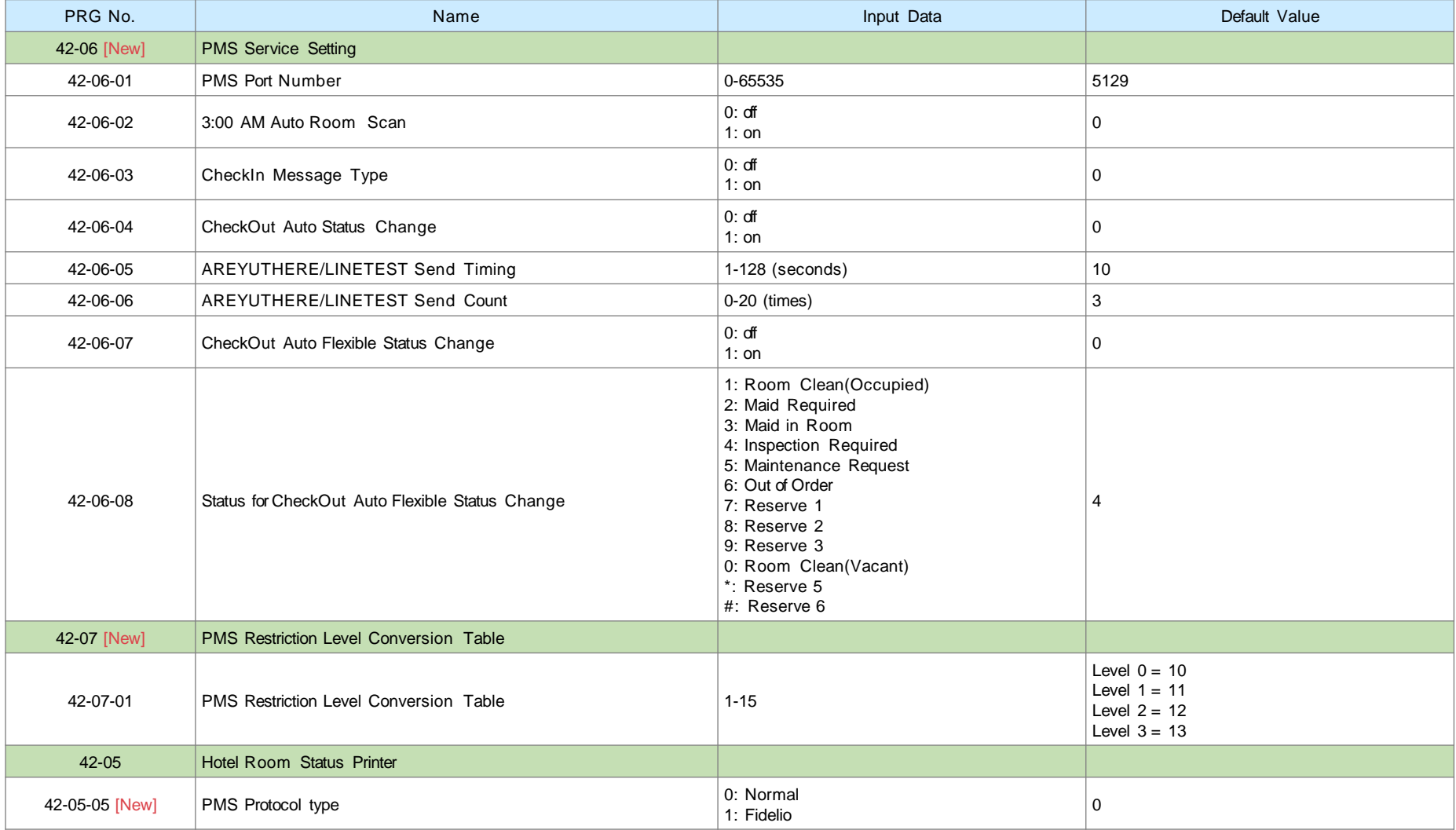

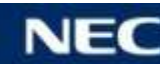
## New PRG Numbers from SL2100 <7>

#### ▌Hotel (PMS) (2)

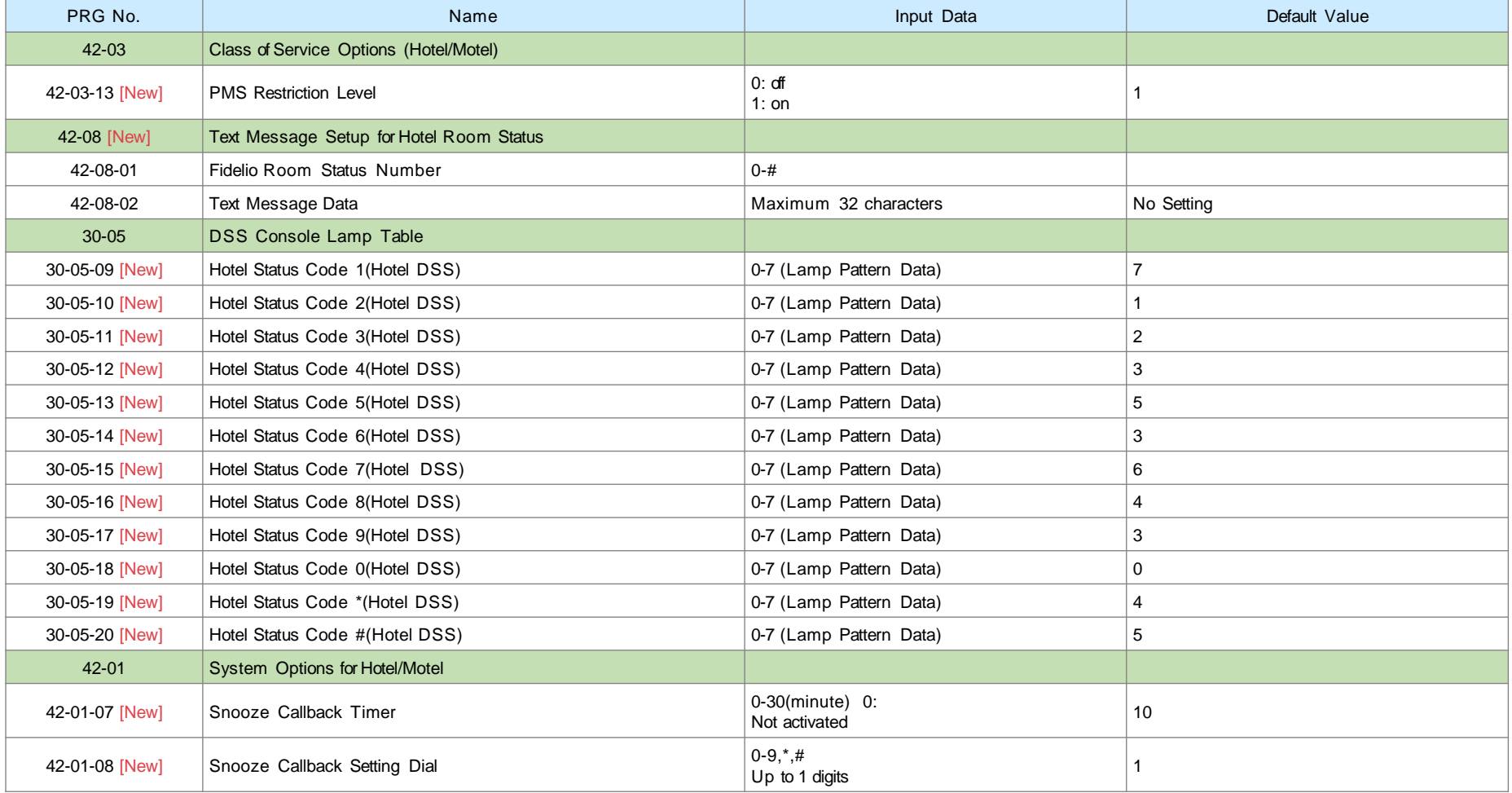

## New PRG Numbers from SL2100 <8>

## ▌InACD (1)

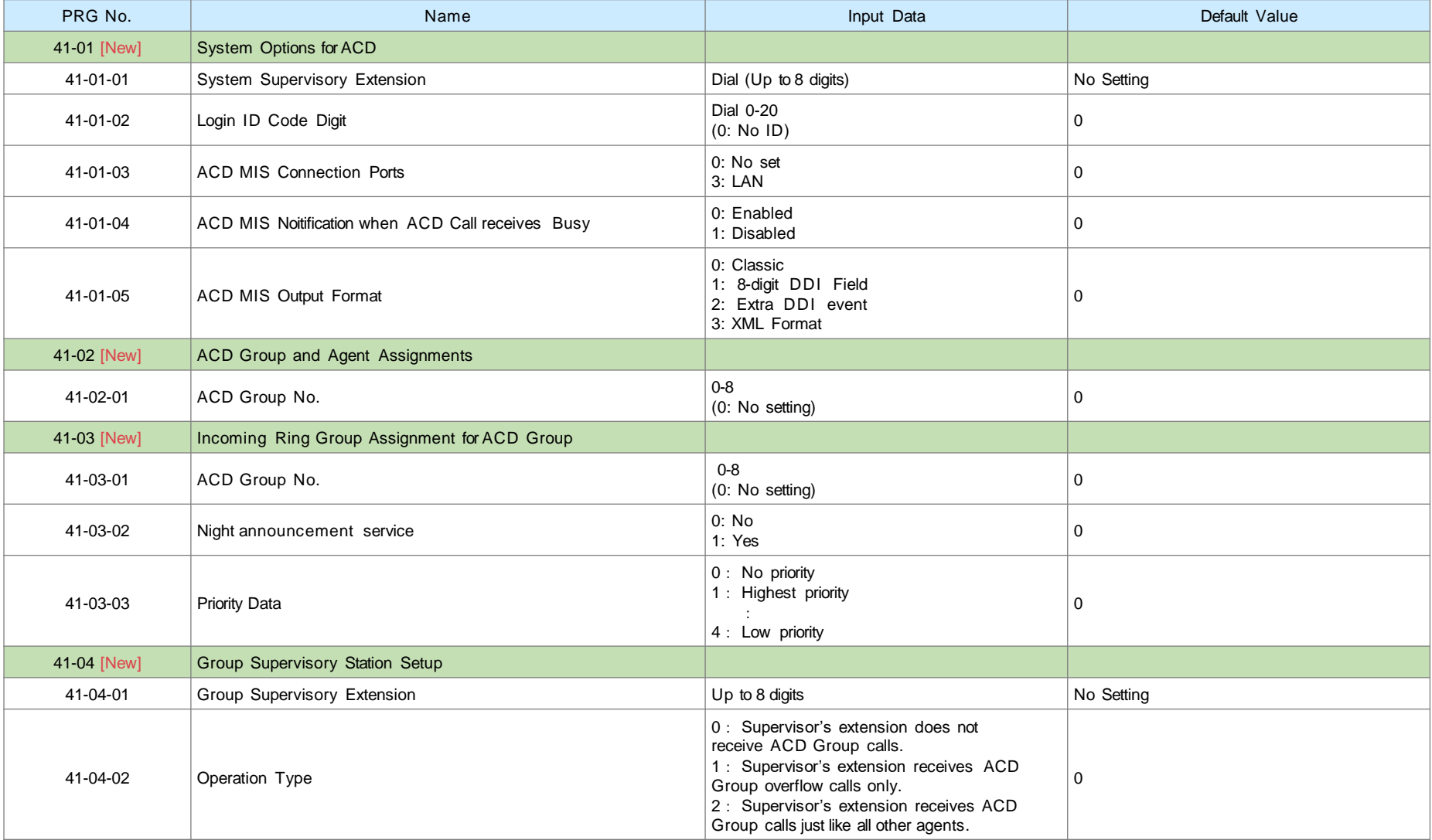

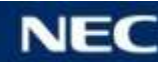

## New PRG Numbers from SL2100 <9>

## ▌InACD (2)

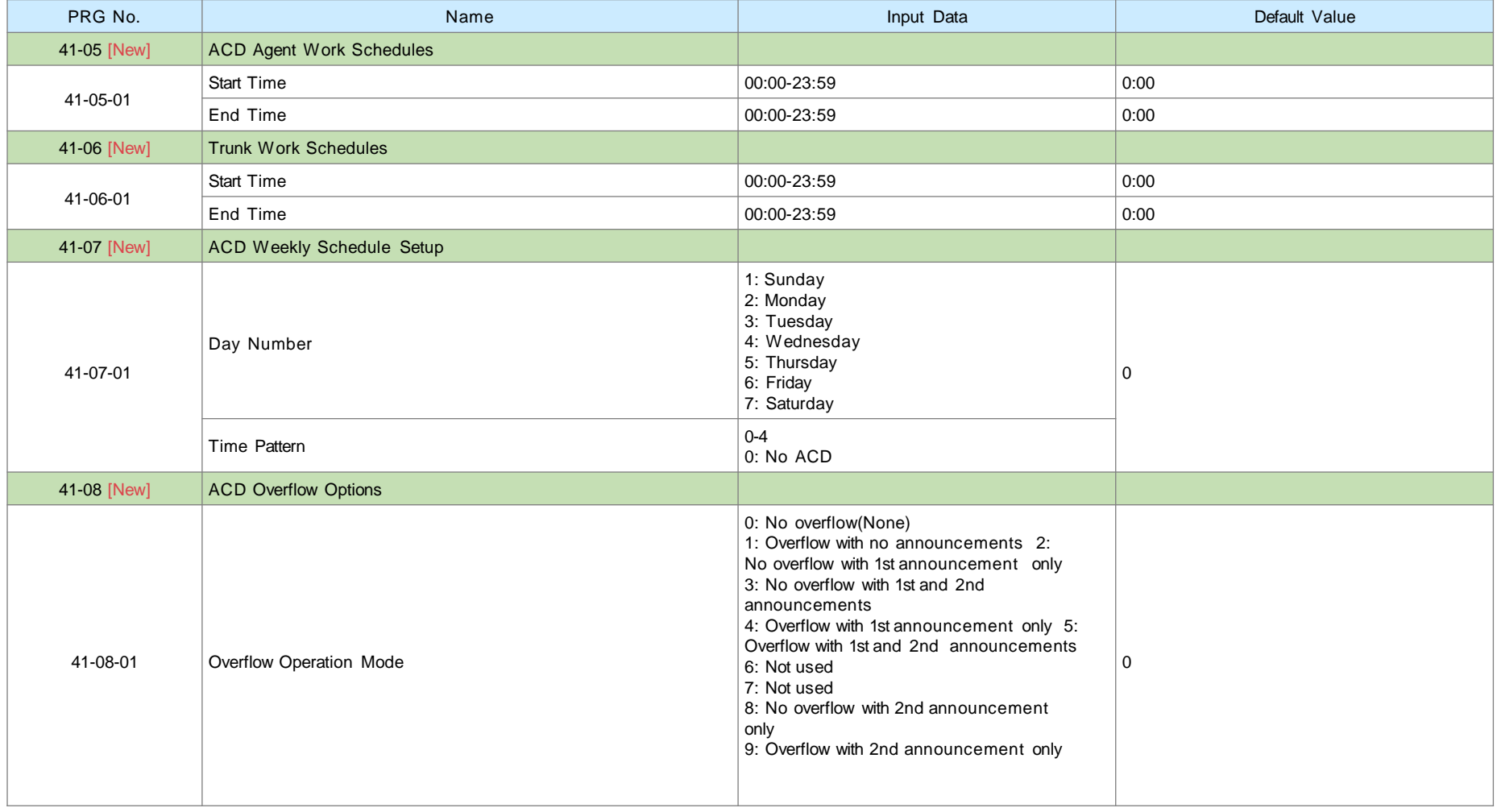

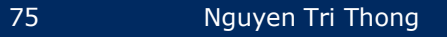

## New PRG Numbers from SL2100 <10>

## ▌InACD (3)

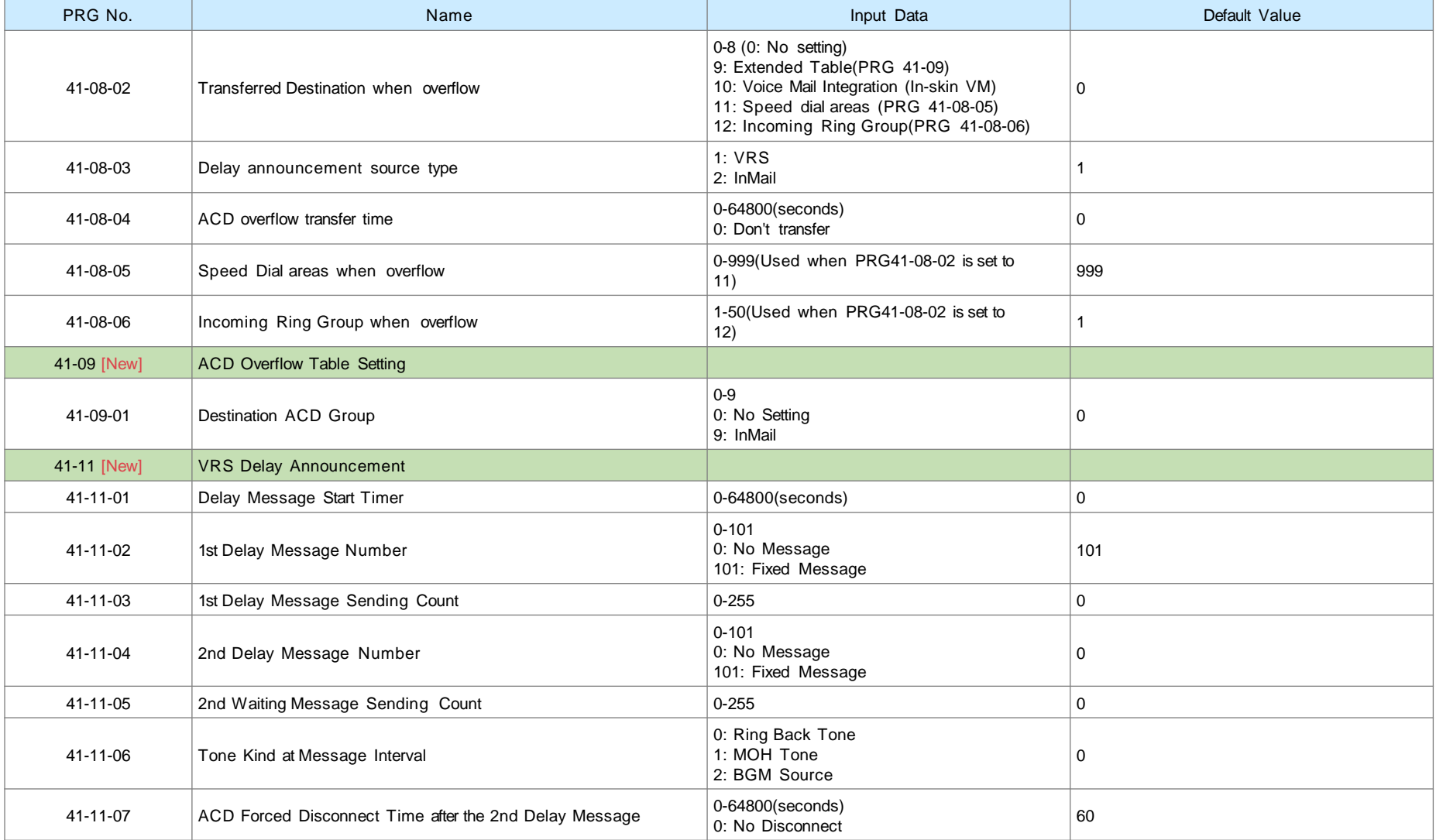

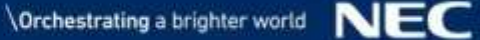

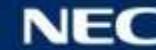

## New PRG Numbers from SL2100 <11>

## ▌InACD (4)

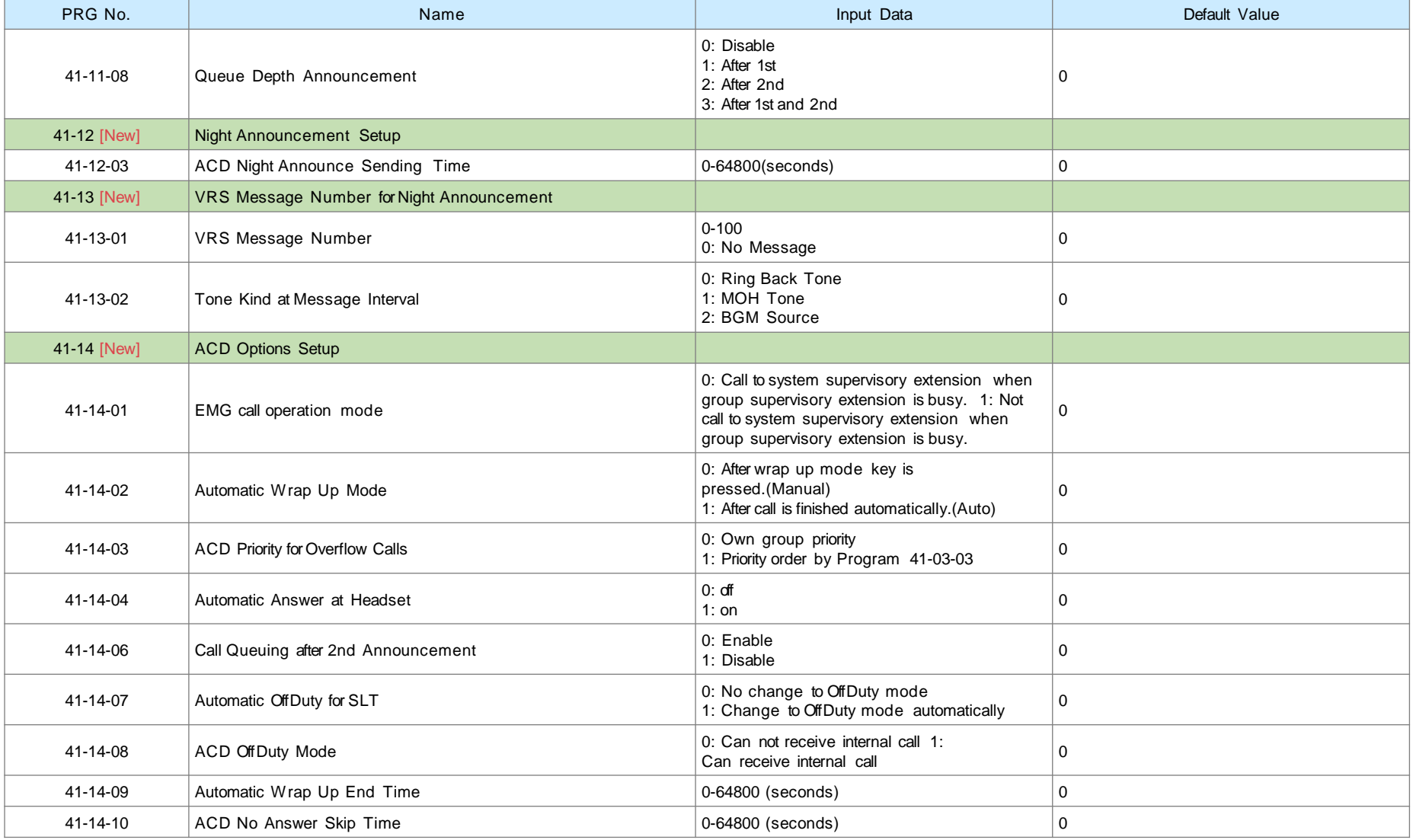

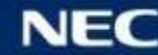

## New PRG Numbers from SL2100 <12>

## ▌InACD (5)

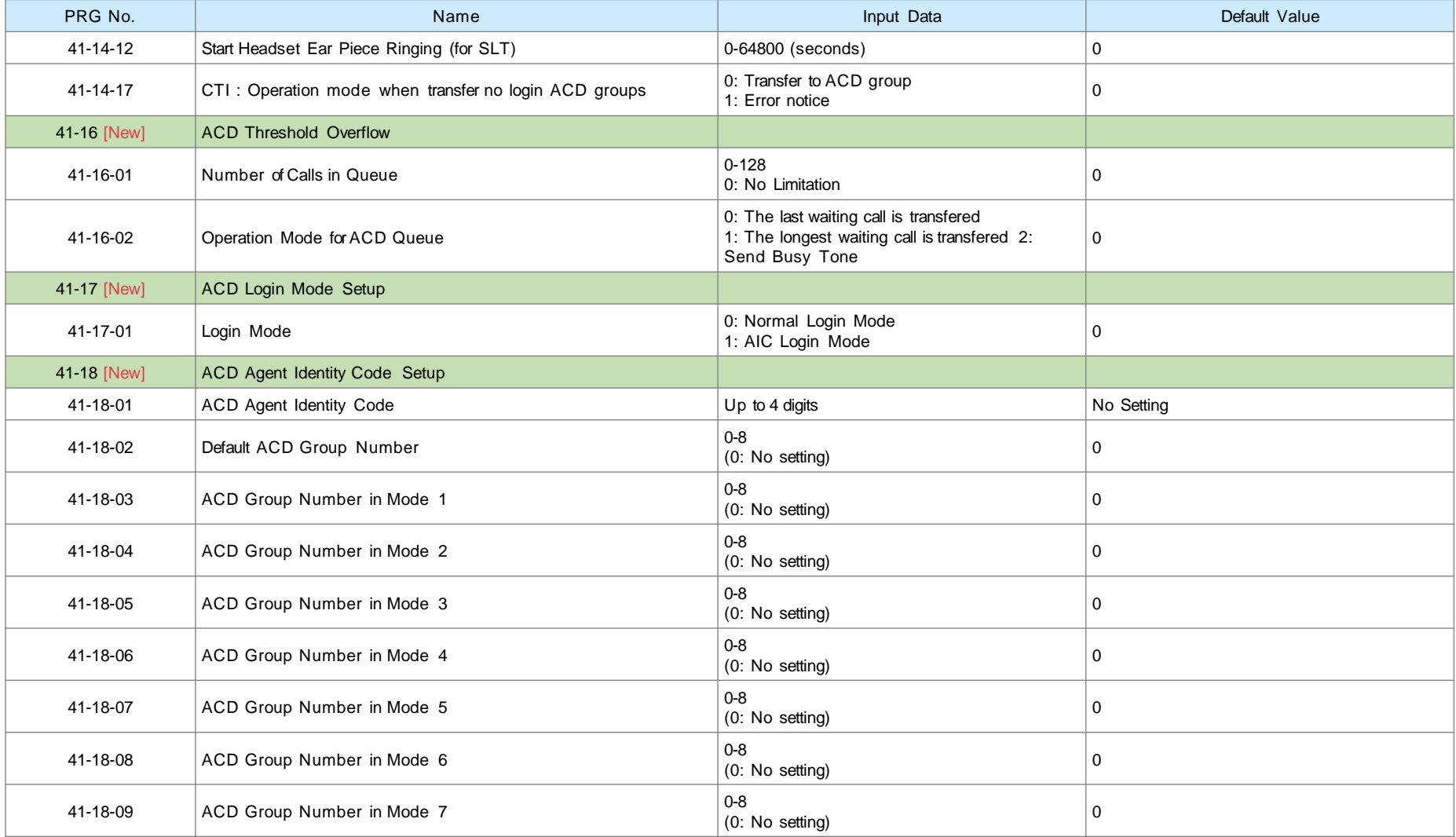

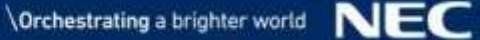

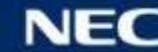

## New PRG Numbers from SL2100 <13>

## ▌InACD (6)

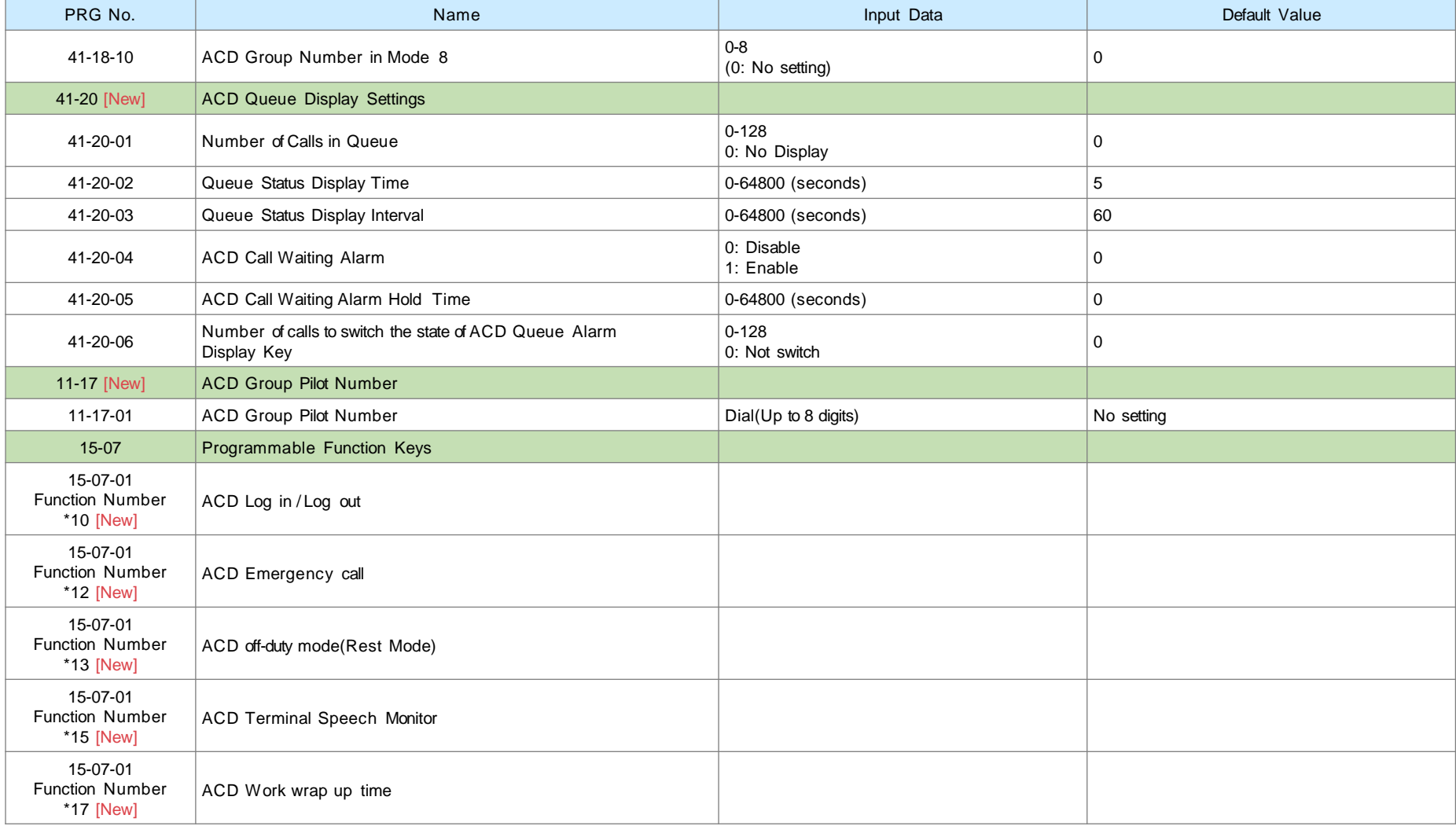

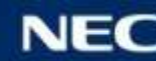

## New PRG Numbers from SL2100 <14>

## ▌InACD (7)

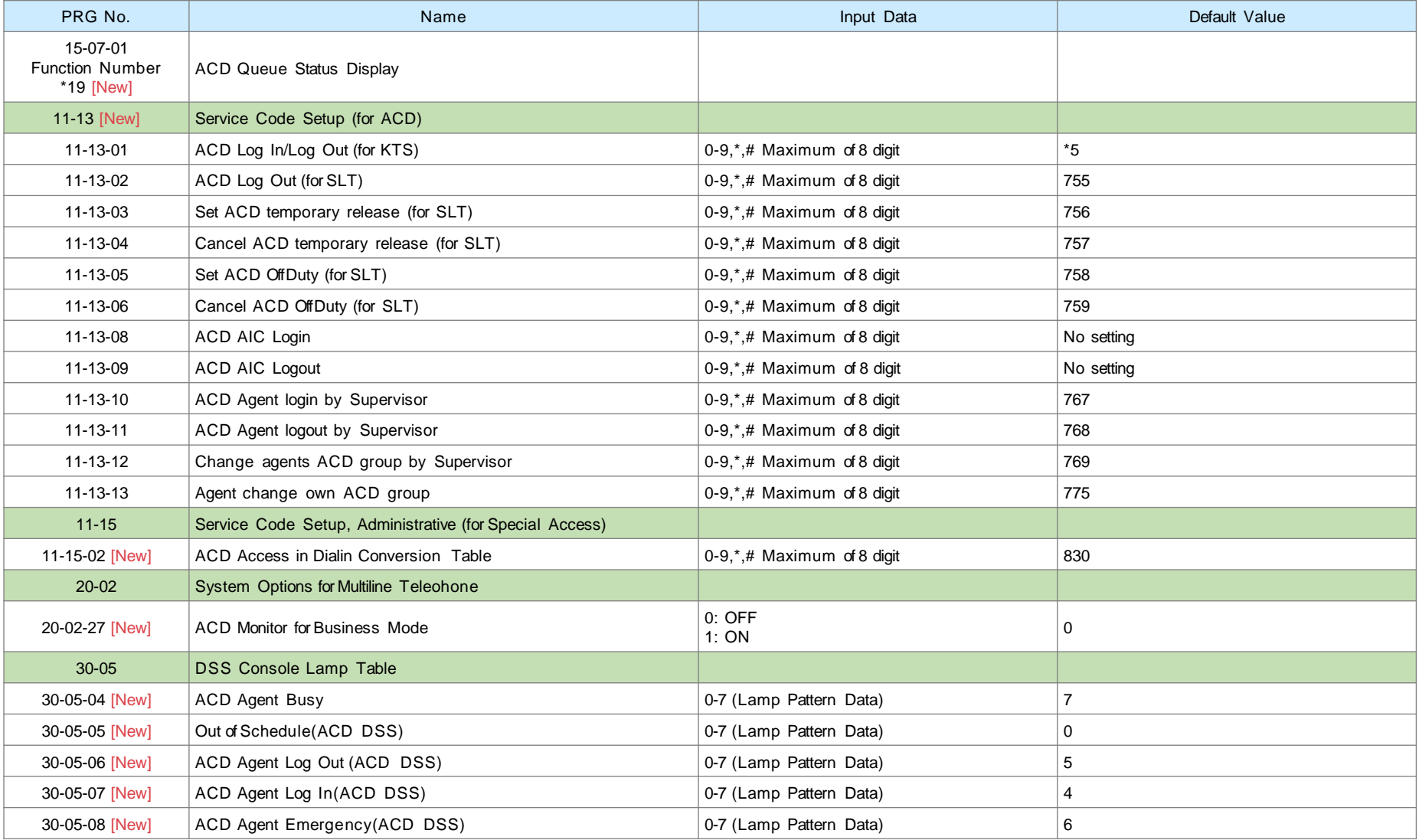

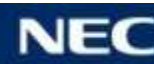

## New PRG Numbers from SL2100 <15>

#### ▌InUC / UC Suite (1)

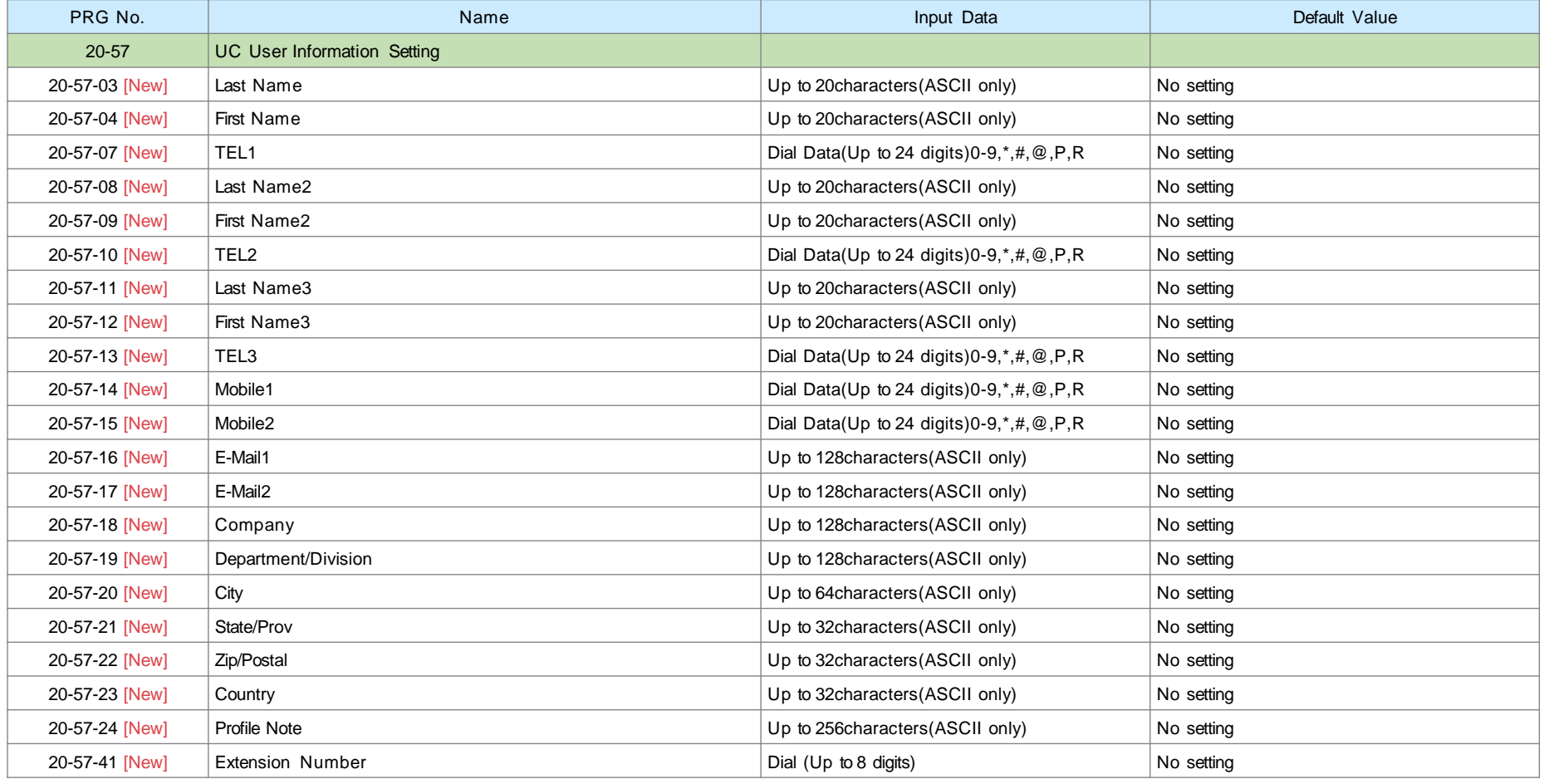

## New PRG Numbers from SL2100 <16>

#### ▌InUC / UC Suite (2)

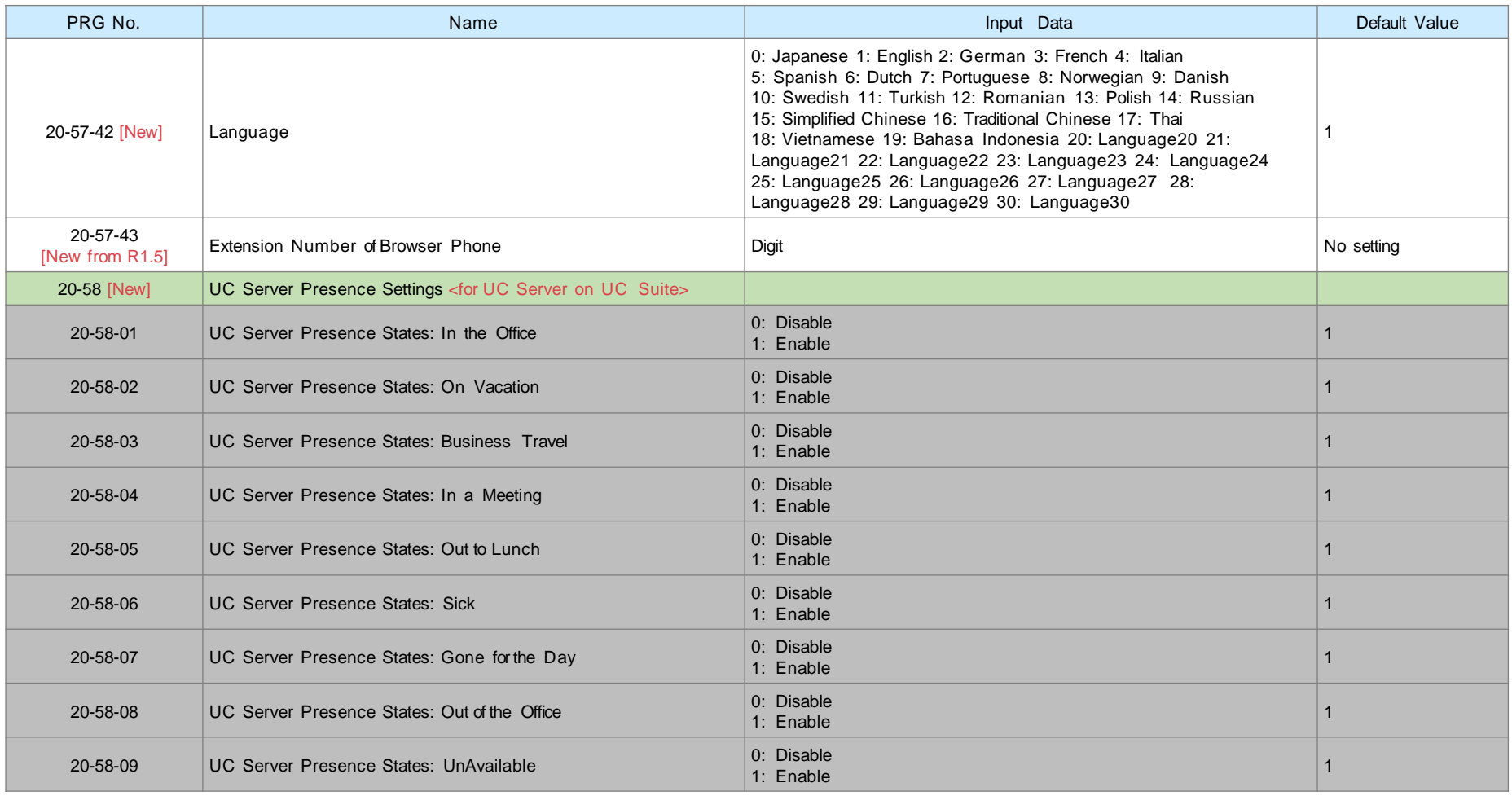

## New PRG Numbers from SL2100 <17>

#### ▌InUC / UC Suite (3)

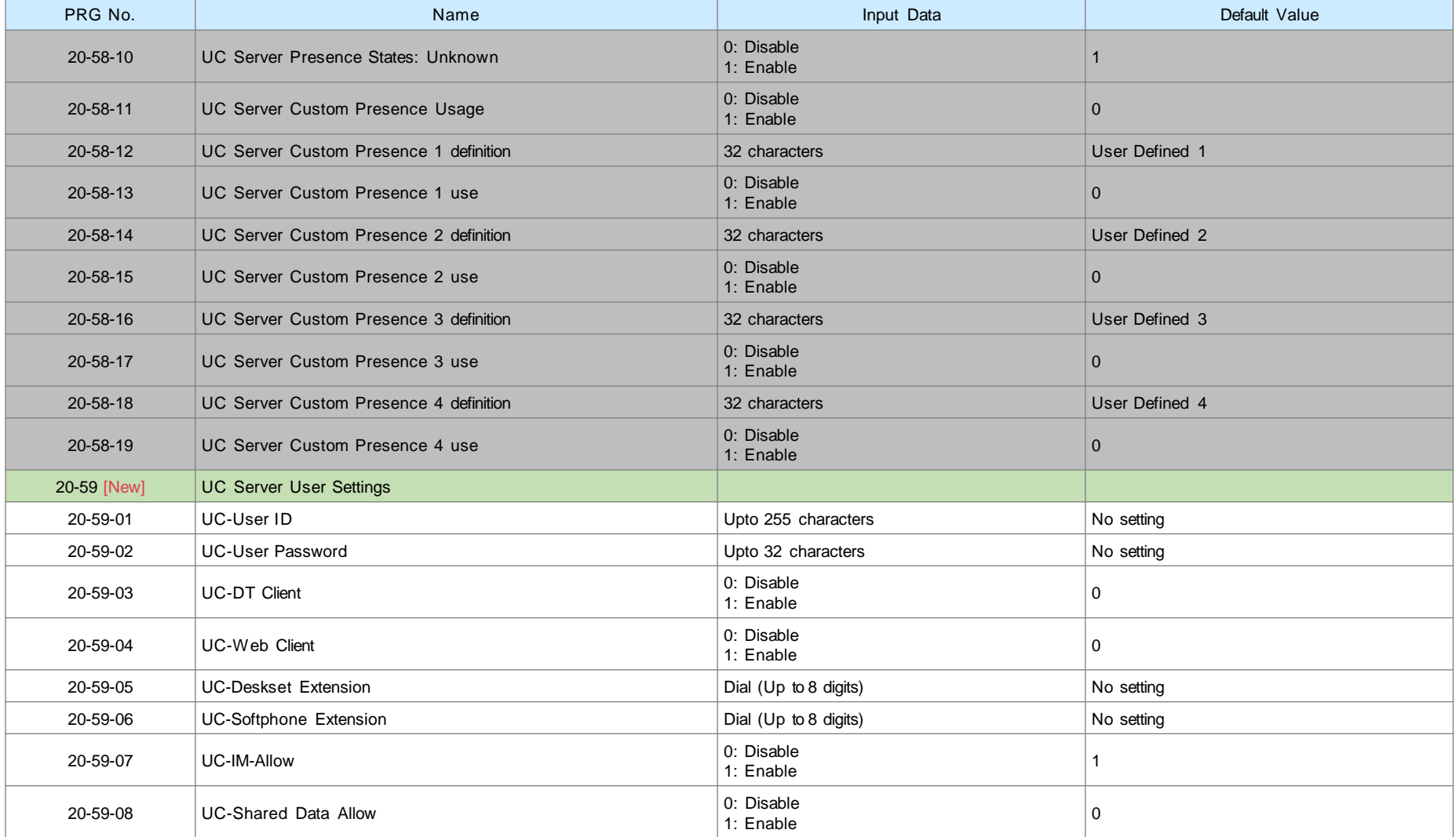

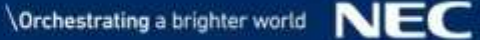

## New PRG Numbers from SL2100 <18>

#### ■ InUC / UC Suite (4)

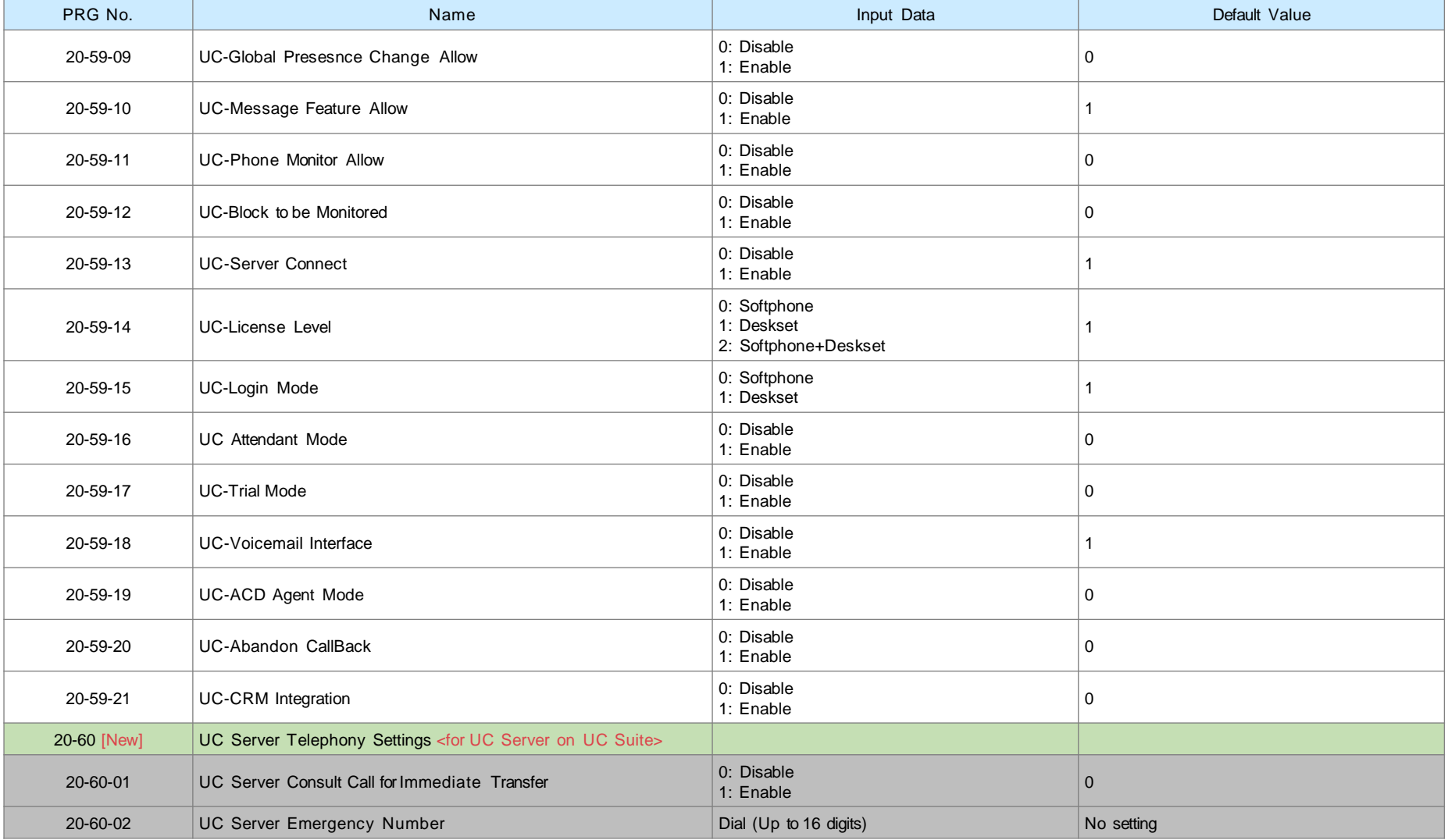

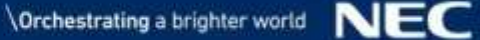

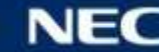

## New PRG Numbers from SL2100 <19>

#### ▌InUC / UC Suite (5)

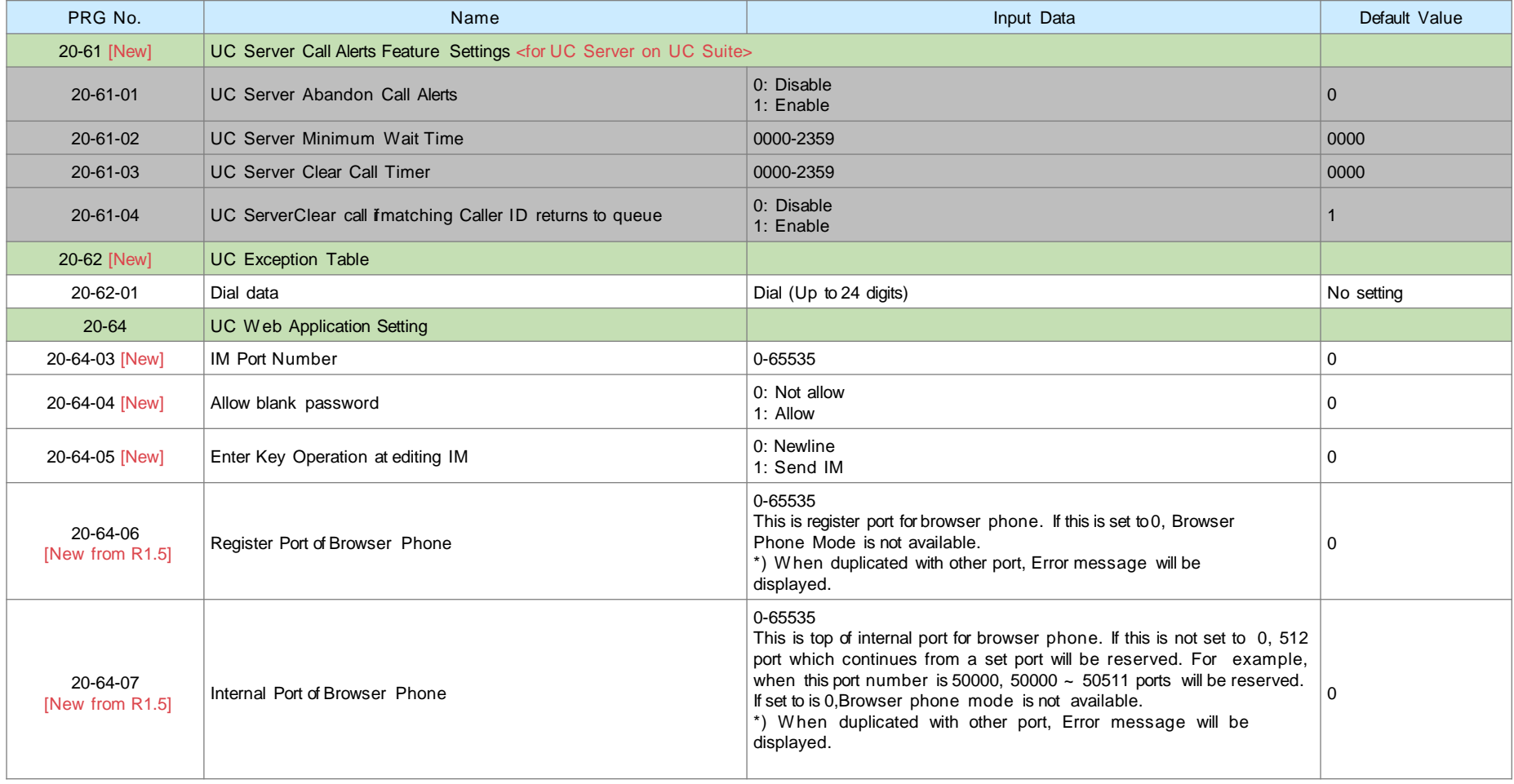

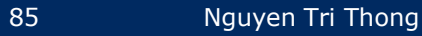

## New PRG Numbers from SL2100 <20>

#### ▌InUC / UC Suite (6)

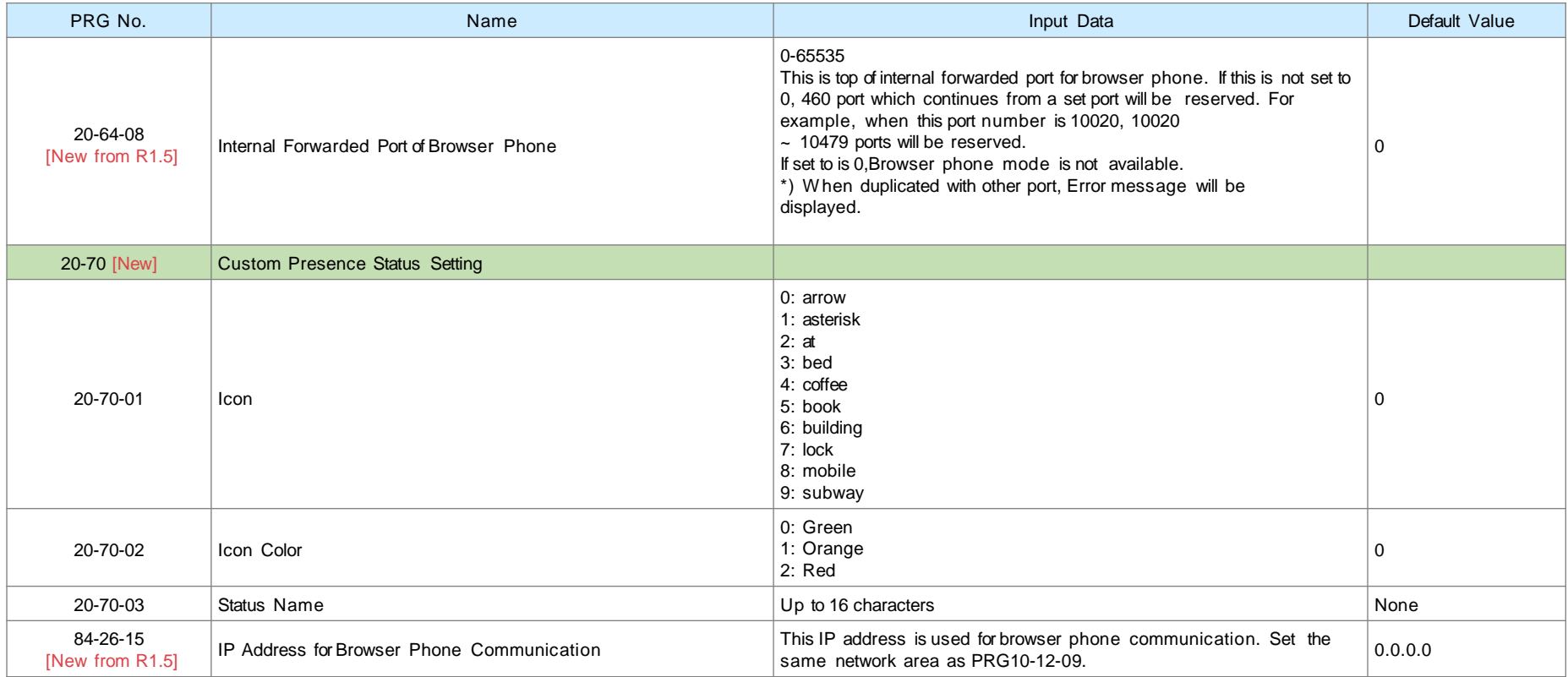

## New PRG Numbers from SL2100 <21>

#### ▌InUC / UC Suite (7)

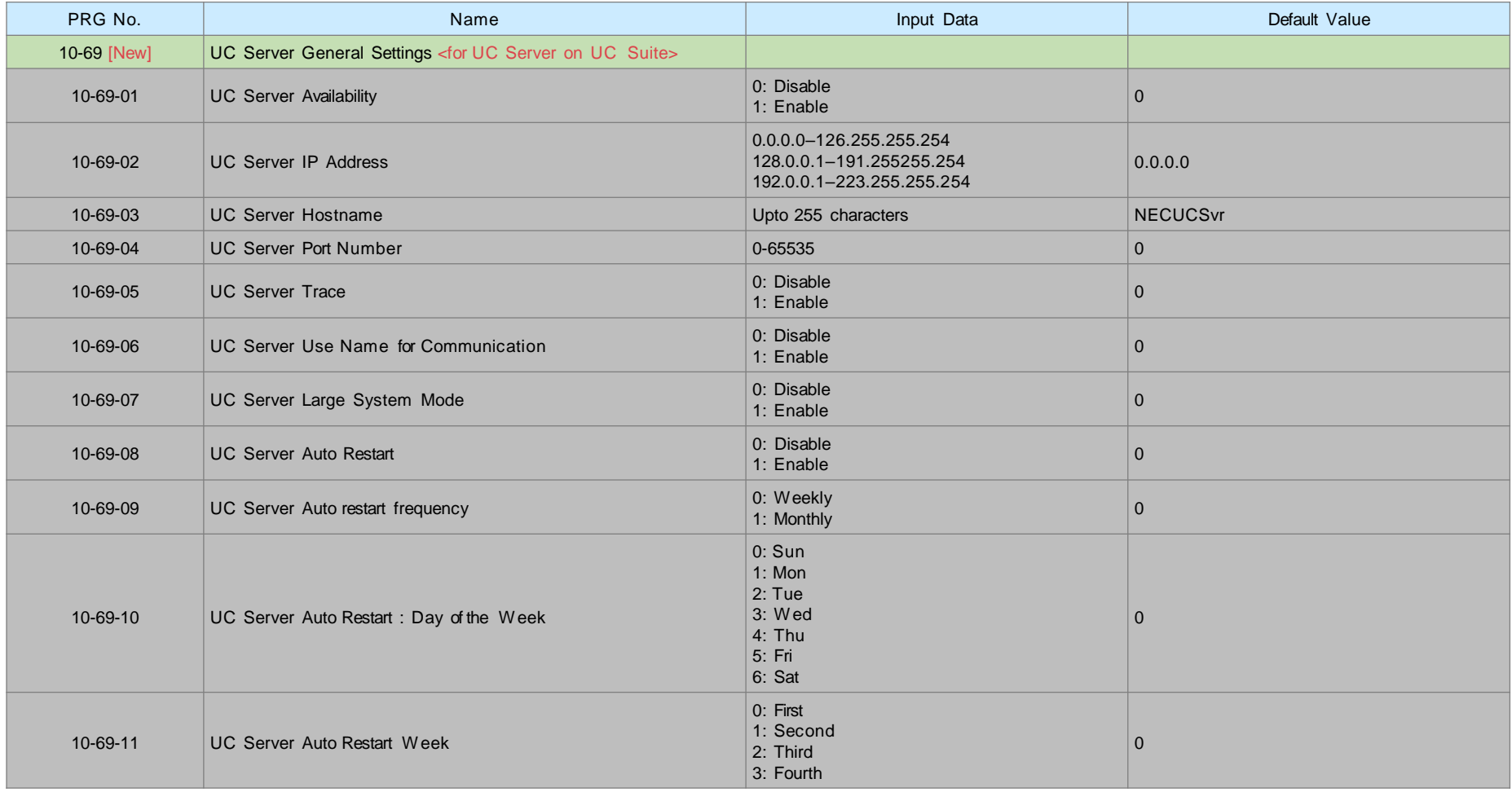

## New PRG Numbers from SL2100 <22>

#### ▌InUC / UC Suite (8)

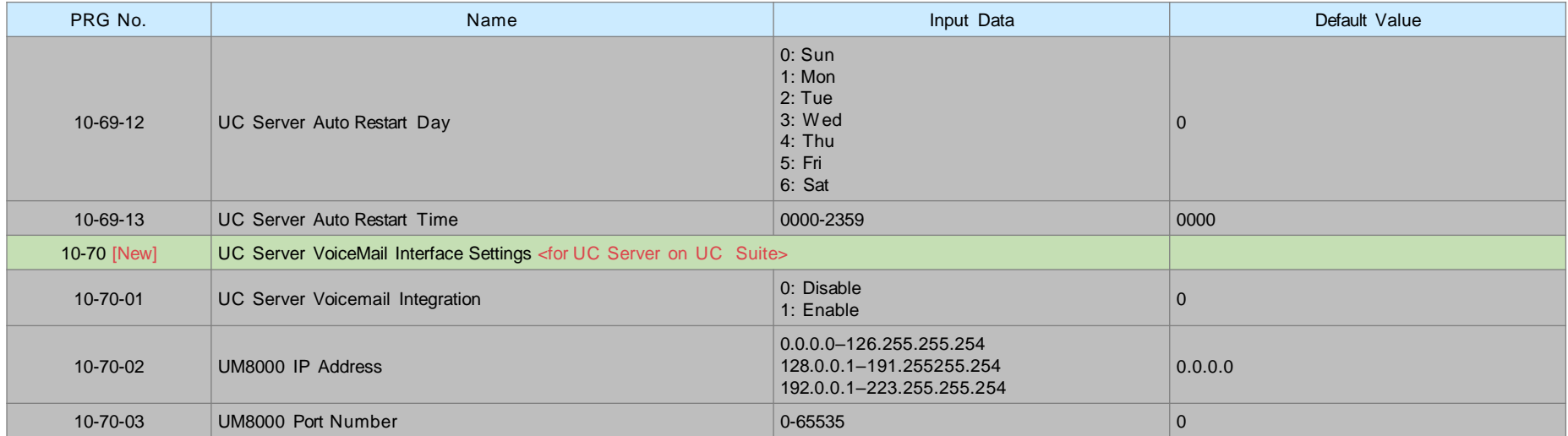

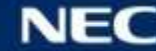

## New PRG Numbers from SL2100 <23>

#### ▌Maintenance (1)

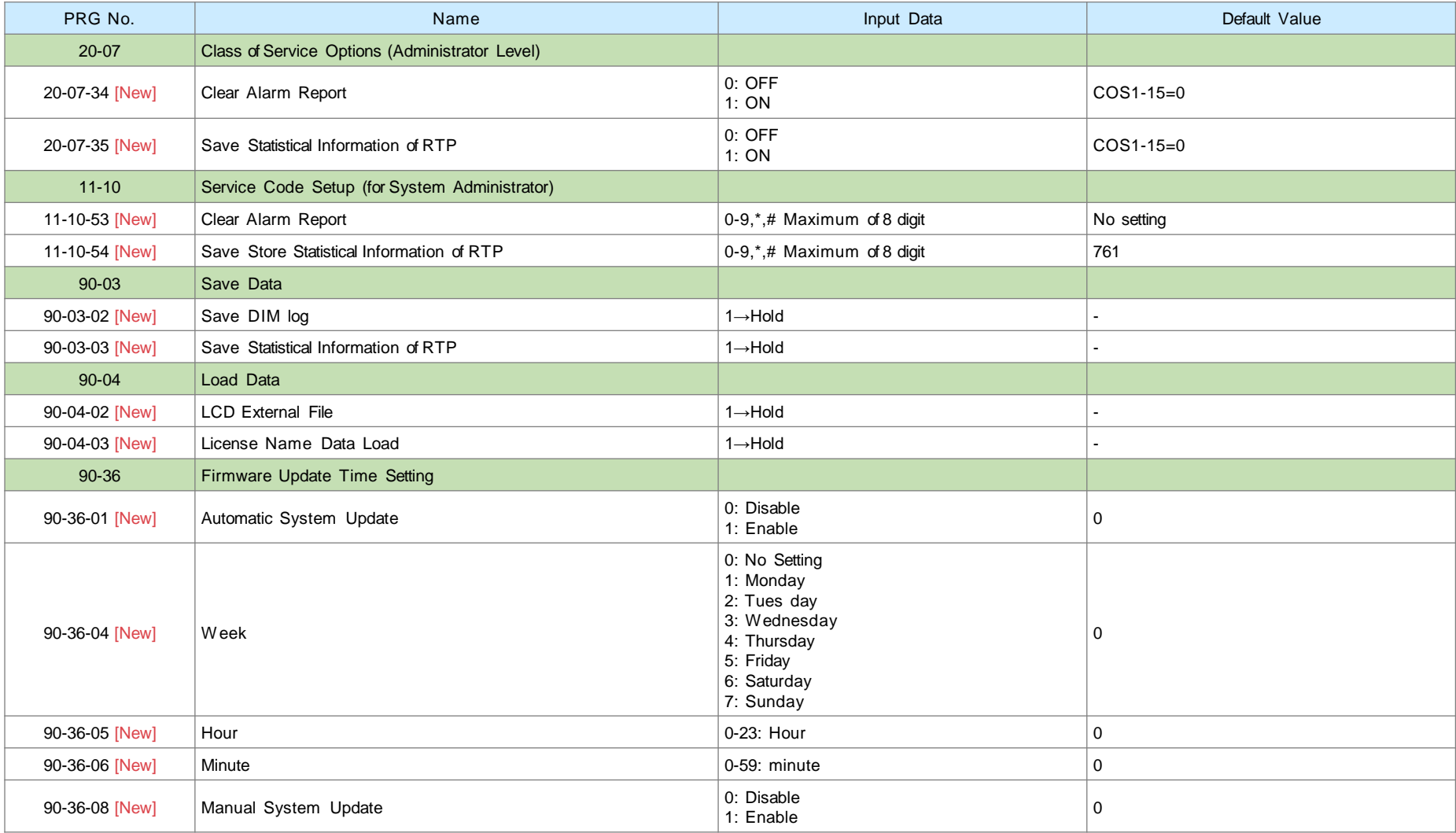

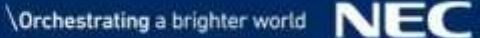

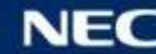

## New PRG Numbers from SL2100 <24>

#### ▌Maintenance (2)

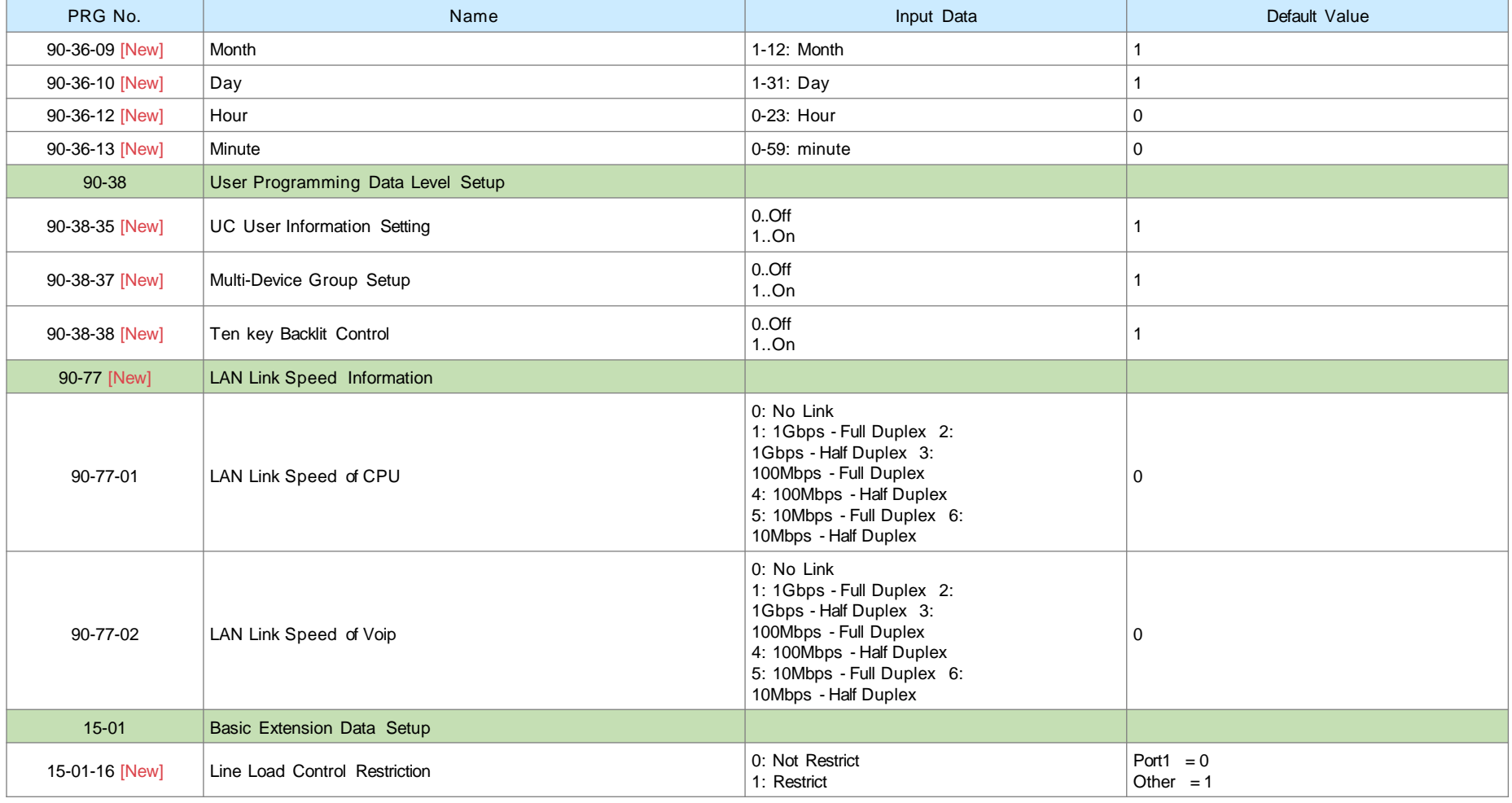

# PRG Numbers related for Digital (2W) / DT Terminals (1)

#### Following PRGs are related for Digital (2W) / DT terminals on SL2100. These are **NOT** required for Asian region but enable to access.

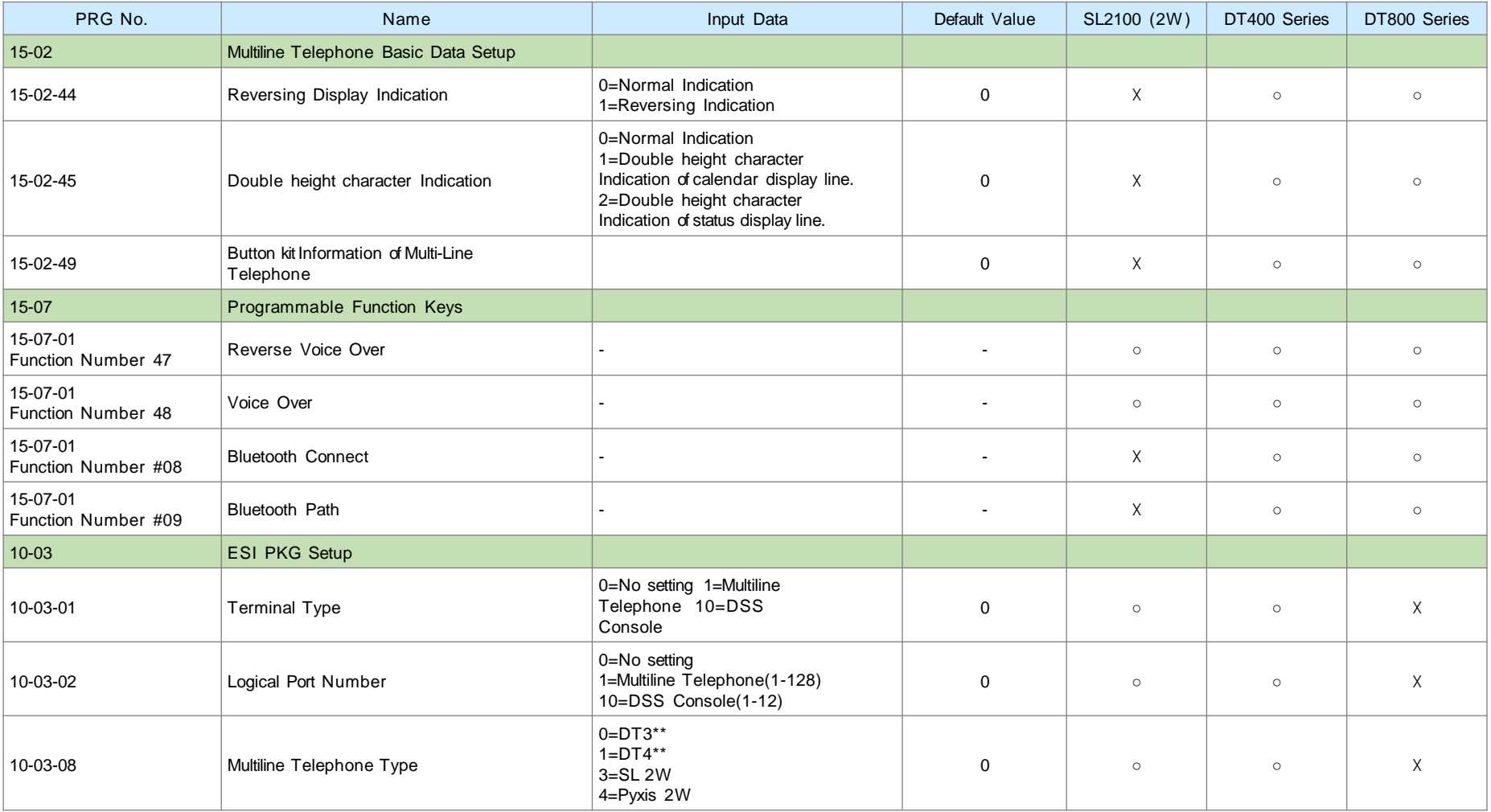

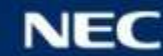

# PRG Numbers related for Digital (2W) / DT Terminals (2)

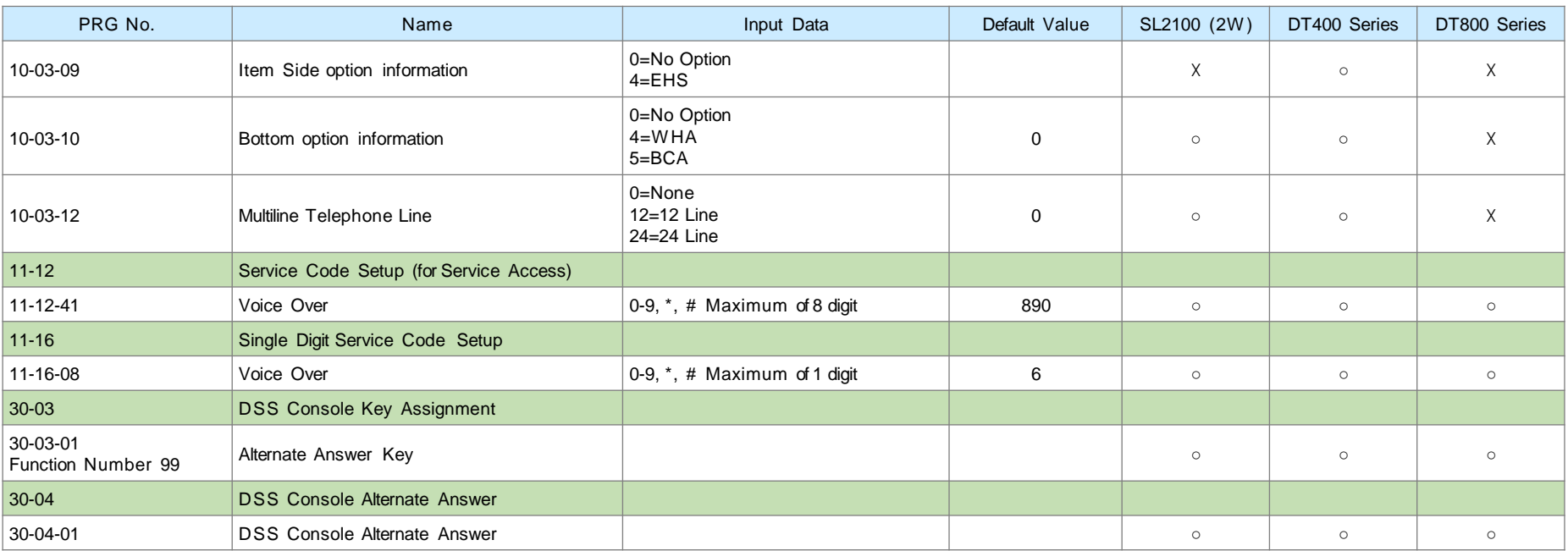

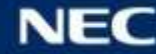

# **Orchestrating a brighter world**

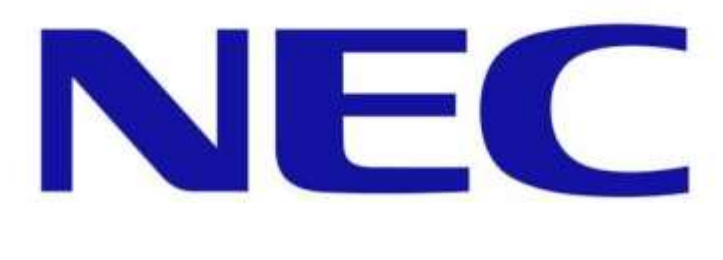

NEC Platforms, Ltd.